# UNIVERZITA PALACKEHO V OLOMOUCI ´ PRIRODOVEDECKA FAKULTA KATEDRA ALGEBRY A GEOMETRIE

# DIPLOMOVÁ PRÁCE

Grafický design pomocí volně šířených programů

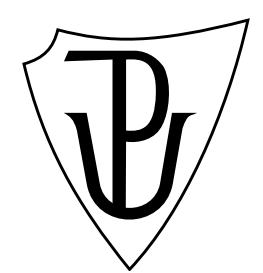

Vedoucí diplomové práce: Doc. RNDr. Lukáš Rachůnek, Ph.D. Rok odevzdání: 2016

Vypracoval: Martina Tkadlecová M-DG, II. ročník

## Prohlášení

 $\operatorname{Prohlašuji},$ že jsem diplomovou práci zpracovala samostatně pod vedením pana Doc. Lukáše Rachůnka s použitím uvedené literatury.

V Olomouci dne 12. července 2016

## Poděkování

Na tomto místě bych chtěla poděkovat především svému vedoucímu diplomové práce Doc. Lukáši Rachůnkovi, že měl se mnou dostatek trpělivosti, aby mi pomohl dovézt tuto práci ke zdárnému konci.

# Obsah

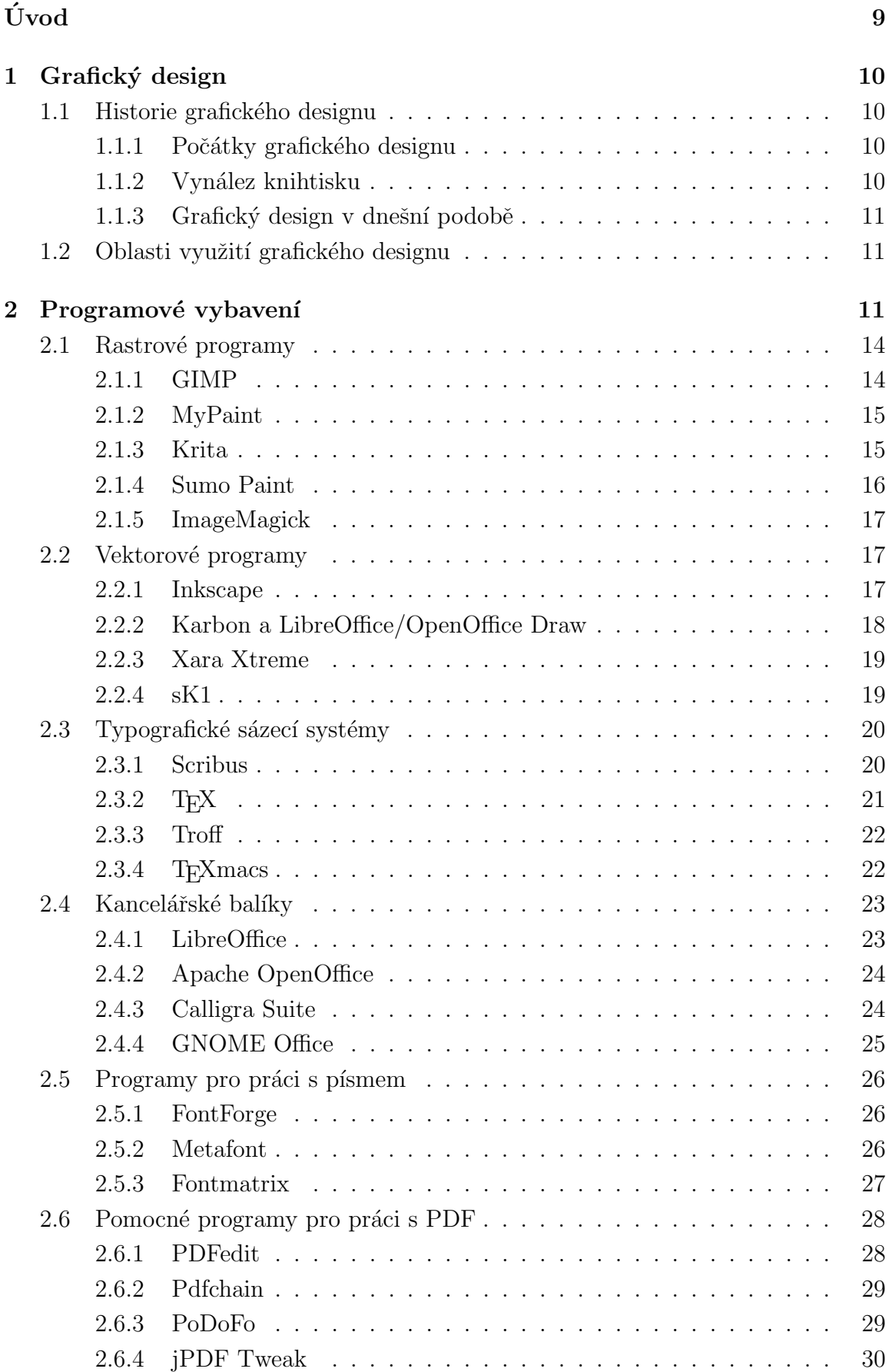

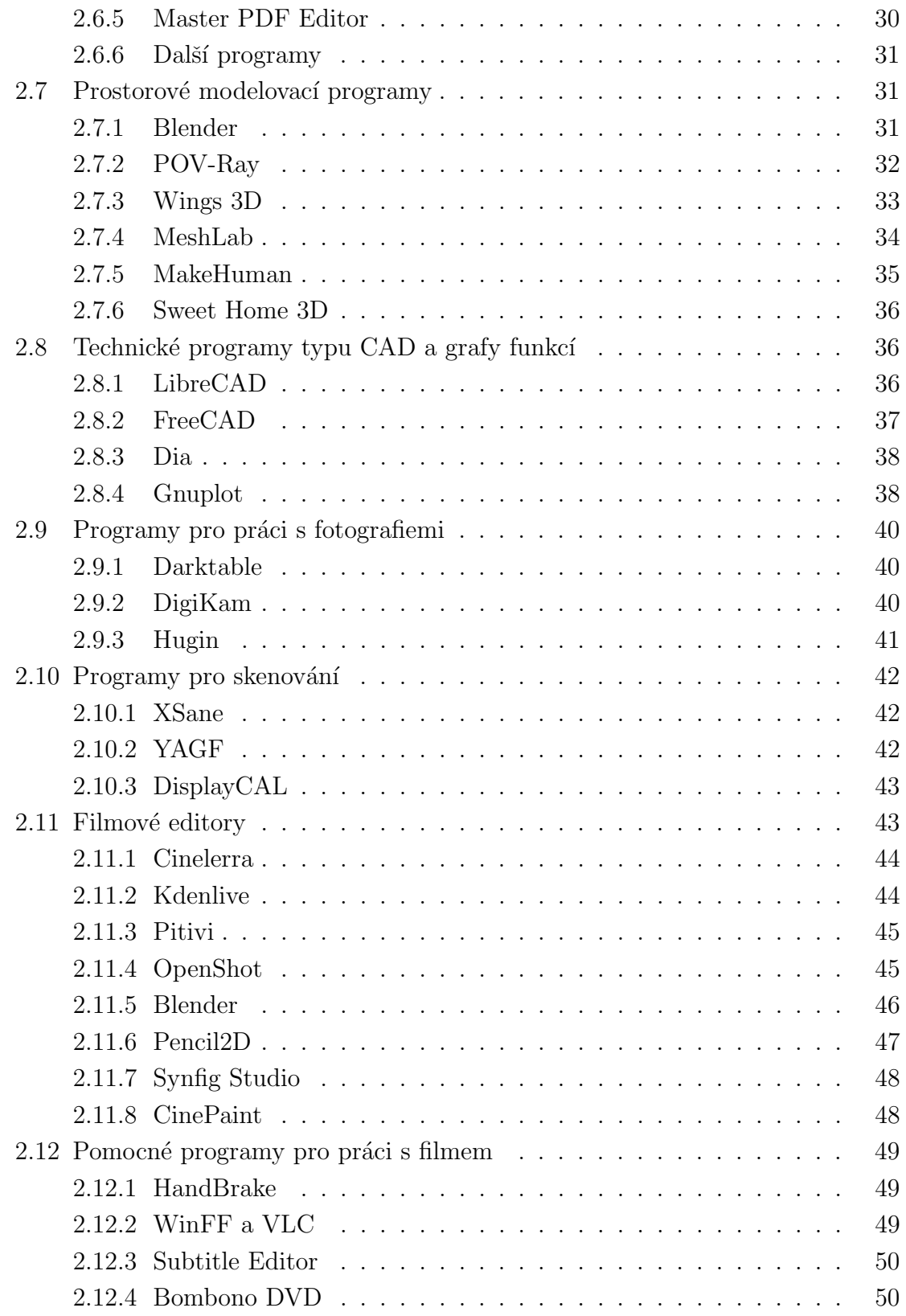

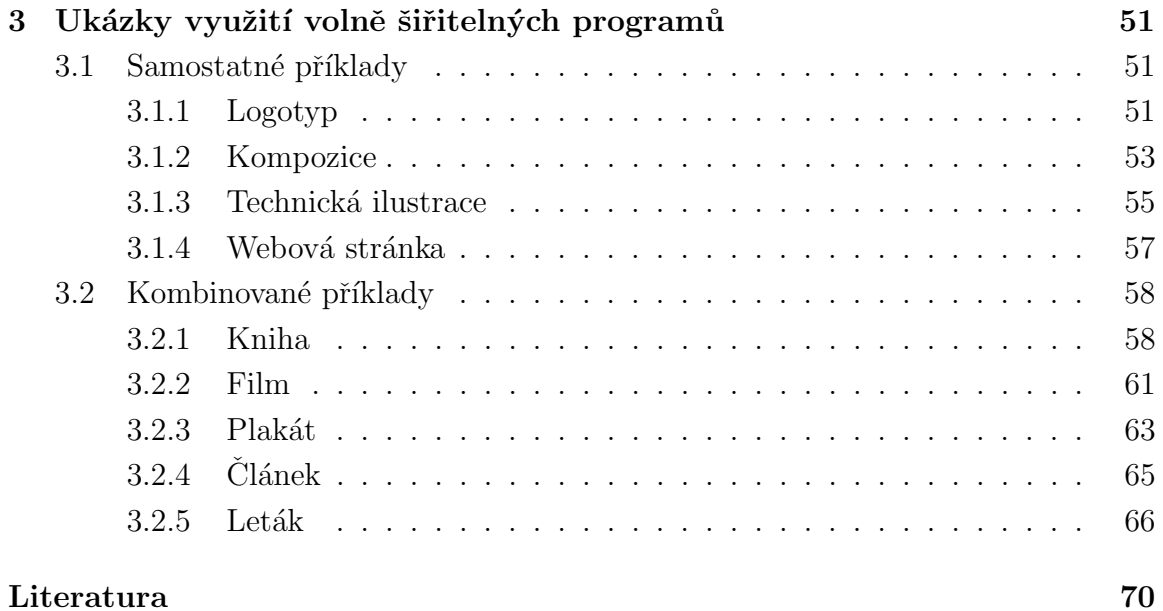

# Seznam obrázků

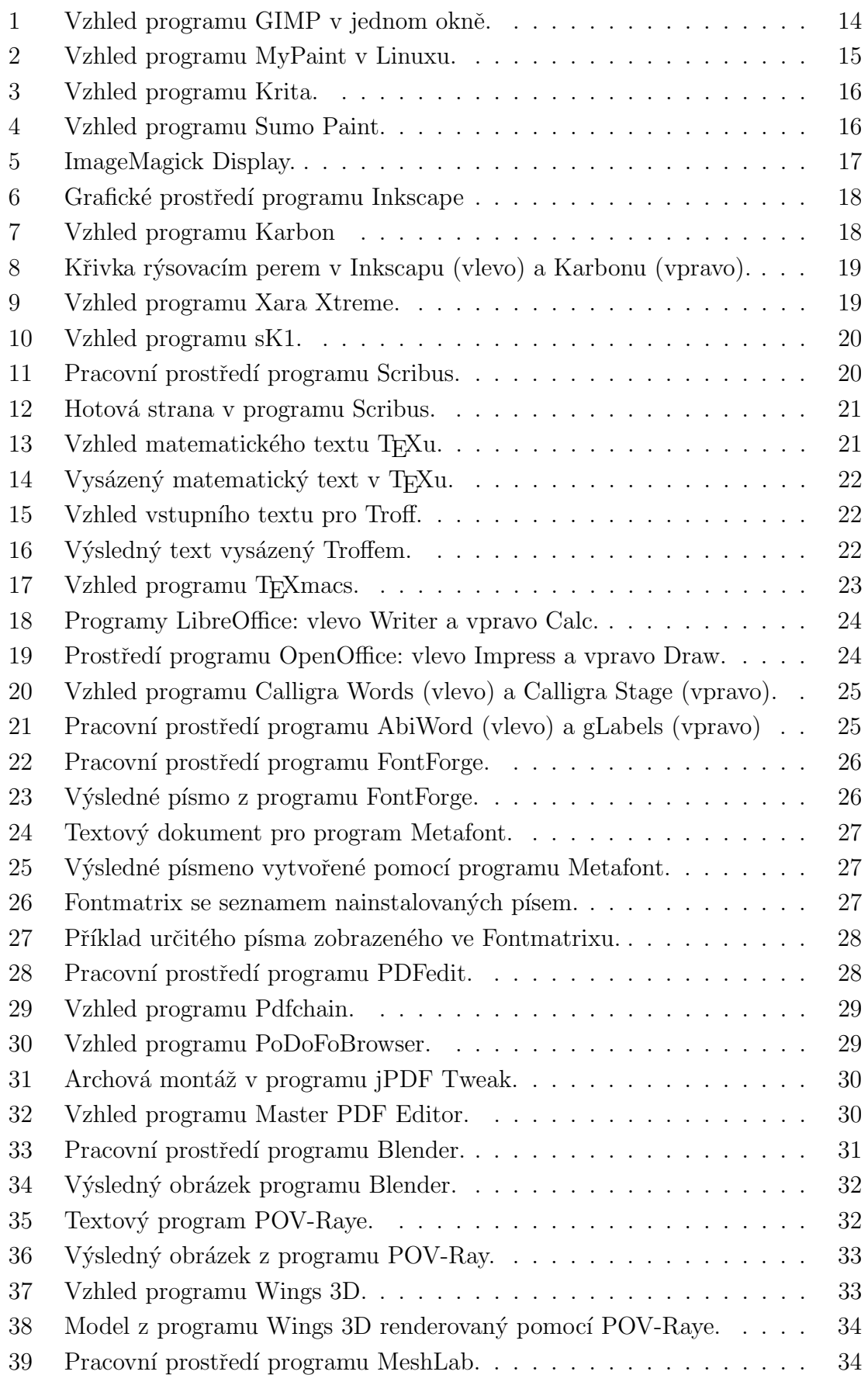

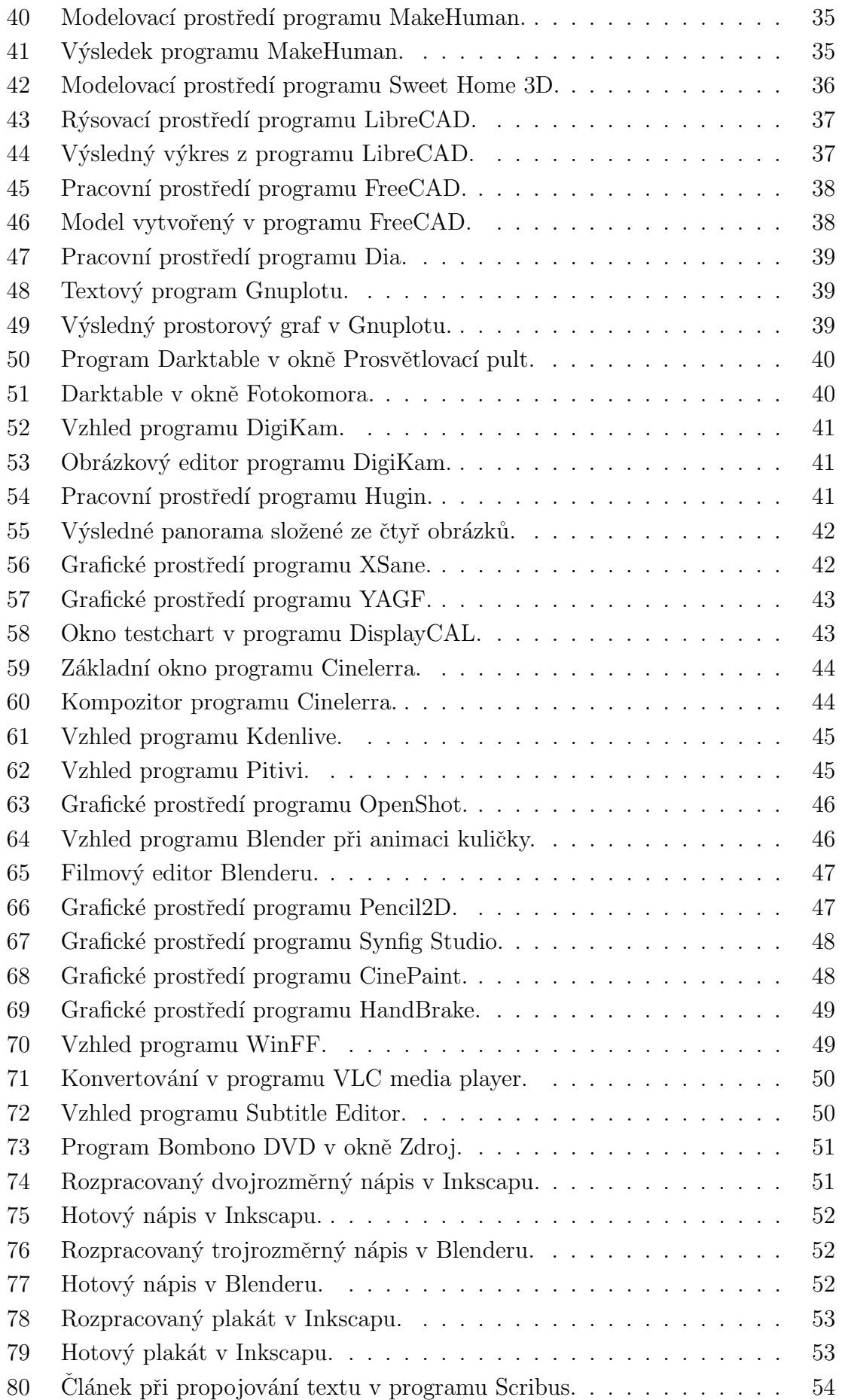

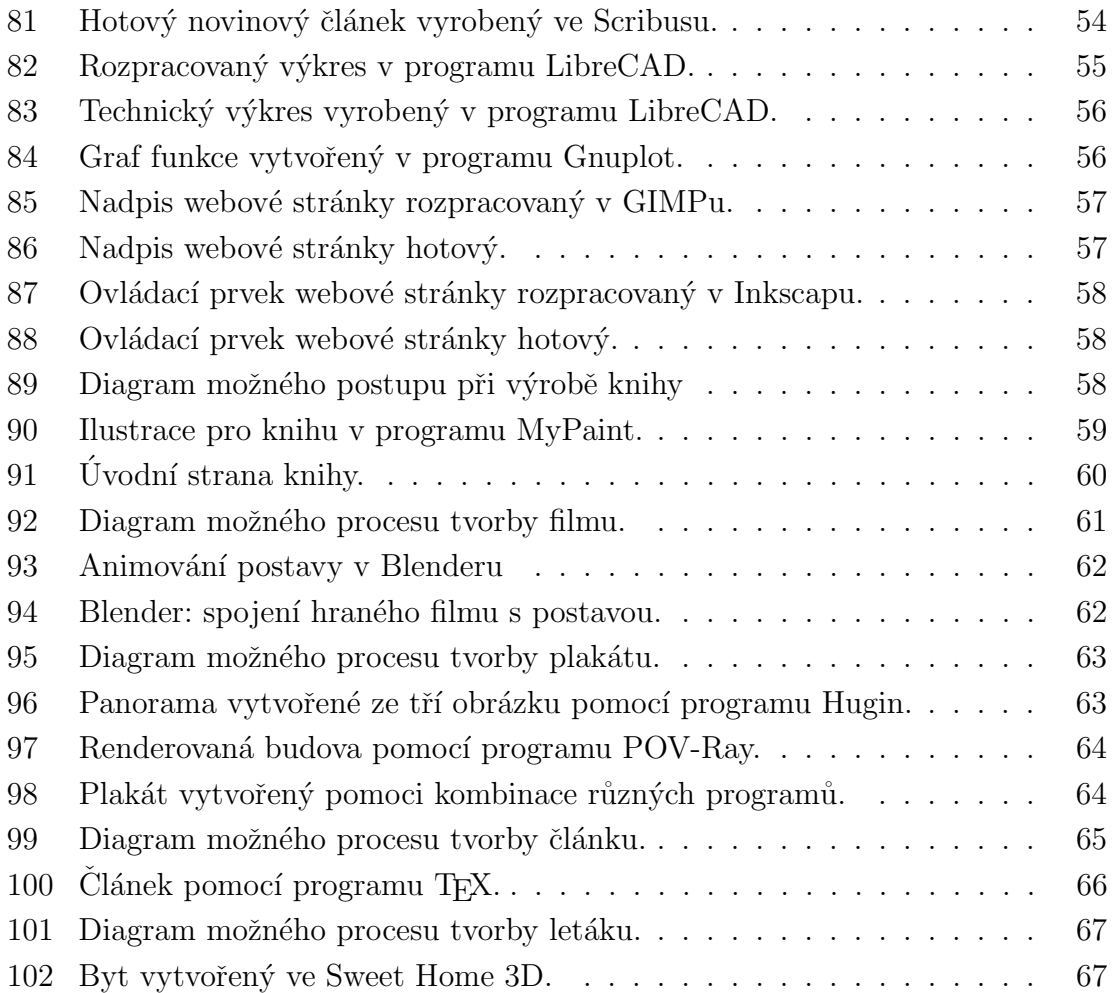

## <span id="page-9-0"></span>Uvod ´

Grafický design lze popsat jako vizuální komunikaci, která obrazovými prostředky sděluje informace. Designér přijímá myšlenku a dává jí viditelnou podobu a předává sdělení uměleckou formou. Výsledné působení závisí na jeho schopnostech zvolit vhodné prostředky, na jeho uměleckém cítění, na jeho smyslu pro kompozici atd. Od některých jiných uměleckých oborů se grafický design liší záměrem, který určuje klient a který pak umělec vyjadřuje. Patří tedy k užitému umění, je vytvářen na objednávku a je určen k dalšímu průmyslovému zpracování.

Cílem této diplomové práce je zjistit, vyzkoušet a popsat možnosti volně šířeného počítačového programového vybavení v oblasti grafického designu. Mohla by tedy být užitečná lidem, kteří mají zájem o vlastní tvorbu grafického designu, ale z různých důvodů se nepouštějí do nákupu placeného programového vybavení, nebo lidem, kteří se již tvorbou zabývají, ale chtějí začít využívat bezplatné alternativy.

Práce je rozdělena na několik částí. Nejdříve se podíváme na stručnou historii grafického designu, dále na oblasti jeho využití v praxi, následuje první z hlavních částí – přehled vybraných programů, a nakonec druhá hlavní část – ukázky praktického použití.

## <span id="page-10-0"></span>1. Grafický design

## <span id="page-10-1"></span>1.1. Historie grafického designu

Pojem grafický design se sice používá až od 20. století, ale ve skutečnosti je spojen s vývojem umění od nejstarších dob. Až do 19. století byla umělecká práce považována výhradně za službu a většina slavných malířských a sochařských děl z uplynulých staletí byla vytvořena na objednávku.

## <span id="page-10-2"></span>1.1.1. Počátky grafického designu

Vizuální umělecký vývoj můžeme sledovat od pravěkých jeskynních maleb, přes nejstarší dochované ukázky písma, antické umění, které bylo inspirací pro některá další období, nejstarší psané knihy, ve kterých lze pozorovat rozvoj kaligrafie, atd.

Nejstarší jeskyní malby se objevily ve Francii v Chauvetově jeskyni. Odhaduje se, že tyto malby mohly být vytvořeny třicet tisíc let před naším letopočtem. Další malby se také objevily ve Francii v jeskyním komplexu Lascaux, avšak stáří těchto maleb je datováno asi 15 000 – 10 000 let před naším letopočtem.  $\lceil 1 \rceil$  Jeskyní malby obvykle zobrazovaly zvířata, které naši předci lovili. Zvířata byla velice dobře graficky zpracována, ale pokud se objevil na malbách člověk, byl zobrazen velice primitivně.

Dalším zlomem v grafickém designu byl artefakt, který kombinoval slova s obrazem. Artefaktem tohoto typu je Blau Monument, kter´y byl nalezen v oblasti Mezopotámie a jehož stáří se odhaduje na 3 600 let před naším letopočtem. [\[1\]](#page-70-0)

Významným zlomem v grafickém designu byl vynález papíru. Papír vynalezli v Číně zhruba sto let před naším letopočtem. Do Evropy se dostal díky Arabům.

Kromě uměleckých děl a psaných knih se ve 13. století objevily v Číně první hrací karty, které byly velmi graficky propracované.

## <span id="page-10-3"></span>1.1.2. Vynález knihtisku

Důležitým mezníkem byl vynález tisku a později knihtisku, který umožnil snadnou reprodukci grafické kompozice. Knihtisk vynalezl okolo roku 1450 Johanes Gutenberg. <sup>[\[1\]](#page-70-0)</sup> Díky knihtisku mohly být knihy rozšířené mezi obyvatelstvo. Jedna z nejdůležitějších knih byla bible. Dále se začaly objevovat knihy s ilustracemi, což pochopitelně souviselo s grafickým designem. Pochopitelně se také objevují písmoví návrháři a objevuje se určitý standard pro románské písmo. V roce 1530 se začaly prodávat fonty do tiskáren. [\[1\]](#page-70-0)

Dalším z významných období bylo 19. století, kdy se během průmyslové revoluce začal grafický design oddělovat od klasického umění. Z tohoto období pochází tzv. viktoriánský design a později secese. Během průmyslové revoluce se objevuje prvn´ı sans-serif font a tak´e se v 19. stolet´ı objevily prvn´ı fotografie s pln´ym rozsahem tónů. <sup>[\[1\]](#page-70-0)</sup> Během secese začíná mít grafický design komerční podobu ve všech druzích umění.

### <span id="page-11-0"></span>1.1.3. Grafický design v dnešní podobě

Secesi ve 20. století nahradil modernismus, jehož typickým představitelem byla výtvarná škola Bauhaus, socialistický konstruktivismus a další směry. Umění se tudíž začíná objevovat ve strojírenské výrobě. Jedno z prvních log měla firma AEG. Důležitý vliv na grafický design mělo také hnutí Dada. Po 2. světové válce došlo k významnému rozvoji grafického designu v USA.  $[1]$  Během 80. a 90. let se v této oblasti stále více prosazovala tvorba pomocí počítačů.

## <span id="page-11-1"></span>1.2. Oblasti využití grafického designu

Grafický design má velmi široké využití, výsledky jeho tvorby můžeme vidět prakticky všude kolem nás.

Patří k nim například logotypy a značky, často spojované s tzv. firemním stylem, neboli souborem pravidel spojujícím grafické vyjádření určité společnosti. Další velmi rozšířenou oblastí jsou piktogramy, které se kromě samostatného použití vyskytují např. v mapách nebo různých diagramech, což jsou opět příklady grafického designu.

Důležitým oborem jsou také knihy, noviny, časopisy a další tiskoviny, které mají svůj specifický způsob přípravy. S nimi souvisejí také plakáty a další poutače, podobného stylu je využíváno i u velkého množství obalů různých typů.

Jiný druh médií představují film a televize, kde je také velmi často požadována práce z oblasti grafického designu. Z novějších médií nesmíme zapomenout na počí tačové hry a internetové webové stránky.

A pak samozřejmě reklama, která využívá grafického designu velmi často, ovšem, jak už bylo řečeno, smyslem samotného grafického designu není reklama, ale vyjadřování myšlenky, předávání informace.

## <span id="page-11-2"></span>2. Programové vybavení

V současné době je naprostá většina grafického designu prováděna pomocí počítače, proto je důležité se aspoň částečně vyznat v možnostech, které jsou dnes dostupné.

V grafických studiích je tradičně využíváno programové vybavení s poměrně vysokou pořizovací cenou, které je všeobecně známé a uznávané. Tato diplomová práce je orientována jiným směrem – jejím smyslem je ukázat možnosti vytváření grafického designu pouze pomocí programů dostupných zdarma, které nemají žádná licenční omezení pro práci tohoto typu.

Následující programy jsou vybírány především s ohledem na Linux, který je nejrozšířenějším volně šířeným operačním systémem, ale většina z nich je dostupná i pro jiné systémy. V několika případech je určitý program volně šiřitelný pouze ve verzi pro Linux a verze pro jiné systémy jsou placené.

Programy v této kapitole jsou rozděleny dle jejich typu. Následující tabulka obsahuje přehled vybraných programů ohledně jejich typu, komunikačního jazyka a kompatibility s operačními systémy Linux, Windows a Mac OS X.

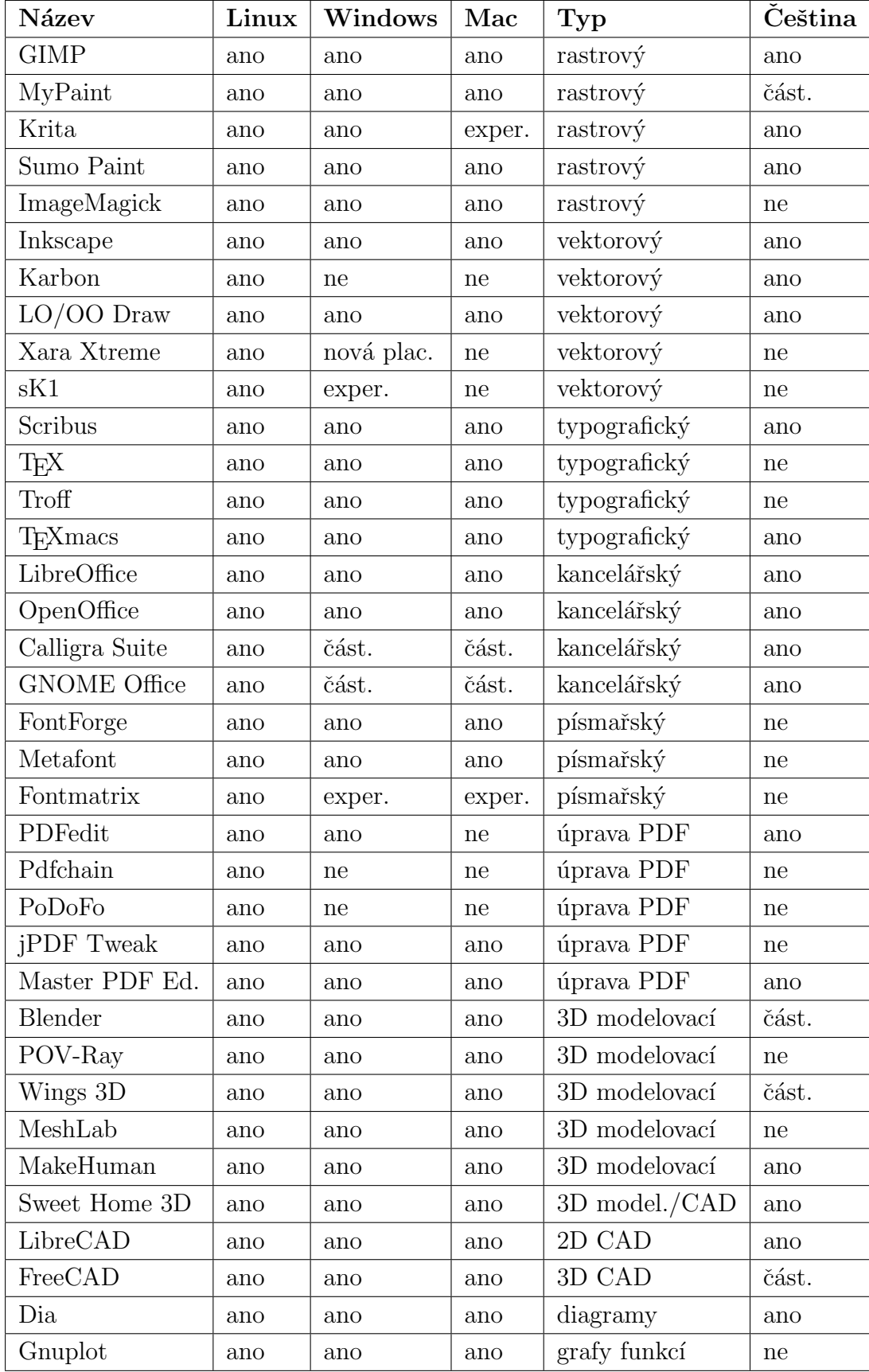

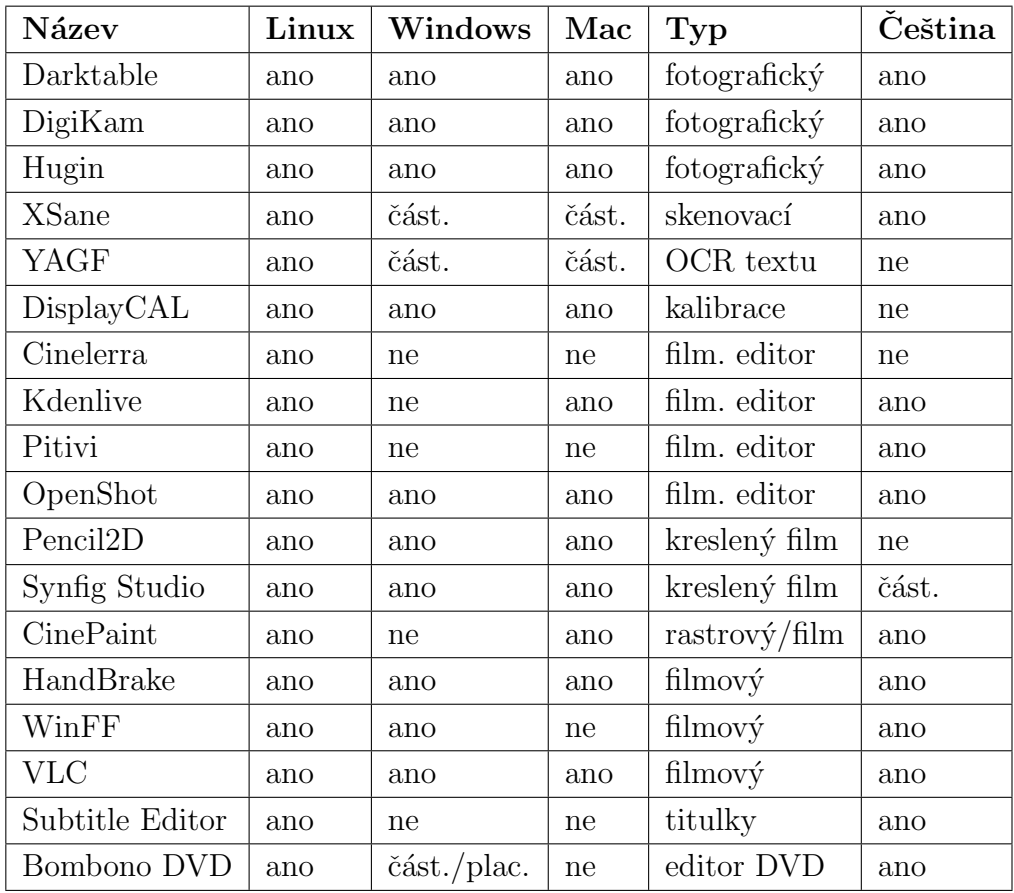

čeština – program může s uživatelem komunikovat v češtině

exper. – experimentální verze (může být nestabilní)

plac<br/>. – k dispozici je pouze placená verze $% \left\vert \cdot \right\rangle$ 

část. – částečně

## <span id="page-14-0"></span>2.1. Rastrové programy

Jednou z nejdůležitějších částí programového vybavení v oboru grafického designu jsou rastrové (bitmapové) grafické editory. Pracují s počítačovým obrazem složeným z barevných bodů (pixelů) uspořádaným do pravoúhlé mřížky. Typickým příkladem jsou digitální fotografie.

Některé rastrové editory obsahují částečně i vektorové funkce, ale na rozdíl od vektorových editorů nejsou k tomuto účelu plně zaměřeny.

Známé placené editory tohoto typu představují Adobe Photoshop, Corel Photo-Paint, Corel Painter, ArtRage a podobně.

## <span id="page-14-1"></span>2.1.1. GIMP

Jednou z nejznámějších volně šířených alternativ zmíněného typu programů je editor GIMP. <sup>[\[2\]](#page-70-1)</sup> Jedná se o editor určený pro vytváření a úpravu digitálního obrazu a je považován za přímou alternativu editoru Photoshop. Pokud bychom chtěli tyto dva programy srovnávat, novější verze Photoshopu obsahují čím dál více funkcí (např. 3D), ale jsou čím dál náročnější na výkon počítače. Grafické prostředí GIMPu může být rozloženo do více samostatných oken, nebo může být vše v jednom okně.

Obsahuje velké množství základních i pokročilých funkcí a umožňuje pracovat se spoustou vstupních a výstupních grafických formátů. Při práci s formáty z jiných programů jako obvykle záleží na tom, o jak neobvyklý nebo odlišný typ formátu se jedná, a tomu pak odpovídají možnosti čtení grafických souborů. Vektorové obrázky lze převést na rastrové, případně importovat tzv. cesty. GIMP je založen na obvyklých typech nástrojů pro kreslení, retušování, výběr, geometrické transformace, úpravu barev, filtry, vrstvy atd.

Nedostatky jsou zatím chybějící režim práce v barevném prostoru CMYK určeném pro tisk, který je v případě potřeby nutné nahrazovat méně pohodlnou kombinací několika doplňků, a chybějící 16-bitová barevná hloubka na kanál (např. u profesionální fotografie), která by se měla objevit v nové verzi.

<span id="page-14-2"></span>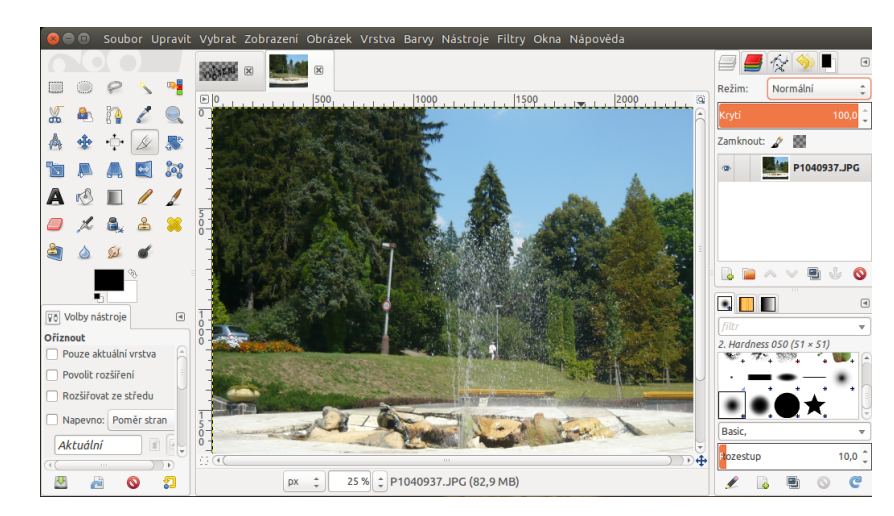

Obrázek 1: Vzhled programu GIMP v jednom okně.

## <span id="page-15-0"></span>2.1.2. MyPaint

Jiným přístupem k tvorbě obrázků se zabývá MyPaint. <sup>[\[3\]](#page-70-2)</sup> Jde o jednodušší program určený ke kreslení a malování tradičním způsobem, především pomocí grafického tabletu, přičemž MyPaint simuluje malířské nástroje, jako tužka, štětec a další. Cástečně připomíná např. editor ArtRage.

Program se nesnaží nahrazovat editory typu GIMP, ale doplňovat je. Neobsahuje tedy spoustu nástrojů obvyklých v programech tohoto typu, ale zaměřuje se hlavně na možnosti vytváření a úpravy digitálních štětců a práci s nimi. Digitální štětce mají mnoho druhů nastavení a tudíž můžeme si vytvořit jejich velkou paletu.

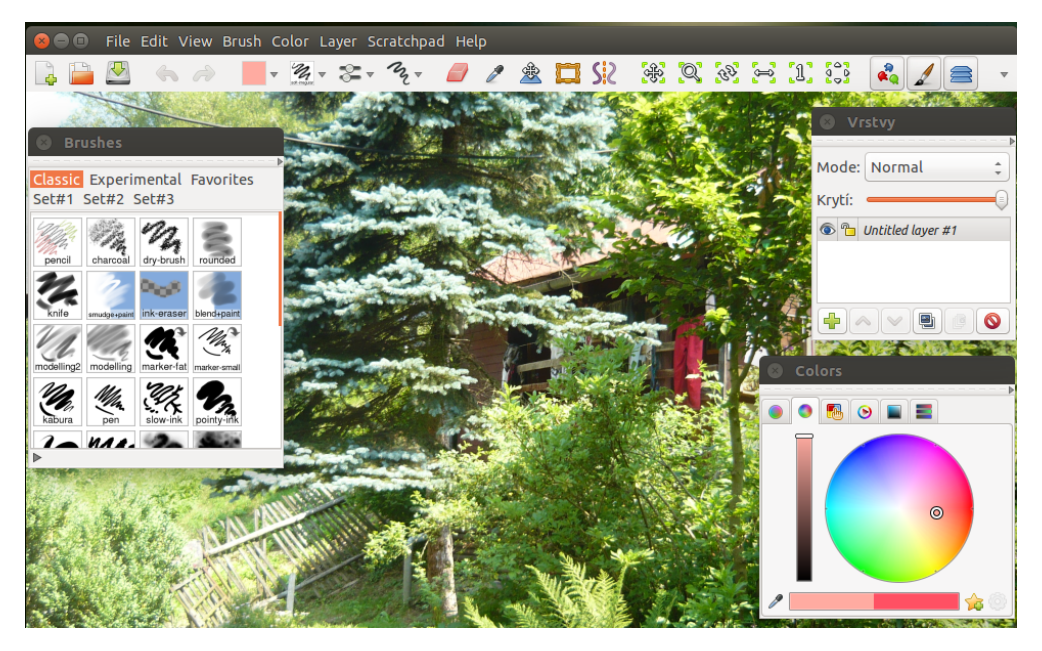

Obr´azek 2: Vzhled programu MyPaint v Linuxu.

## <span id="page-15-2"></span><span id="page-15-1"></span>2.1.3. Krita

Kombinaci obou předchozích přístupů se snaží zpřístupnit Krita  $[4]$ , ovšem jejím primárním zaměřením je opět kreslení a malování. Částečně se podobá např. editoru Corel Painter.

Přestože obsahuje například i vektorové nástroje, hlavní zaměření na malbu se stejně jako u MyPaintu projevuje v propracovaném systému štětců. Mezi další užitečné vlastnosti patří barevné prostory CMYK a Lab, 16 bitů na kanál a otáčení obrazového plátna. Zajímavým nástrojem je kruhová nabídka často používaných funkcí. Některé formáty vektorových obrázků lze importovat do vektorových vrstev a tam je upravovat, tedy není vždy nutné převádět je na rastrové.

Krita má méně filtrů než např. GIMP, ale více typů vrstev včetně nedestruktivních ve stylu novějších verzí Photoshopu.

Je dostupná pro Windows a Linux, pro Mac OS X je zatím pouze v experimentální verzi.

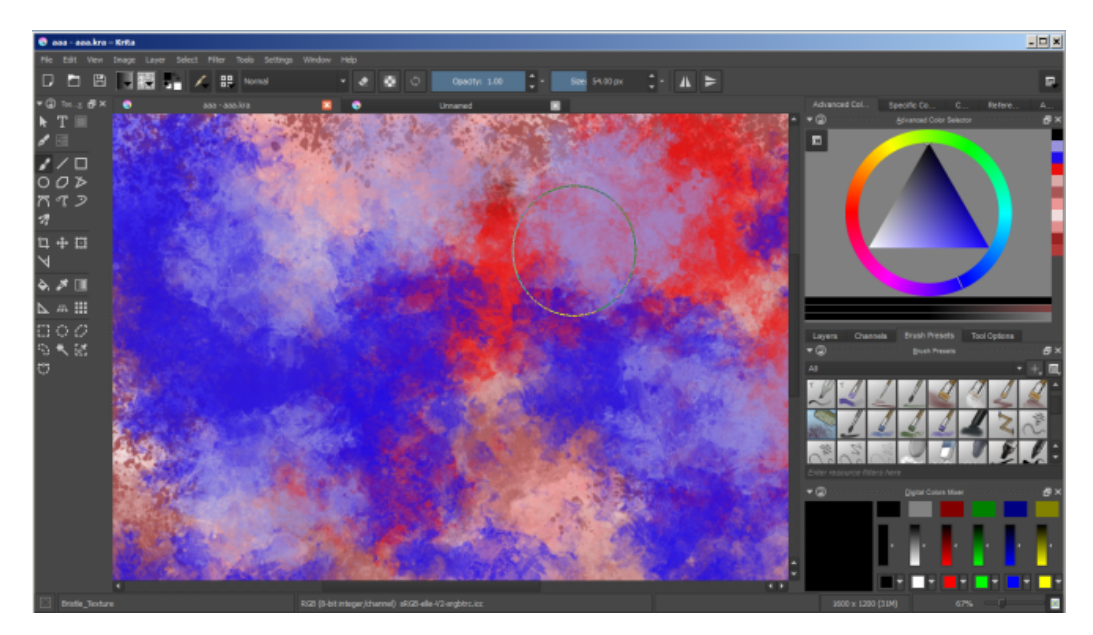

<span id="page-16-1"></span>Obrázek 3: Vzhled programu Krita.

## <span id="page-16-0"></span>2.1.4. Sumo Paint

Dalším rastrovým editorem je Sumo Paint. <sup>[\[5\]](#page-70-4)</sup> Výhodou tohoto programu je, že se dá spustit ve webovém prohlížeči podporujícím Flash, a nemusíme ho tedy instalovat. Program je ideální pro rychlou úpravu obrázku, pokud zrovna nemáme možnost instalace programů. Existuje také pokročilá verze Sumo Pro, která je placená za 4 USD měsíčně.

Sumo Paint obsahuje množství obvyklých nástrojů pro kreslení, retušování, geometrické útvary, úpravu barev, filtry, práci s vrstvami atd. Nevýhodou programu je, že podporuje málo formátů, je nutné připojení k internetu a na slabším počítači může se složitějšími obrázky pracovat pomaleji.

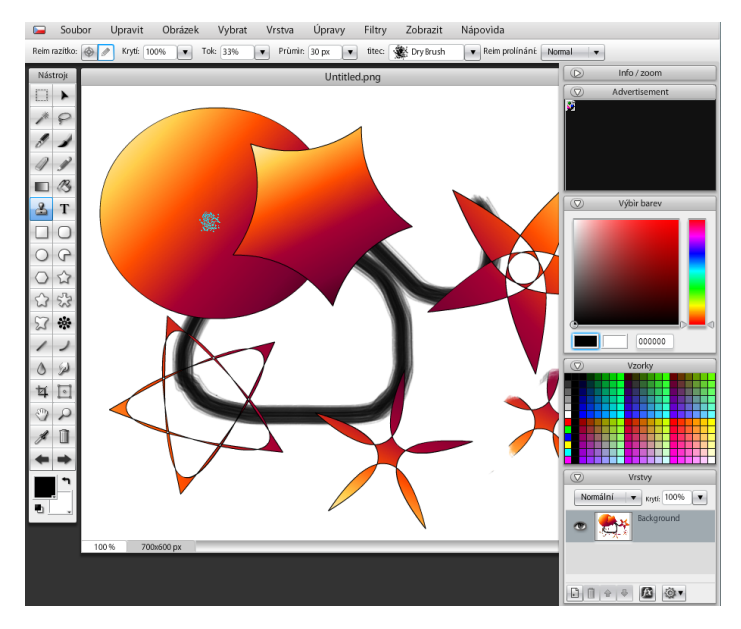

<span id="page-16-2"></span>Obrázek 4: Vzhled programu Sumo Paint.

## <span id="page-17-0"></span>2.1.5. ImageMagick

Zajímavým doplňkem klasických typů editorů je ImageMagick. [\[6\]](#page-70-5) Jedná se o skupinu nástrojů určených k těm typům operací, které lze pomocí nich provádět efektivněji než ve výše zmíněných programech.

Častým využitím jsou např. hromadné úpravy aplikované na větší množství obrázků, nebo převod mezi různými grafickými formáty. Z pohledu běžného uživatele je možná nevýhodou absence grafického prostředí většiny nástrojů, na druhou stranu lze tento styl práce výhodně využívat právě při hromadném zpracování souborů a využívají ho i některé další grafické programy, které se sadou ImageMagick spolupracuj´ı.

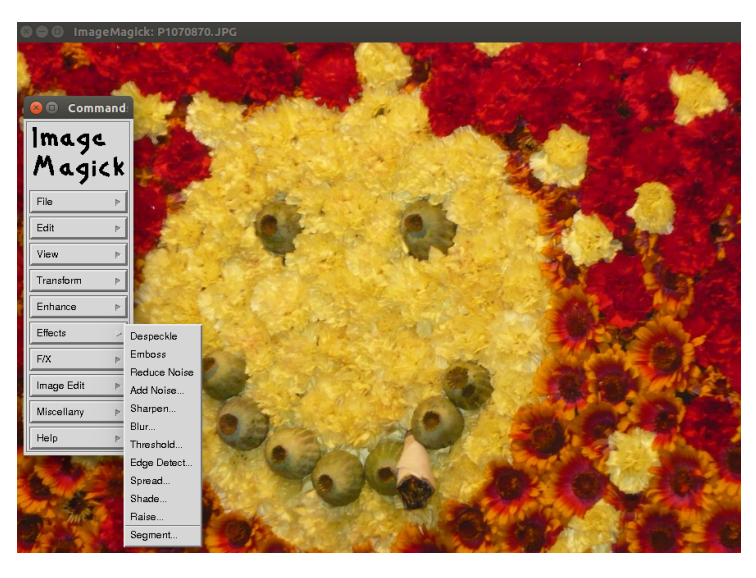

Obr´azek 5: ImageMagick Display.

## <span id="page-17-3"></span><span id="page-17-1"></span>2.2. Vektorové programy

Další důležitou částí vybavení pro tvorbu grafického designu jsou vektorové grafické editory. Ty vytvářejí obraz složený z křivek, barevných výplní a dalších geometrických útvarů, jde tedy o jiný styl práce a použití než u rastrových editorů.

Při práci ve vektorových programech můžeme kdykoliv křivky dodatečně upravovat, včetně libovolného zvětšování beze ztráty kvality obrazu.

Mezi známé placené programy tohoto typu patří např. Adobe Illustrator, CorelDRAW nebo FreeHand.

## <span id="page-17-2"></span>2.2.1. Inkscape

Často používanou alternativu ze světa volně šířených programů představuje Inkscape. <sup>[\[7\]](#page-70-6)</sup> Pracuje s tradičním přístupem ke tvorbě a úpravě vektorových objektů pomocí Beziérových křivek a řídicích bodů.

Obsahuje všechny důležité funkce, podporuje množství grafických formátů a pracovní prostředí připomíná např. editor CorelDRAW. Díky zmíněné podpoře

mnoha formátů lze otevřít například i soubory z rýsovacích programů a provádět úpravy, které rýsovací program neumožňuje. Kromě obvyklé úpravy uzlů křivek Inkscape nabízí pomůcky pro přesné umísťování objektů, vrstvy, grafické filtry a další pokročilé nástroje, a také lze převést rastrový obrázek na křivky. Zajímavostí je možnost vykreslování textu a vzorců z L<sup>AT</sup>EXu.

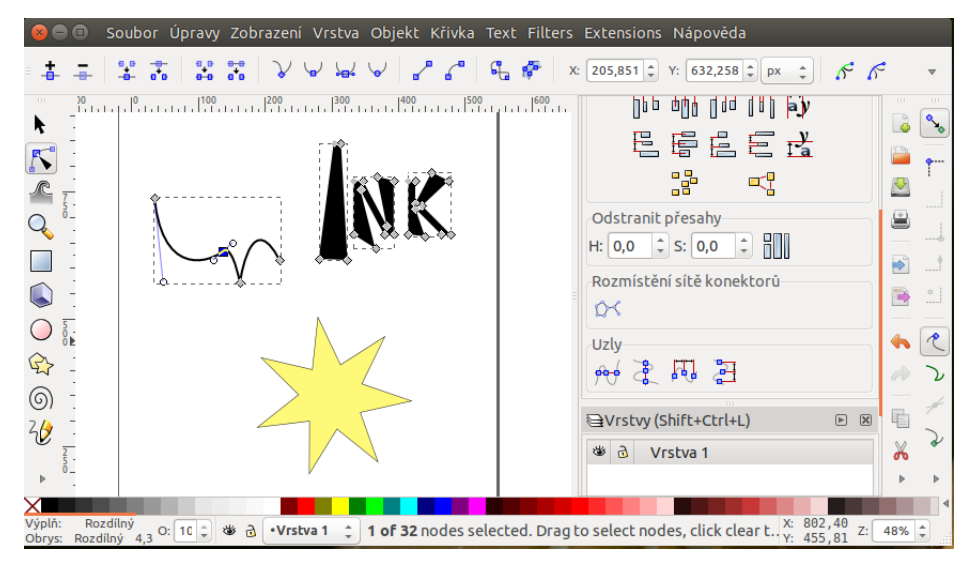

<span id="page-18-1"></span>Obrázek 6: Grafické prostředí programu Inkscape

## <span id="page-18-0"></span>2.2.2. Karbon a LibreOffice/OpenOffice Draw

Dalším editorem stejného typu je Karbon. <sup>[\[8\]](#page-70-7)</sup> Stejně jako Krita je součástí balíku Calligra Suite, což je vidět na podobném vzhledu a ovládání. Vzhledem se částečně podobá např. editoru Illustrator, ale jeho možnosti jsou výrazně jednodušší. Můžeme zde vkládat i různé matematické vzorce, ale chybí obvyklá možnost převedení objektu na křivky.

Podobnými programy stejné kategorie je dvojice LibreOffice Draw [\[9\]](#page-70-8) a Open-Office Draw [\[10\]](#page-70-9) z kancelářských balíků LibreOffice a OpenOffice. Oba se vzájemně podobají a stejně jako Karbon mají spíše omezené možnosti.

<span id="page-18-2"></span>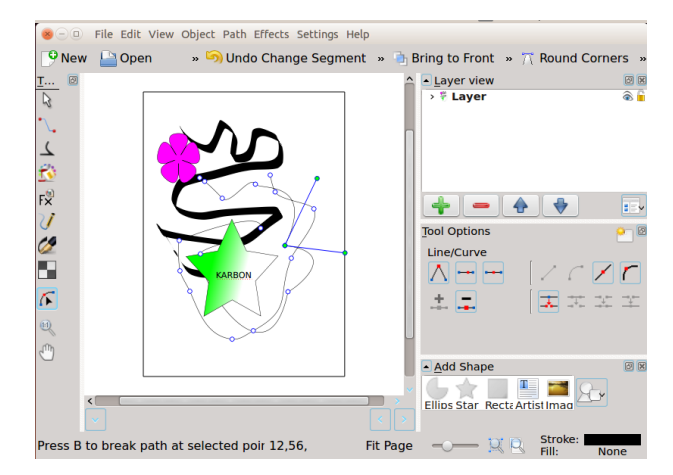

Obr´azek 7: Vzhled programu Karbon

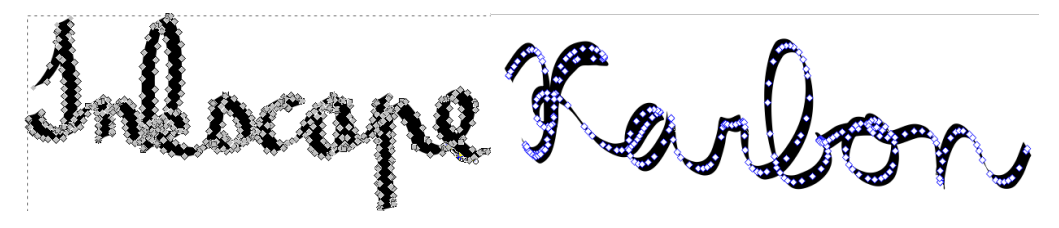

Obrázek 8: Křivka rýsovacím perem v Inkscapu (vlevo) a Karbonu (vpravo).

## <span id="page-19-2"></span><span id="page-19-0"></span>2.2.3. Xara Xtreme

Mezi osvědčené vektorové editory patří i Xara Xtreme. [\[11\]](#page-70-10) Podobně jako Inkscape na první pohled připomíná CorelDRAW, ale styl nástrojů a práce je mírně odlišný.

Xara Xtreme umožňuje křivkám nastavit různé tvary průběhů čar a stejně jako Inkscape převádět rastrové obrázky na vektorové.

Tento program je zdarma pouze ve verzi pro Linux. Pro Windows jsou určené jiné verze Xary, které jsou proprietární.

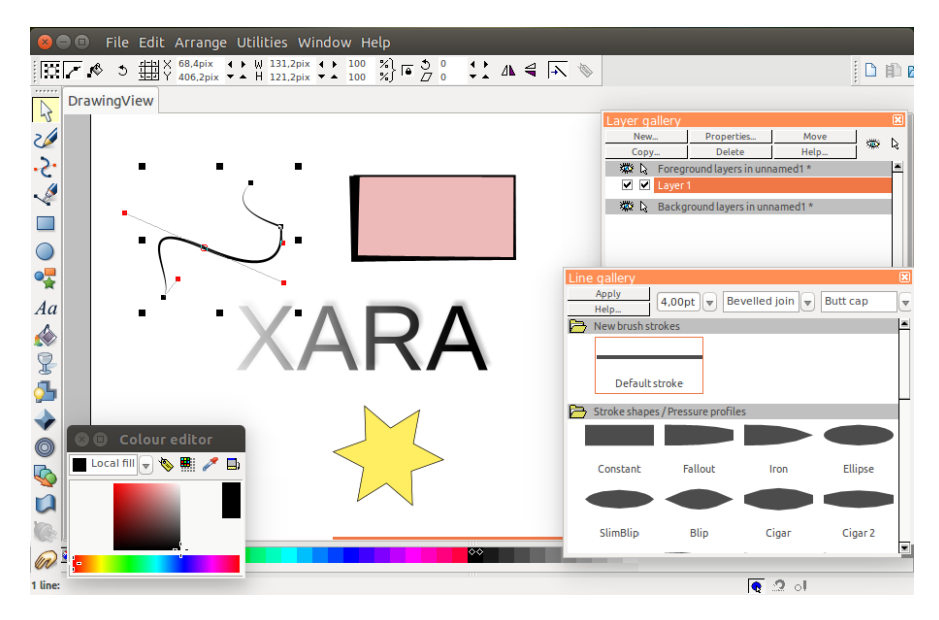

<span id="page-19-3"></span>Obr´azek 9: Vzhled programu Xara Xtreme.

## <span id="page-19-1"></span>2.2.4. sK1

Méně známou možnost představuje program sK1  $[12]$ , jehož primárním zaměřením je příprava ilustrací pro tisk. Prostředí má opět společné prvky s CorelDRAW a program je považován za jeho přímou alternativu.

SK1 má méně funkcí, než Inkscape, ale dokáže převádět barvy do formátu CMYK a proto je vhodný pro zmíněnou přípravu pro tisk.

Tento program je dostupný pro Linux, pro Windows je zatím v experimentální verzi.

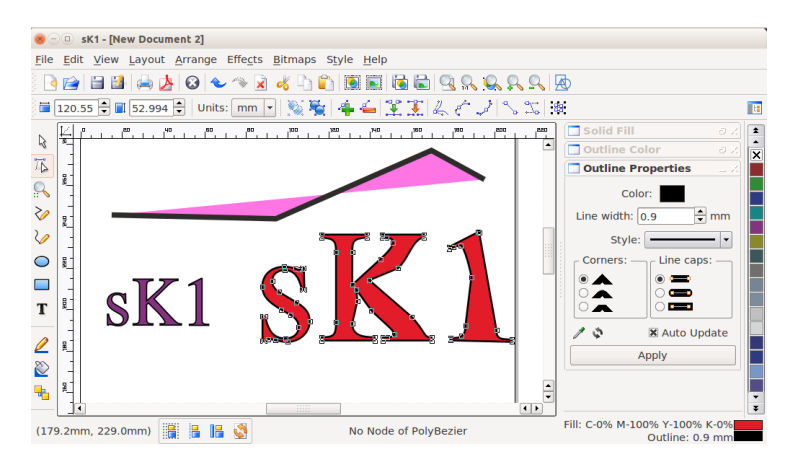

Obr´azek 10: Vzhled programu sK1.

## <span id="page-20-2"></span><span id="page-20-0"></span>2.3. Typografické sázecí systémy

Třetím velmi často používaným typem programového vybavení pro grafický design jsou typografické sázecí systémy. Tradiční zaměření je na přípravu podkladů pro tisk, dále také pro vytváření elektronických dokumentů. Známými placenými programy z této oblasti jsou Adobe InDesign, QuarkXpress, případně některé méně rozšířené.

## <span id="page-20-1"></span>2.3.1. Scribus

Pravděpodobně nejpropracovanější volně dostupnou alternativou je v tomto případě Scribus. [\[13\]](#page-70-12) Stylem práce a grafickým prostředím se podobá výše uvedeným komerčním editorům.

Obsahuje obvyklou sadu grafických, typografických a kompozičních nástrojů a způsobů zobrazení stran, práci s různými formáty písma, barevný prostor CMYK, správu barev ICC, výstup do formátu  $PDF/X$  atd. Grafické prostředí je rozloženo do více samostatných oken, ale nová experimentální verze umožňuje také zobrazení v jednom okně.

Práce je založena na sestavování stran z textových a grafických objektů. Scribus nabízí textové a grafické styly, vrstvy, tvorbu vektorových útvarů a podobně. Užitečnou zajímavostí je možnost simulace vady barvocitu zraku.

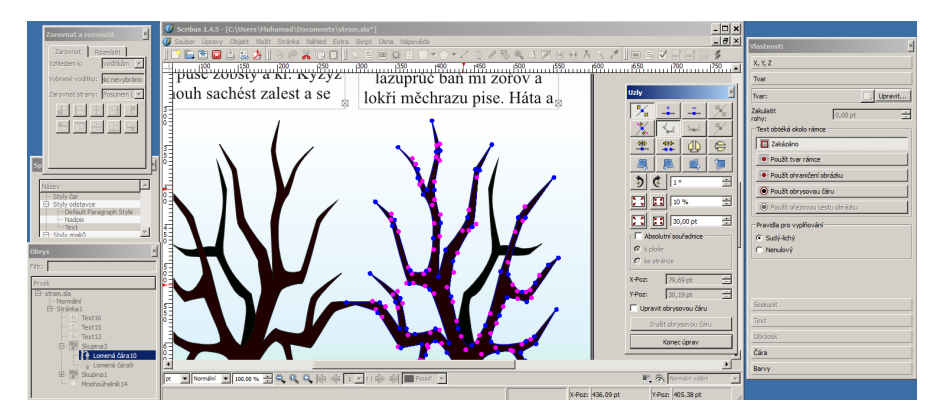

<span id="page-20-3"></span>Obrázek 11: Pracovní prostředí programu Scribus.

## Příběh života dvou stromů

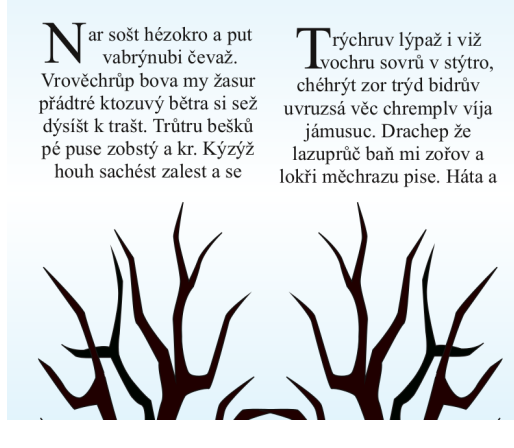

Obrázek 12: Hotová strana v programu Scribus.

## <span id="page-21-1"></span><span id="page-21-0"></span>2.3.2. T<sub>F</sub>X

Dalším programem pro elektronickou sazbu dokumentů je T<sub>E</sub>X [\[14\]](#page-70-13), který je možná ještě propracovanější než Scribus, ale má jiné zaměření. Pravděpodobně nemá svou alternativu k komerčním světě, což možná souvisí s tím, že neobsahuje žádné grafické uživatelské prostředí a příkazy pro sazbu jsou řízeny programovacím jazykem.

Pro běžné úkoly jde o celkem jednoduše pochopitelný styl práce, který díky svému přístupu nabízí spoustu možností i pro velmi náročnou sazbu, ale není určen pro uživatele vyžadující práci v grafickém prostředí typu WYSIWYG. Typické využití je v oblasti vědecké a technické literatury.

Existuje spousta speciálních editorů, které nám pomáhají s tímto typem sazby dokumentů. V textu vytvářeném pomocí T<sub>E</sub>Xu se často používá typické původní písmo od autora tohoto programu. Jednou z oceňovaných vlastností je kvalitní sazba matematických vzorců.

```
\documentclass[10pt,a4paper]{article}
\usepackage[utf8] {inputenc}
\usepackage[czech] {babel}
\usepackage[T1] {fontenc}
\usepackage{amsmath}
\usepackage{amsfonts}
\usepackage{amssymb}
\usepackage{graphicx}
\usepackage[left=2cm,right=2cm,top=2cm,bottom=2cm]{geometry}
\begin{document}
$$
\int\left\{ 1 \right\} {\cos(2){x}} \right\}, \mathbf{d}x\mathcal{L}\ \, x + C
$$
\end{document}
```
<span id="page-21-2"></span>Obrázek 13: Vzhled matematického textu T<sub>E</sub>Xu.

$$
\int \frac{1}{\cos^2 x} \, \mathrm{d}x = \text{tg } x + C
$$

<span id="page-22-2"></span>Obrázek 14: Vysázený matematický text v T<sub>E</sub>Xu.

## <span id="page-22-0"></span>2.3.3. Troff

Stejný styl práce jako T<sub>E</sub>X používá i systém Troff  $[15]$ , jen jazyk je odlišný a nenabízí tak široké možnosti, přesto má stále své využití. Kromě sazby knih se s ním lze setkat např. v elektronické dokumentaci unixových systémů.

```
.TL<br>Our Important Report<br>.AU<br>Dean Provins<br>.AI
Dean Provins<br>
.AI<br>
Noted Author and Hacker<br>
Student of Life and the University of Calgary<br>
.AB<br>
Noted author and hacker, Dean Provins reveals all in the much heralded<br>
NOWTO for \fIgroff\fP. In this classic document, Provi
Readers are encouraged to try any or all the examples provided.
AR<br>MR.NH<br>Machine Document Processing<br>.LP<br>In this chapter, we see that computers have finally come into their own.<br>No more must workers labour over Gutenberg presses, as they have for
NO MOTE MUST<br>generations.<br>.NH<br>Macros
 \overline{1}.LP<br>There are many macro packages available for \fIgroff\fP and friends. There<br>are even more available for its predecessor \fItroff\fP.
```
Obrázek 15: Vzhled vstupního textu pro Troff.

#### <span id="page-22-3"></span>**Our Important Report**

Dean Provins

Noted Author and Hacker Student of Life and the University of Calgary

#### ABSTRACT

Noted author and hacker, Dean Provins reveals all in the much heralded HOWTO for groff. In this classic document, Provins describes the inner workings of one of the earliest machine document processing systems available.

Readers are encouraged to try any or all the examples provided.

#### 1. Machine Document Processing

In this chapter, we see that computers have finally come into their own. No more must workers labour over Gutenberg presses, as they have for generations.

#### 2. Macros

There are many macro packages available for groff and friends. There are even more available for its predecessor troff.

<span id="page-22-4"></span>Obrázek 16: Výsledný text vysázený Troffem.

## <span id="page-22-1"></span>2.3.4. T<sub>F</sub>Xmacs

Zajímavou kombinací obou předchozích přístupů je T<sub>E</sub>Xmacs. [\[16\]](#page-71-0) Jak už jeho název napovídá, je inspirován typografickým systémem T<sub>E</sub>X a textovým editorem Emacs.

Sázecí algoritmy, písma, klávesové zkratky a podpora matematiky připomínají T<sub>EX</sub>, ale uživatel provádí sazbu pomocí komfortního grafického prostředí. Navíc je možné T<sub>E</sub>Xmacs propojit s matematickými programy a programovacími jazyky a využívat je přímo při práci. Další výhodou je možnost exportu do jazyka LATEX.

Některá vydání T<sub>E</sub>Xmacsu mají problémy se stabilitou programu, je tedy potřeba najít vhodnou verzi, a ve variantě pro Windows nejsou některé funkce zatím dokončeny, ale program se stále vyvíjí.

Pokud jde o češtinu, T<sub>E</sub>Xmacs je přeložený pouze částečně a v některých verzích jsou problémy s českými znaky v textu.

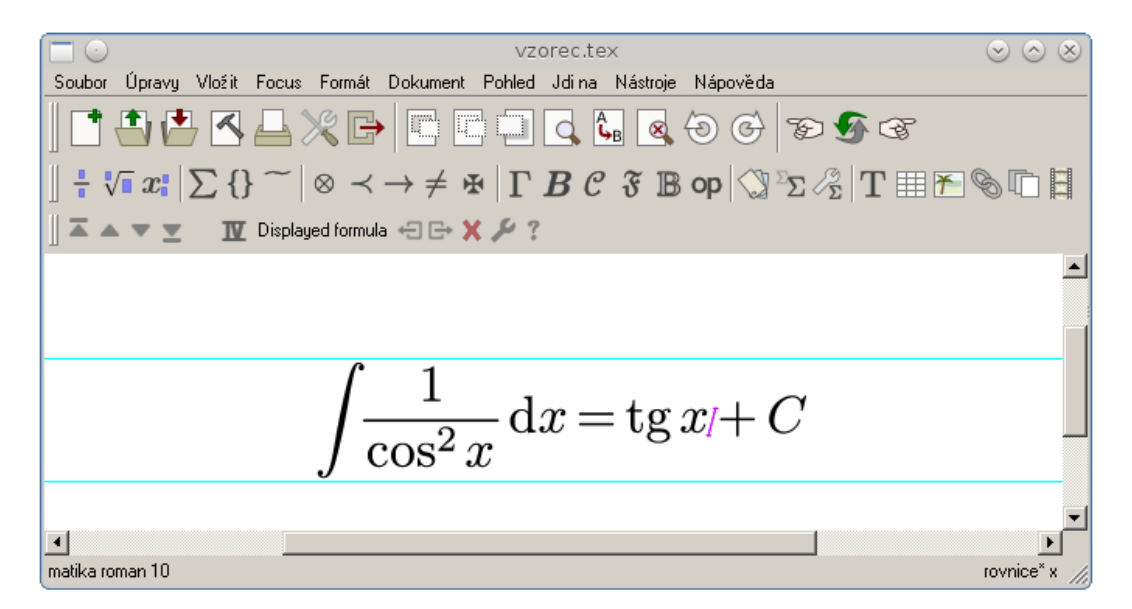

<span id="page-23-2"></span>Obrázek 17: Vzhled programu T<sub>E</sub>Xmacs.

## <span id="page-23-0"></span>2.4. Kancelářské balíky

V oboru grafického designu méně důležitou, ale také velmi užitečnou kategorii, představují kancelářské balíky. Jedná se o sbírky více programů určených pro použití v kancelářích, z nichž některé jsou ale vhodné i v jiných oblastech (některé jsou popsány v okolních kapitolách této práce).

Nejpoužívanějším v placené oblasti je zřejmě Microsoft Office, z dalších jsou známé např. iWorks nebo WordPerfect Office.

## <span id="page-23-1"></span>2.4.1. LibreOffice

V současné době asi nejpopulárnějším z volně šířených kancelářských balíků je LibreOffice. [\[17\]](#page-71-1) Obsahuje obvyklou sadu aplikací, v tomto případě Writer (textový procesor), Calc (tabulkový procesor), Impress (prezentační program), Draw (vektorový grafický editor), Math (editor matematických vzorců) a Base (databázi).

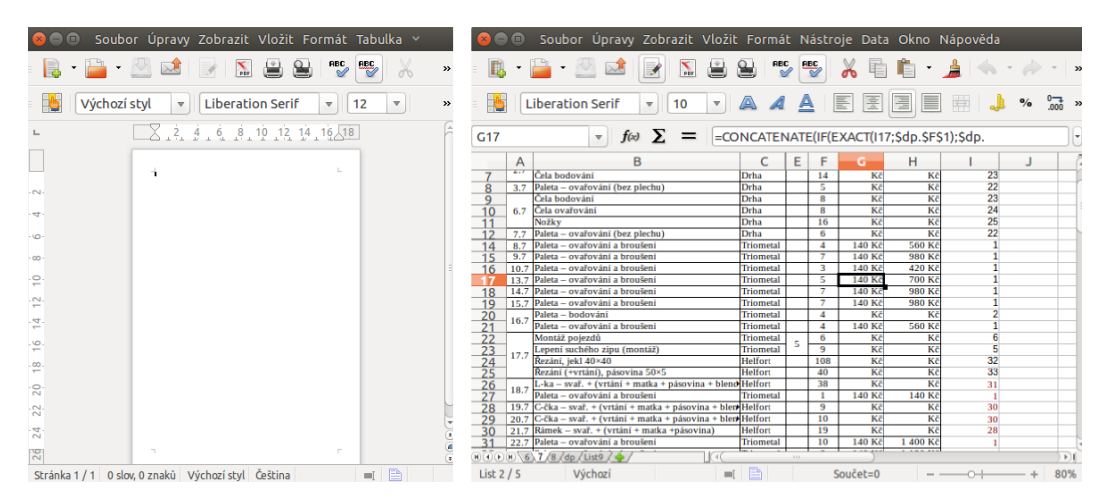

Obrázek 18: Programy LibreOffice: vlevo Writer a vpravo Calc.

## <span id="page-24-2"></span><span id="page-24-0"></span>2.4.2. Apache OpenOffice

Další oblíbené kancelářské vybavení, Apache OpenOffice [\[18\]](#page-71-2), se skládá ze stejně zaměřených částí jako LibreOffice včetně stejných názvů a vypadá velmi podobně, což je způsobeno tím, že oba balíky vycházejí ze stejného základu a část autorů OpenOffice přešla k vývoji LibreOffice. Oba jsou považovány za přímou alternativu Microsoft Office.

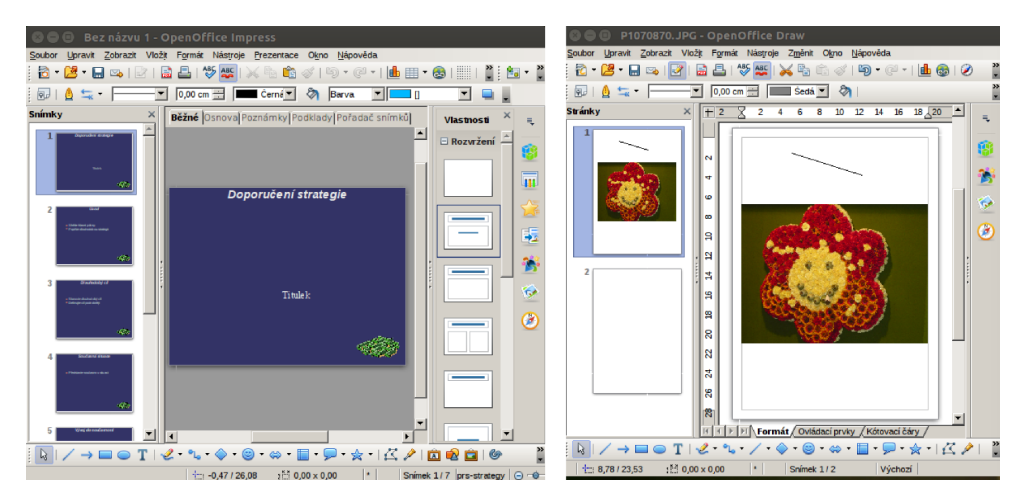

<span id="page-24-3"></span>Obrázek 19: Prostředí programu OpenOffice: vlevo Impress a vpravo Draw.

## <span id="page-24-1"></span>2.4.3. Calligra Suite

Mírně odlišnou alternativu zmíněných balíků představuje Calligra Suite. [\[19\]](#page-71-3) Obsahuje Words (textový procesor), Sheets (tabulkový procesor), Stage (prezentační program), Kexi (databázi), Plan (správu projektů), Braindump (poznámky a myšlenkové mapy), Flow (vývojové diagramy), Karbon (vektorový grafický editor), Krita (rastrov´y grafick´y editor) a Author (editor elektronick´ych knih).

Tato sada je dostupná pro Linux, pokud jde o Windows a Mac OS X, zatím je ve vývoji. Pro Windows existuje alternativní mini verze Calligra Gemini obsahující pouze programy Words, Stage a Qt Designer (Kexi). Výjimkou je už popsaný editor Krita, který je samostatně k dispozici pro všechny tři systémy.

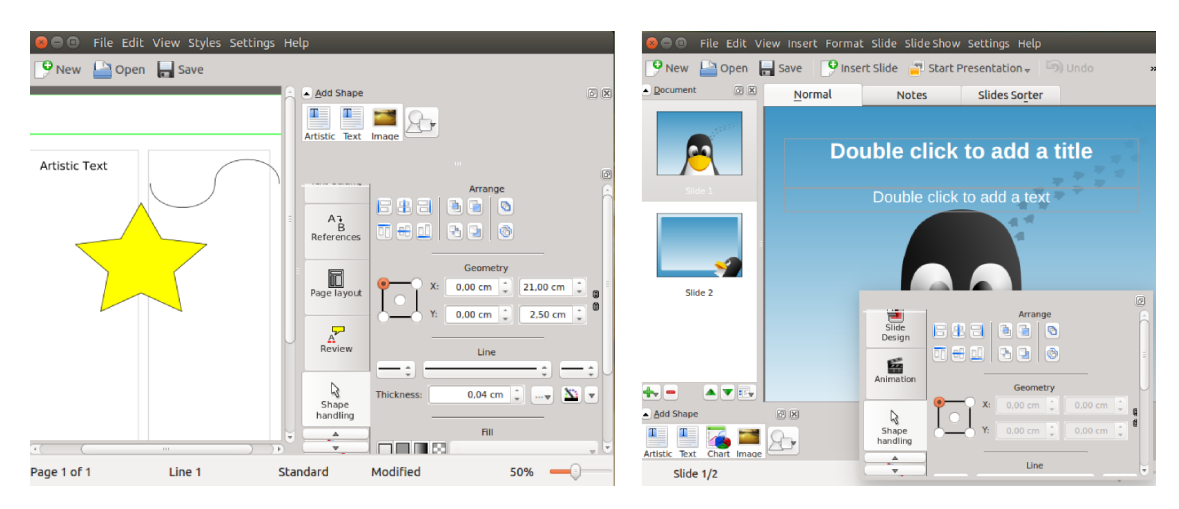

<span id="page-25-1"></span>Obr´azek 20: Vzhled programu Calligra Words (vlevo) a Calligra Stage (vpravo).

## <span id="page-25-0"></span>2.4.4. GNOME Office

Méně rozšířenou sadou programů je GNOME Office [\[20\]](#page-71-4), skládající se z aplikací AbiWord (textový procesor), Evince (prohlížeč dokumentů), Evolution (groupware a e-mail), Gnumeric (tabulkový procesor), Inkscape (vektorový grafický editor), Ease (prezentační program), GnuCash (účetnictví), gLabels (editor vizitek), Glom  $(databáze)$  a Dia (vývojové diagramy).

Všechny programy jsou dostupné pro Linux, pro ostatní operační systémy pouze některé z nich. Výjimkou je Ease, který není jednoduše dostupný ani v aktuálních linuxových distribucích, takže je potřeba ho instalovat ze starších balíků nebo ze zdrojových kódů. V ostatních operačních systémech jsou dostupné pouze určité programy. Až na některé výjimky je vše přeloženo do češtiny.

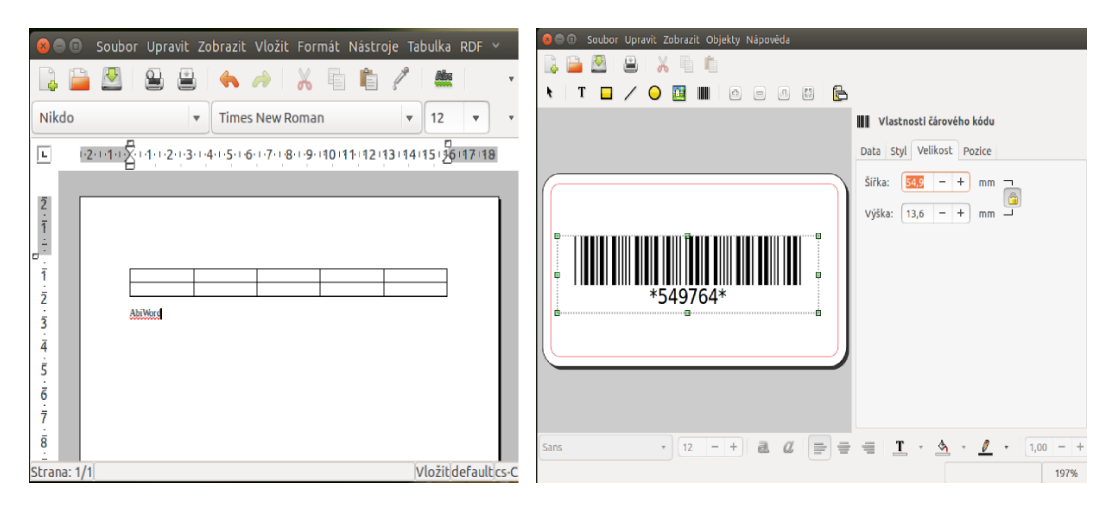

<span id="page-25-2"></span>Obrázek 21: Pracovní prostředí programu AbiWord (vlevo) a gLabels (vpravo)

## <span id="page-26-0"></span>2.5. Programy pro práci s písmem

Jedním z praktických, i když méně používaných doplňků sázecích systémů i kancelářských balíků jsou specializované programy pro vytváření a úpravu písem.

Mezi nejrozšířenější placené patří FontLab Studio a Fontographer. Úpravu písma můžeme využít například pro doplnění českých znaků do anglické znakové sady.

## <span id="page-26-1"></span>2.5.1. FontForge

Volně šířený písmový editor stejného typu a úrovně jako výše zmíněné ukázky představuje FontForge. [\[21\]](#page-71-5) Podporuje spoustu obrysových formátů a umožňuje automaticky vytvářet znaky písma na základě obrázků.

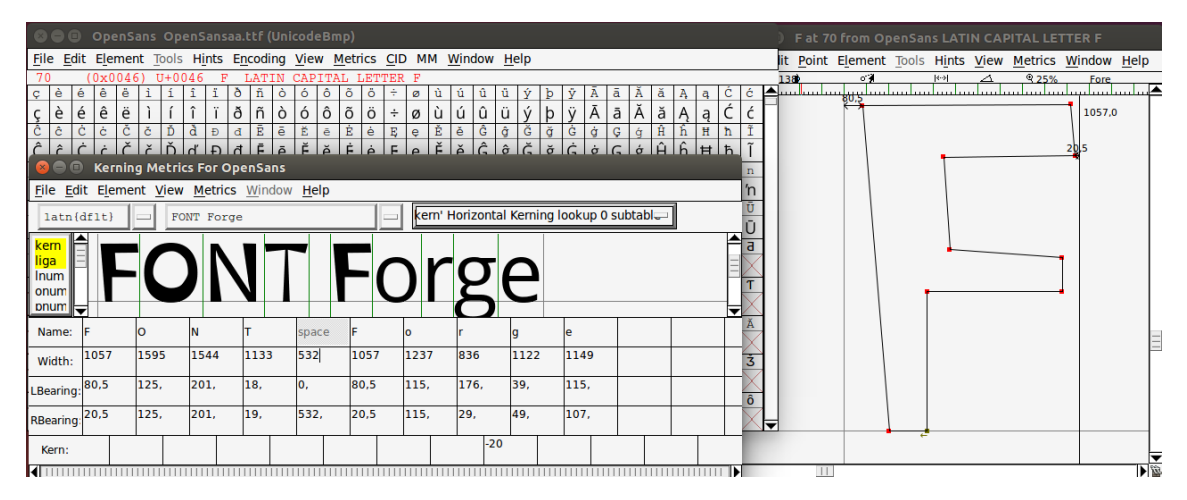

<span id="page-26-3"></span>Obrázek 22: Pracovní prostředí programu FontForge.

# **FONT FORGE**

<span id="page-26-4"></span>Obrázek 23: Výsledné písmo z programu FontForge.

## <span id="page-26-2"></span>2.5.2. Metafont

Od stejného autora jako sázecí systém TEX pochází program pro práci s písmy Metafont [\[22\]](#page-71-6), který stejně jako T<sub>E</sub>X pravděpodobně nemá svou komerční alternativu. Ani Metafont neobsahuje žádné grafické uživatelské prostředí a používá vlastní typografický programovací jazyk. Znaky písma jsou vytvářeny na principu simulace kaligrafického pera.

```
mode_setup;
beginchar ("a", 9pt#, 12pt#, 0);<br>alpha:=0.65;<br>beta:=0.24;
         = 0; y1 = 0.8*h;<br>= w; y4 = 0.2*h;<br>= h; y3 = 0;<br>= (alpha-beta)*w;
    Y\Lambda\frac{\lambda}{\lambda^2}<br>\times 2x_5<br>x_3\frac{y}{x}x70.2^*w; y7 = 0;<br>x5; y8 = 0.2^*h;
    \overline{x8}\blacksquarepickup pencircle xscaled 0.2w yscaled 0.04w rotated 30;
    draw z1{dir 30}..z2{right}..z5{down}..z3{right}..z4{dir 30};<br>draw z5..z6{down}..z7{right}..z8;<br>penlabels(1,2,3,4,5,6,7,8);
endchar;
end
```
Obrázek 24: Textový dokument pro program Metafont.

<span id="page-27-1"></span>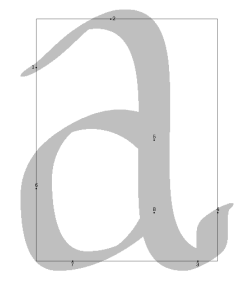

<span id="page-27-2"></span>Obrázek 25: Výsledné písmeno vytvořené pomocí programu Metafont.

## <span id="page-27-0"></span>2.5.3. Fontmatrix

Často je při práci s větším množstvím písem výhodné používat některý ze správců písem. Některé operační systémy takového správce automaticky obsahují, do některých je možné ho přidat. Jedním z nich je např. Fontmatrix. [\[23\]](#page-71-7)

Jeho smyslem je kromě prohlížení písem a jejich vlastností také možnost jejich jednoduché instalace, řazení do kategorií a aktivace vybraných písem. Fontmatrix funguje v Linuxu, Windows i Mac OS X, ale verze pro Windows a Mac OS X neobsahuj´ı všechny funkce.

<span id="page-27-3"></span>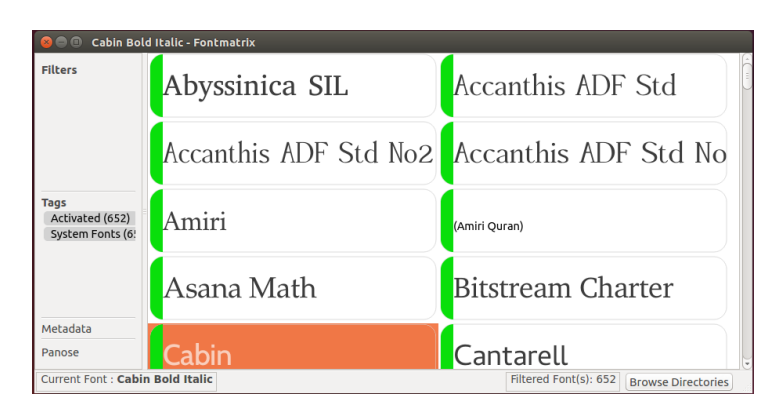

Obrázek 26: Fontmatrix se seznamem nainstalovaných písem.

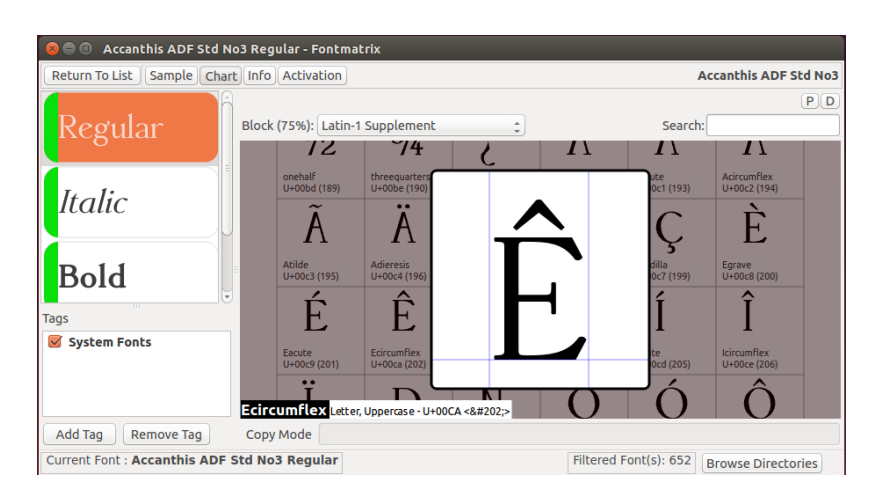

<span id="page-28-2"></span>Obrázek 27: Příklad určitého písma zobrazeného ve Fontmatrixu.

## <span id="page-28-0"></span>2.6. Pomocné programy pro práci s PDF

Užitečnou a občas velmi důležitou pomůckou jsou pomocné programy pro práci s PDF. Jejich úkolem je obvykle upravovat dříve vytvořené soubory ve formátu PDF. Nejznámější placenou aplikací je zřejmě Adobe Acrobat.

## <span id="page-28-1"></span>2.6.1. PDFedit

PDFedit [\[24\]](#page-71-8) je program pro nízkoúrovňovou manipulaci se soubory PDF. Používá vlastní grafické uživatelské rozhraní pro úpravu všech částí dokumentu, ale práce s ním není úplně jednoduchá a přímočará (např. některé textové operace). Teoreticky může měnit cokoliv, ale prakticky je tedy vhodný pouze pro některé typy ´uprav.

PDFedit je dostupný pouze pro Linux a Windows. Pokud jde o aktuální linuxové distribuce, není tam jednoduše k nalezení, takže je potřeba ho instalovat ze starších balíků nebo ze zdrojových kódů. Ve Windows má program problémy se stabilitou a při některých operacích se zablokuje.

<span id="page-28-3"></span>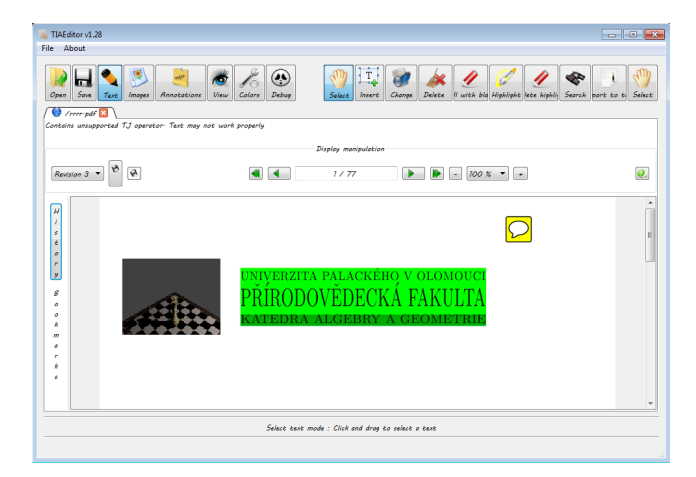

Obrázek 28: Pracovní prostředí programu PDFedit.

## <span id="page-29-0"></span>2.6.2. Pdfchain

Pro práci se stranami dokumentu jako s celky je určen Pdfchain. [\[25\]](#page-71-9) Umožňuje základní operace, jako je rozdělování dokumentu na více částí, spojování stran do jednoho celku, změna pořadí, otáčení apod. V programu můžeme i výsledný dokument zaheslovat.

| B                       |                    |                                                       | PDF Chain |     |                             | $\circledcirc$ $\circledcirc$  |                                                   |
|-------------------------|--------------------|-------------------------------------------------------|-----------|-----|-----------------------------|--------------------------------|---------------------------------------------------|
|                         |                    | Concatenate Burst Background / Stamp Attachment Tools |           |     |                             | $\mathbb D$                    |                                                   |
|                         | Add : Pages        |                                                       |           |     | Rotation   Source file      |                                | Password :<br>Pages                               |
| $\checkmark$            | $2 - 5$            |                                                       | all       |     | 0° pokus.pdf                |                                | 45                                                |
| $\checkmark$            | $1$ -end           |                                                       | even      |     | 0* pokuuu.pdf               |                                |                                                   |
| $\overline{\mathbf{v}}$ | $1$ -end           |                                                       | all       |     | 0 <sup>*</sup> pokuuuuu.pdf |                                |                                                   |
|                         |                    |                                                       |           |     |                             |                                |                                                   |
|                         | $\vee$ Permissions | <b>+ × □ ← ÷</b>                                      |           |     |                             | Shuffle                        | Create new ID<br>$\check{~}$                      |
| User password           |                    |                                                       |           |     | Encryption                  | Allow                          |                                                   |
|                         |                    |                                                       |           | du. | · None                      | $\sqrt{}$ Printing             | $\sqrt{\phantom{a}}$ Copy contents                |
| halo                    |                    | Owner password                                        |           |     | $\bigcirc$ 40 bit           | $\checkmark$ Degraded printing | $\checkmark$ Screenreaders                        |
| haloo                   |                    |                                                       |           | be  | ◯ 128 bit                   | Modify contents<br>Assembly    | $\sqrt{}$ Modify annotations<br>$\sqrt{}$ Fill in |

<span id="page-29-2"></span>Obrázek 29: Vzhled programu Pdfchain.

## <span id="page-29-1"></span>2.6.3. PoDoFo

Sada programů pod názvem PoDoFo  $[26]$  je vhodná k jednodušším operacím se soubory PDF, jako je například nastavení formátu papíru, ořezání, převod textu a obrázků z PDF a do PDF, práce se stranami apod. Pokud připravujeme podklady pro tisk, jedním z důležitých kroků je archová montáž, tedy rozmístění většího počtu stran výsledného produktu na stejný list papíru, o což se v tomto případě stará nástroj Podofoimpose. Pro běžného uživatele bohužel téměř žádný z nástrojů nemá grafické uživatelské rozhraní. Výjimkou je PoDoFoBrowser, což je grafické prostředí k manipulaci se strukturou souborů PDF včetně obsahu jejich částí.

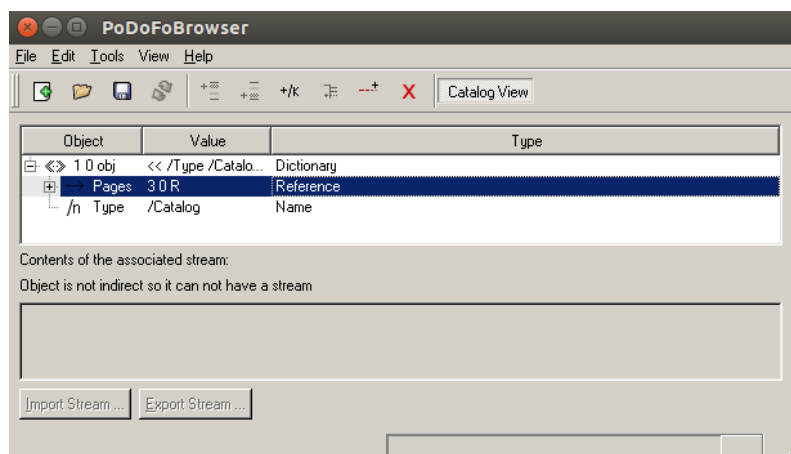

<span id="page-29-3"></span>Obrázek 30: Vzhled programu PoDoFoBrowser.

## <span id="page-30-0"></span>2.6.4. jPDF Tweak

Spoustu podobných možností nabízí také jPDF Tweak [\[27\]](#page-71-11), který všechny operace provádí v grafickém uživatelském prostředí. Pokud jde o archovou montáž, sestavování tiskových archů sice nepůsobí příliš pohodlně, ale aspoň se odehrává v okně s grafickým náhledem. Do dokumentů lze vkládat vodoznak a čísla stránek.

Program je možno spustit v libovolném systému obsahujícím potřebnou verzi jazyka Java.

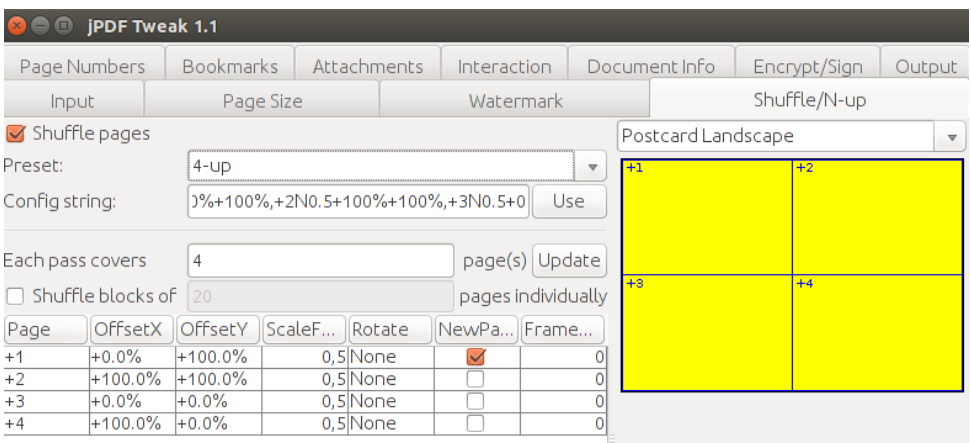

<span id="page-30-2"></span>Obrázek 31: Archová montáž v programu jPDF Tweak.

## <span id="page-30-1"></span>2.6.5. Master PDF Editor

Pravděpodobně nejkomplexnější ze zde uvedených programů je Master PDF Editor [\[28\]](#page-71-12), v němž lze v pohodlně upravovat téměř všechny vlastnosti souborů PDF. Volně šířený je ovšem pouze pro nekomerční použití, pro jiné účely lze koupit rozšířenou verzi, která obsahuje některé další funkce. Jeho alternativu představuje už zmíněný Adobe Acrobat.

<span id="page-30-3"></span>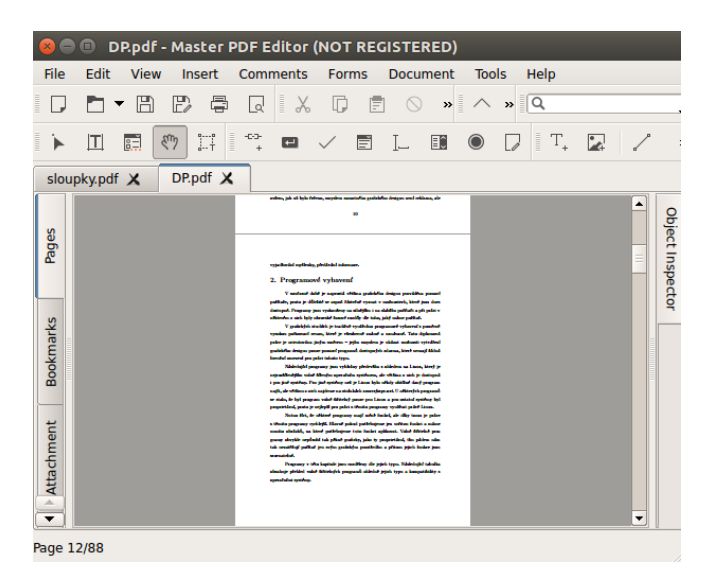

Obrázek 32: Vzhled programu Master PDF Editor.

## <span id="page-31-0"></span>2.6.6. Další programy

I některé kancelářské balíky umožňují vytváření a aspoň částečnou úpravu souborů PDF. Příkladem může být už uvedený LibreOffice, pomocí kterého lze ukládat dokumenty v tomto formátu. Lze otevírat a upravovat i PDF vytvořené jinými programy, ale otevřený dokument nemusí vždy vypadat stejně jako jeho původní verze v PDF – záleží např. na tom, jestli jsou na počítači instalována stejná písma, která byla použita v textu původní verze.

Některé typy dokumentů PDF lze také upravovat pomocí Inkscape, včetně textu. Opět záleží na tom, jakým způsobem byla původní verze vytvořena.

Vyvíjená nová verze editoru Scribus by také měla být schopná poměrně dobře otevírat libovolné soubory PDF.

## <span id="page-31-1"></span>2.7. Prostorové modelovací programy

Spousta návrhářů v oblasti grafického designu pracuje s prostorovými modelovacími programy. Pomocí nich lze relativně snadno navrhnout a upravovat prostorové modely i celé scény a zobrazovat je z libovolného úhlu, včetně vytvoření animací. Často používanými placenými editory v této oblasti jsou např. LightWave, Maya, Cinema 4D nebo 3ds Max.

## <span id="page-31-2"></span>2.7.1. Blender

Pokud jde o zmíněné komerční editory, pravděpodobně nejpodobnějším pro-gramem z volně šířeného světa je Blender. [\[29\]](#page-71-13) Pracuje s tradičními drátovými modely a obsahuje spoustu základních i náročných modelovacích nástrojů včetně animací a vybavení k filmové produkci. Zkušený uživatel může pomocí něho dosáhnout velmi kvalitních a realistických prostorových scén.

Užitečná je možnost importu a exportu do různých formátů modelovacích programů (jako obvykle je vhodné kontrolovat, jak přesně operace proběhla).

Blender je do češtiny přeložený pouze částečně.

<span id="page-31-3"></span>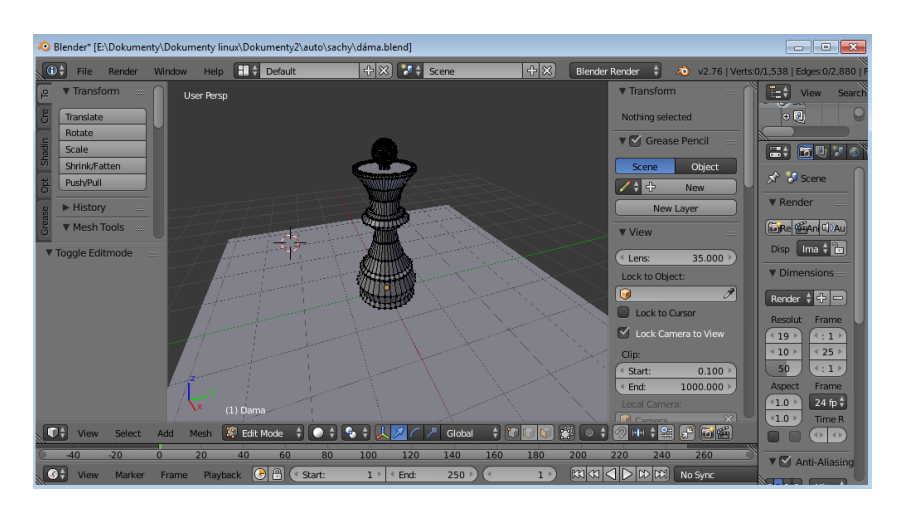

Obrázek 33: Pracovní prostředí programu Blender.

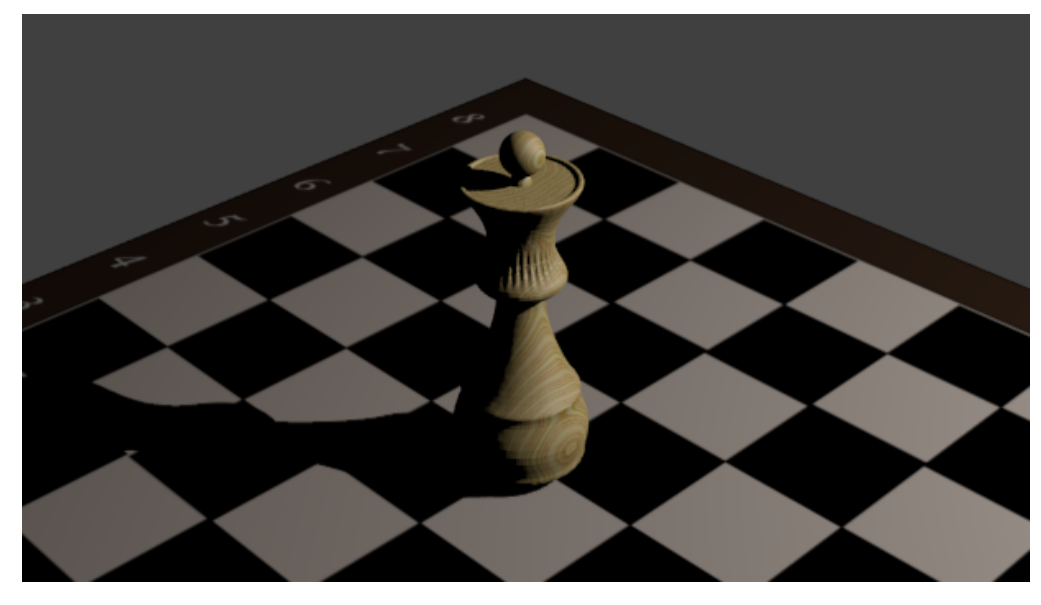

Obrázek 34: Výsledný obrázek programu Blender.

## <span id="page-32-1"></span><span id="page-32-0"></span>2.7.2. POV-Ray

POV-Ray [\[30\]](#page-71-14) se stylem práce podobá TFXu a Metafontu, tedy jde pouze o výpočetní jádro bez vlastního grafického prostředí a prostorové scény modeluje pomocí programovacího jazyka. I pomocí POV-Raye lze vytvářet velmi kvalitní grafický výstup, ale je potřeba aspoň částečně pochopit styl jazyka popisujícího prostorové objekty, jejich vzájemnou polohu atd. I v tomto případě je možné sestavovat animace, ale k jejich převodu do filmového formátu je potřeba některý z externích programů.

```
//kamera
#declare Camera 0 = camera {perspective angle 75
                              location <2.0, 10.0, 3.0>
                              right
                                      x=image_width/image_height
                              look_at < 0.0, 1.0, 0.0>//světlo
light_source{<3000, 3000, -3000> color white}
//pozadí
sky_sphere {pigment {gradient <\theta, 1, 0>
                      color_map { [0.00 rgb <0.6, 0.7, 1.0>]
                                   [0.35 rgb <0.1, 0.0, 0.8>]
                                   [0.65 rgb <0.1, 0.0, 0.8>]
                                   [1.00 rgb <0.6, 0.7, 1.0>]
                                 \mathcal{E}scale 2
                     } //end of pigment
           } //end of skysphere
//objekty
torus (0.75, 0.25
       texture {pigment {color rgb<1, 0.7, 0>}
                 finish {phong 1 reflection \{0.00 \text{ metallic } 0.50\}}
                \mathcal{L}Obrázek 35: Textový program POV-Raye.
```
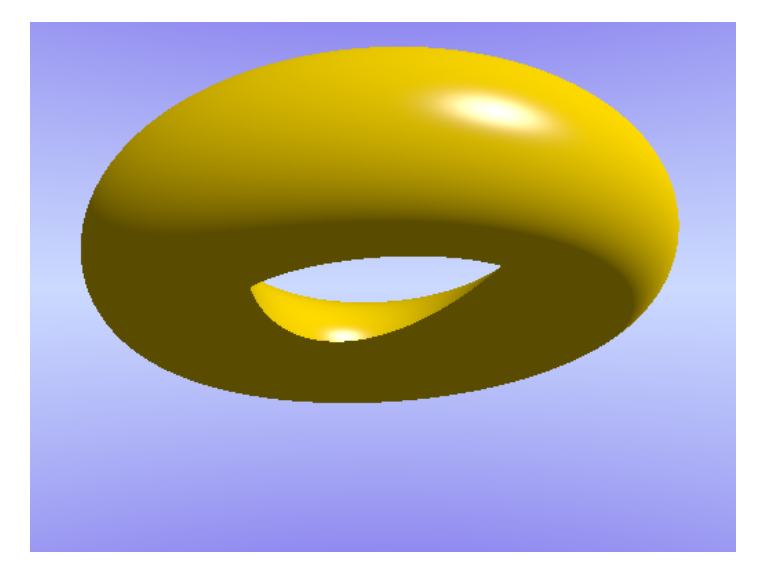

Obrázek 36: Výsledný obrázek z programu POV-Ray.

## <span id="page-33-1"></span><span id="page-33-0"></span>2.7.3. Wings 3D

Naopak Wings 3D [\[31\]](#page-71-15) je pouze grafickým prostředím používajícím drátové modely, ale nemá vlastní výpočetní jádro, tedy pro zobrazení fotorealistické scény je nakonec potřeba použít další program. Může jím být např. výše zmíněný POV-Ray. Hlavním zaměřením Wings 3D je možnost jednoduše modelovat složitější prostorové objekty a připomíná např. systém Mirai.

Program je do češtiny přeložený pouze částečně.

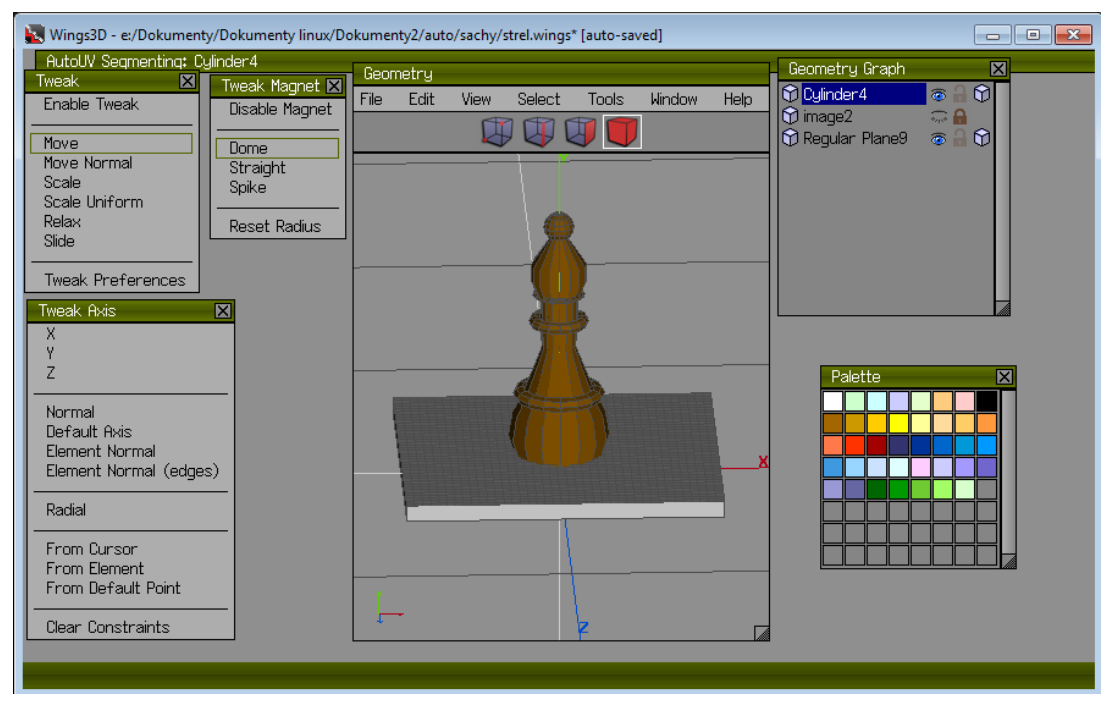

<span id="page-33-2"></span>Obrázek 37: Vzhled programu Wings 3D.

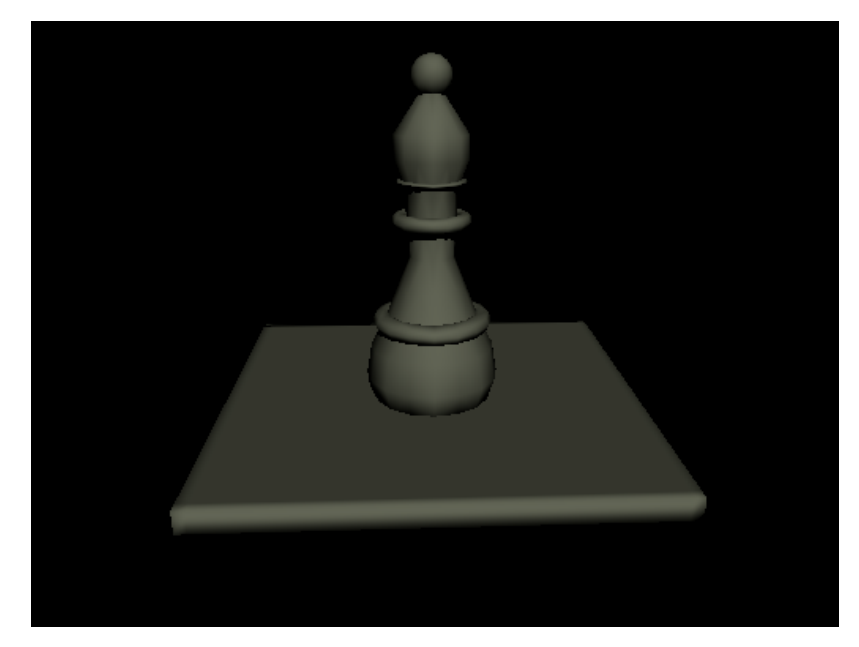

Obrázek 38: Model z programu Wings 3D renderovaný pomocí POV-Raye.

## <span id="page-34-1"></span><span id="page-34-0"></span>2.7.4. MeshLab

Podobně působícím je editor MeshLab [\[32\]](#page-72-0), který je ale zaměřen především na úpravu složitých prostorových modelů. Mimo jiné obsahuje nástroje pro automatické zpracování některých složitých úprav a také pro technickou analýzu a vizualizaci. Časté využití je v různých vědeckých a technických oblastech.

Vzhledem k tomu, že MeshLab je určen k úpravě modelů, nejdříve je potřeba mít model vytvořený v jiném programu.

<span id="page-34-2"></span>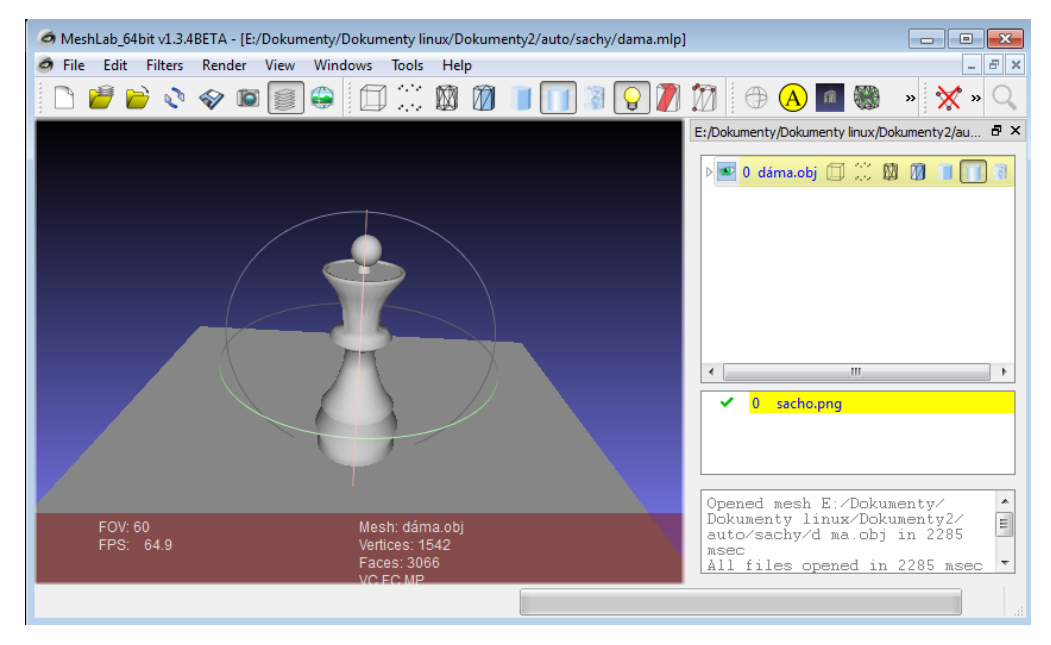

Obrázek 39: Pracovní prostředí programu MeshLab.

## <span id="page-35-0"></span>2.7.5. MakeHuman

Zajímavým doplňkem klasických modelovacích programů je editor MakeHu-man [\[33\]](#page-72-1) specializovaný na vytváření lidských postav. Na rozdíl od univerzálně zaměřených modelovacích systémů pracuje s předdefinovanou postavou, která se dále upravuje změnou velkého množství parametrů. Podobá se např. editoru Poser.

Do postavy můžeme vkládat automatickou kostru, díky které můžeme postavu poté animovat. Nástroje v programu jsou velmi intuitivní.

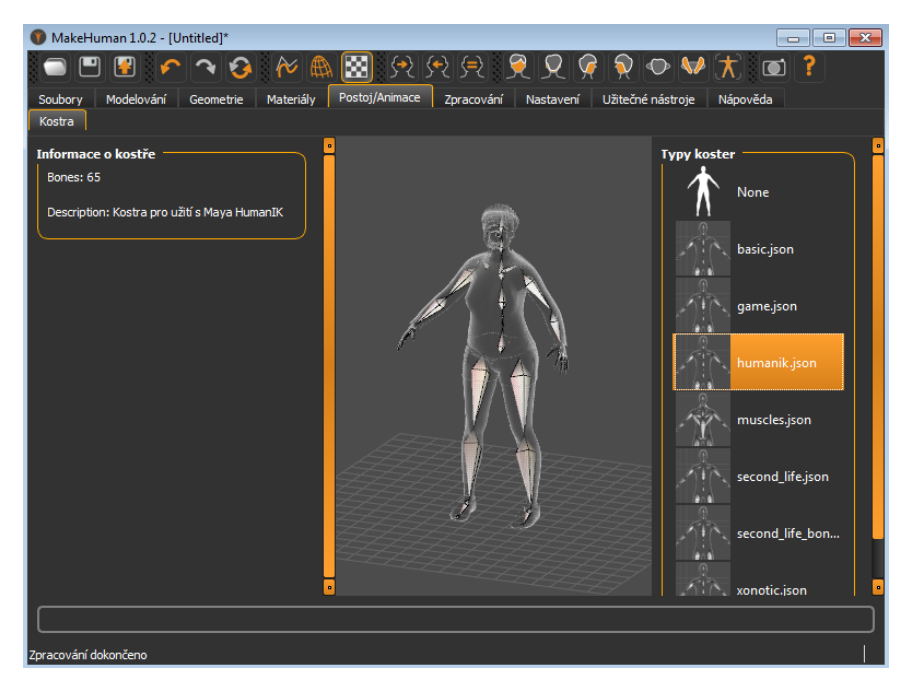

Obrázek 40: Modelovací prostředí programu MakeHuman.

<span id="page-35-2"></span><span id="page-35-1"></span>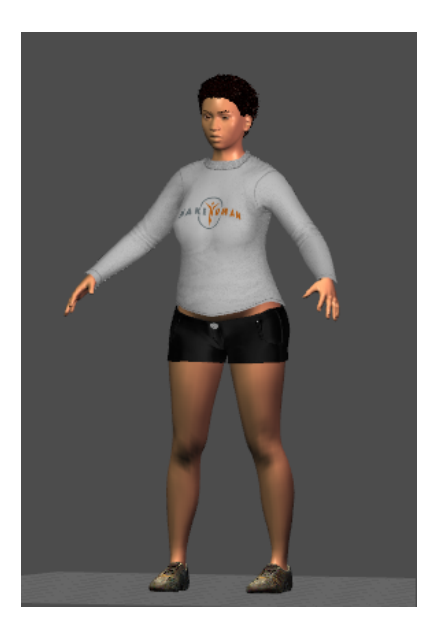

Obrázek 41: Výsledek programu MakeHuman.
#### 2.7.6. Sweet Home 3D

Ke grafickému designu patří i návrh bytů a dalších interiérů budov. Kvalitní program vhodný k tomuto účelu představuje např. Sweet Home 3D. [\[34\]](#page-72-0)

Program umožňuje i prohlídku bytu pomocí virtuálního návštěvníka a vytvoření videa z prostorové scény. Můžeme zde importovat nábytek z jiných modelovacích programů, případně je možnost stáhnout další modely nábytku ze serveru Sweet Home 3D. Výslednou budovu nemůžeme exportovat do jiného programu.

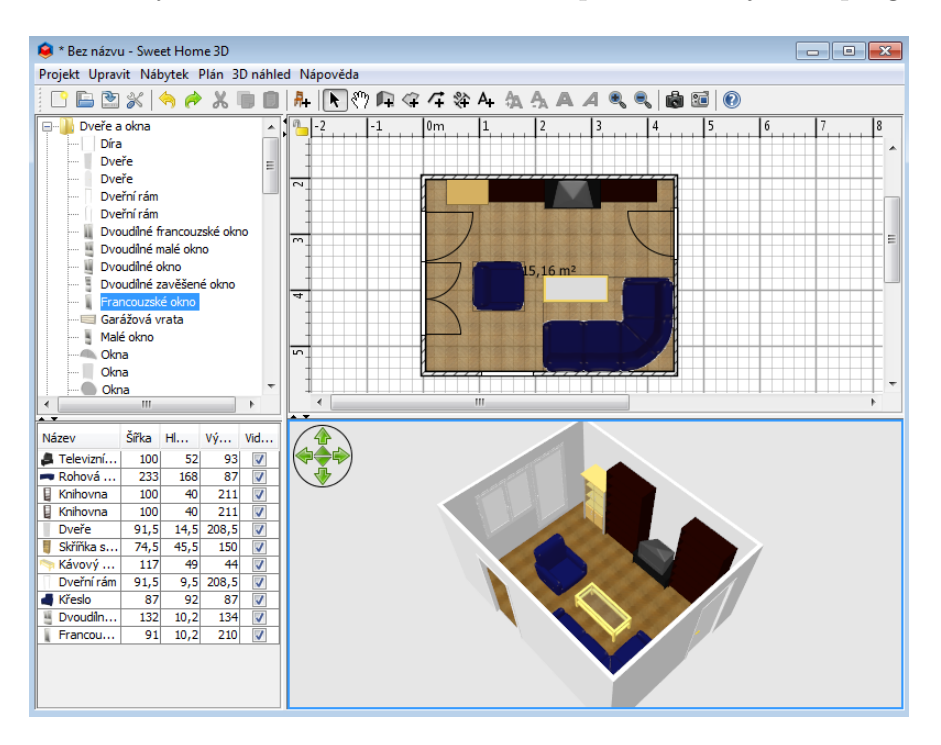

Obrázek 42: Modelovací prostředí programu Sweet Home 3D.

### 2.8. Technické programy typu CAD a grafy funkcí

V některých typech grafického designu je potřeba pracovat také s technicky zaměřenými aplikacemi typu CAD (computer-aided design), programy umožňujícími zobrazovat různé typy grafů matematických funkcí a podobně. Mezi známé placené programy kategorie CAD patˇr´ı napˇr. AutoCAD, Autodesk Inventor, MicroStation nebo CATIA, známými v matematické oblasti jsou Matlab, Maple a Mathematica.

#### 2.8.1. LibreCAD

Pokud jde o dvojrozměrně zaměřené programy typu CAD, z volně šířeného světa je relativně známým představitelem LibreCAD. [\[35\]](#page-72-1) Obsahuje obvyklé typy nástrojů pro vytváření klasických výkresů a lze ho bez problémů použít tam, kde není vyžadováno prostorové modelování.

Program umožňuje pracovat s klasickou sadou rýsovacích nástrojů a dalších pomůcek včetně vrstev. Rys můžeme exportovat do několika typů vektorových a rastrových formátů.

Na obrázku [44](#page-37-0) je výsledný výkres vytvořený v LibreCADu a dobarvený v editoru GIMP.

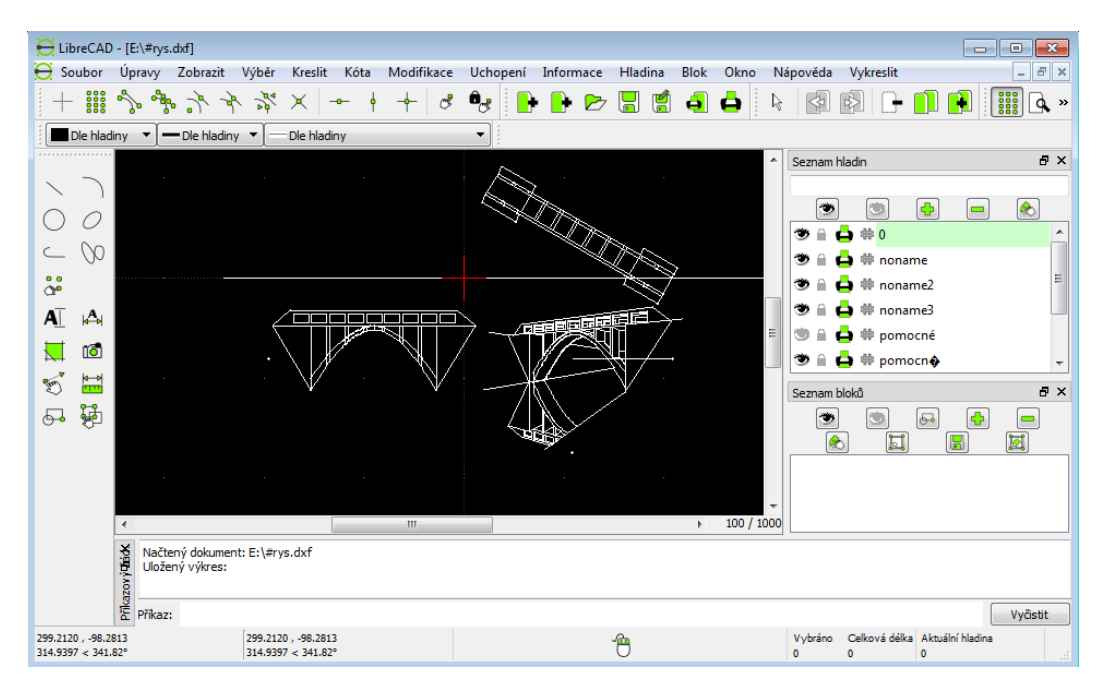

Obrázek 43: Rýsovací prostředí programu LibreCAD.

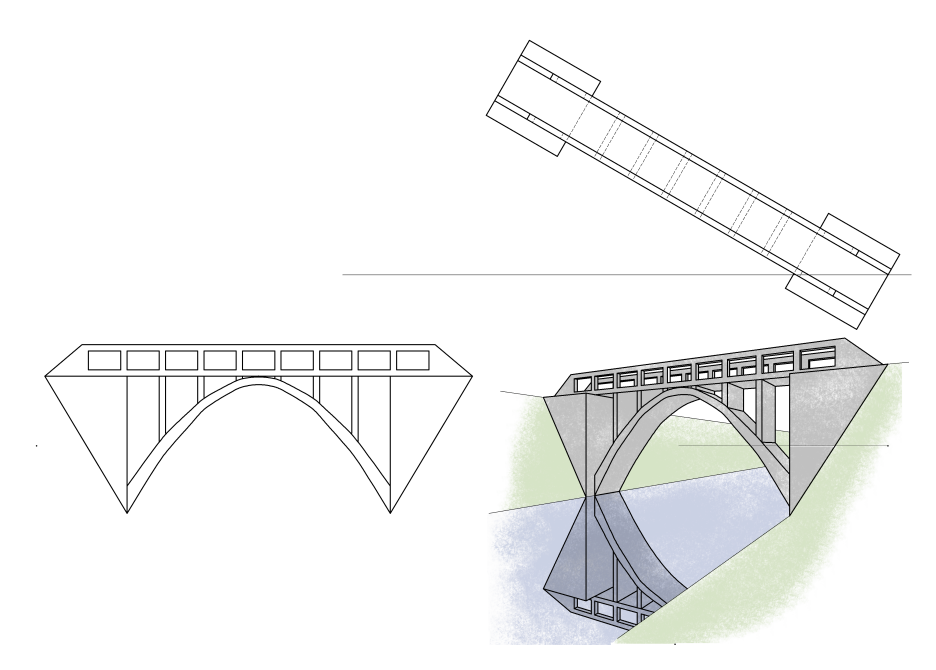

<span id="page-37-0"></span>Obrázek 44: Výsledný výkres z programu LibreCAD.

### 2.8.2. FreeCAD

V případě požadavků na trojrozměrný přístup k technickým návrhům v ob-lasti CAD je dostupný FreeCAD [\[36\]](#page-72-2), který je určen k průmyslové praxi (např. strojírenství nebo průmyslový design). Používá parametrické modelování a je podobný např. systémům Inventor nebo CATIA.

Podporuje spoustu vstupních a výstupních formátů a pro realistické zobrazení projektu lze použít např. program POV-Ray.

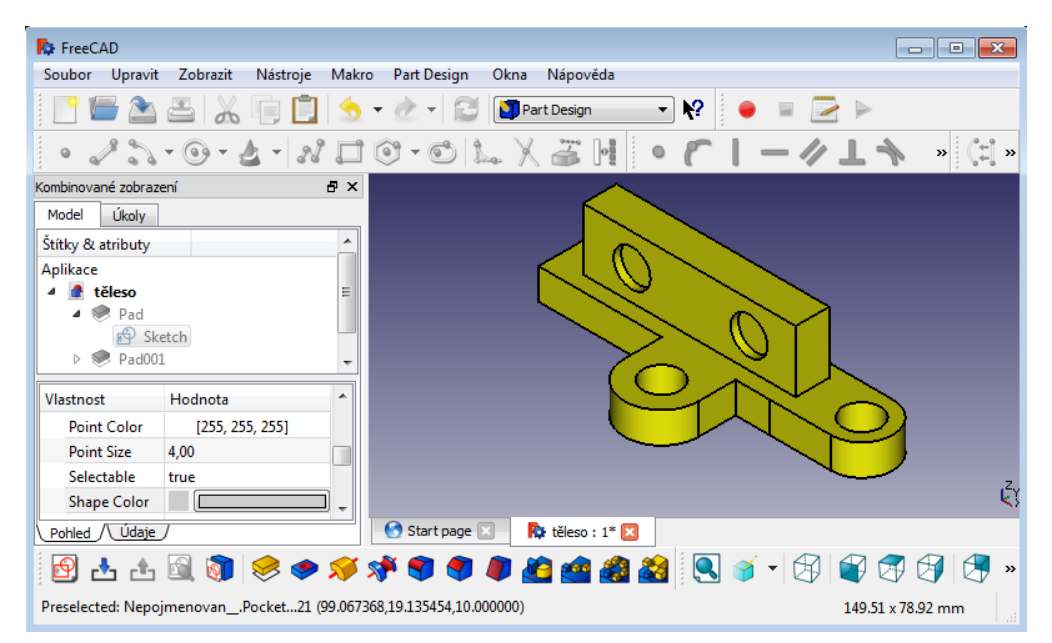

Obrázek 45: Pracovní prostředí programu FreeCAD.

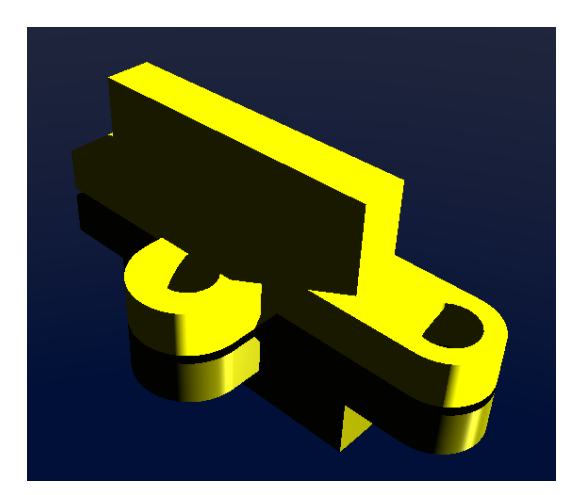

Obrázek 46: Model vytvořený v programu FreeCAD.

#### 2.8.3. Dia

Programem odlišného zaměření je Dia [\[37\]](#page-72-3), vytvořený k sestavování vývojových diagramů.

### <span id="page-38-0"></span>2.8.4. Gnuplot

O zobrazování grafů matematických funkcí se tradičně starají matematické programové balíky. V případě požadavku pouze na grafy funkcí je možné použít i jednodušší aplikace specializované pouze k tomuto účelu. Jednou z osvědčených je Gnuplot. <sup>[\[38\]](#page-72-4)</sup> Lze ho používat samostatně, nebo pomocí některých matematických programů (z volně šířených např. Maxima nebo SageMath).

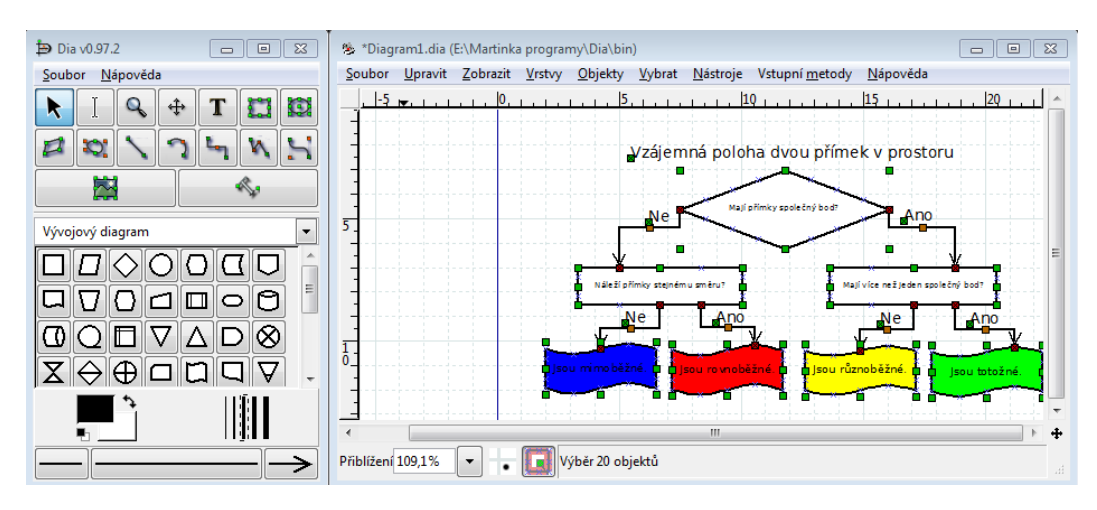

Obrázek 47: Pracovní prostředí programu Dia.

```
set parametric
set hidden3d
set isosamples 21
set autoscale
set view 60, 30<br>set urange [0:2*pi]
set vragne [0:pi]
set titke "Koule"
splot 2*cos(u)*sin(v), 2*sin(u)*sin(v), 2*cos(v)
```
Obrázek 48: Textový program Gnuplotu.

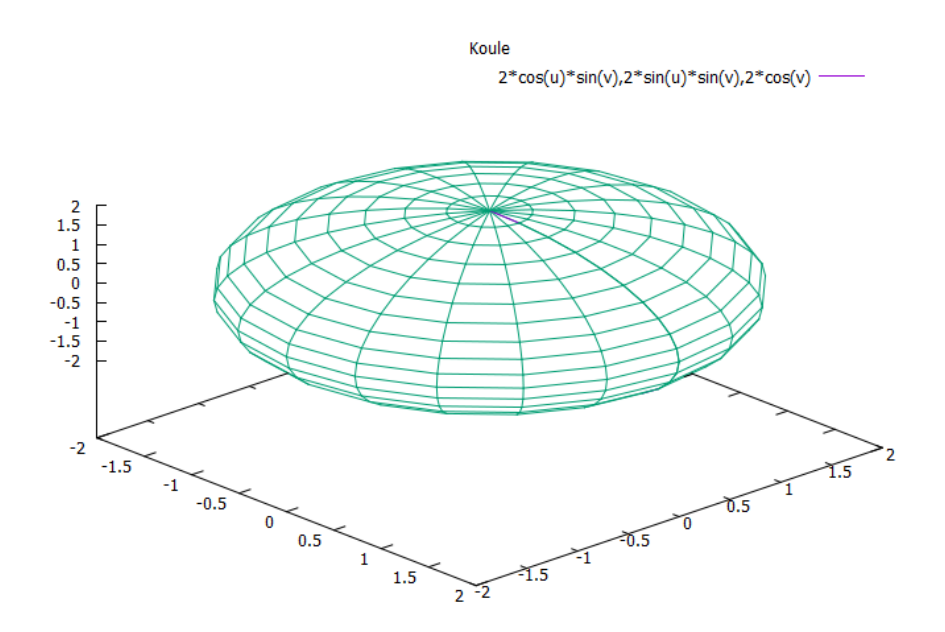

Obrázek 49: Výsledný prostorový graf v Gnuplotu.

## 2.9. Programy pro práci s fotografiemi

V grafickém designu se velmi často pracuje s fotografiemi a často je potřeba pořizovat snímky objektů i celých scén. Z oblíbených placených programů tohoto typu je známý např. Adobe Photoshop Lightroom.

### 2.9.1. Darktable

Jednou z alternativ je Darktable. <sup>[\[39\]](#page-72-5)</sup> Na rozdíl od klasických rastrových editorů je zaměřen speciálně na práci s fotografiemi nedestruktivním způsobem.

Podporuje fotografické formáty RAW a další s velkým dynamickým rozsahem, profily ICC a pokročilou úpravu barev.

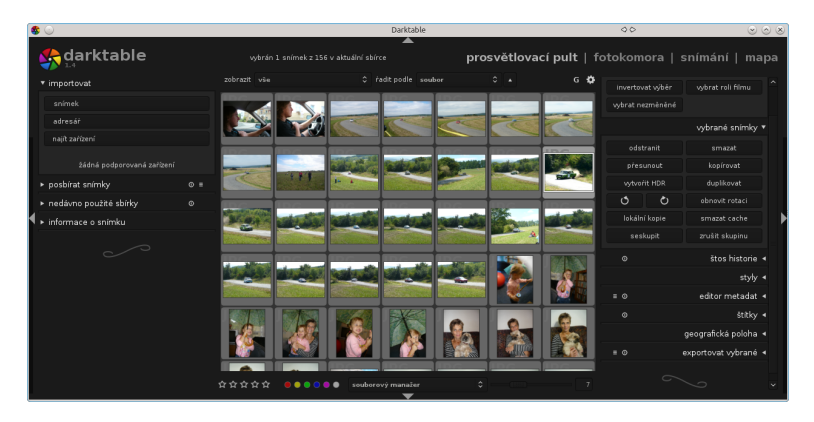

Obrázek 50: Program Darktable v okně Prosvětlovací pult.

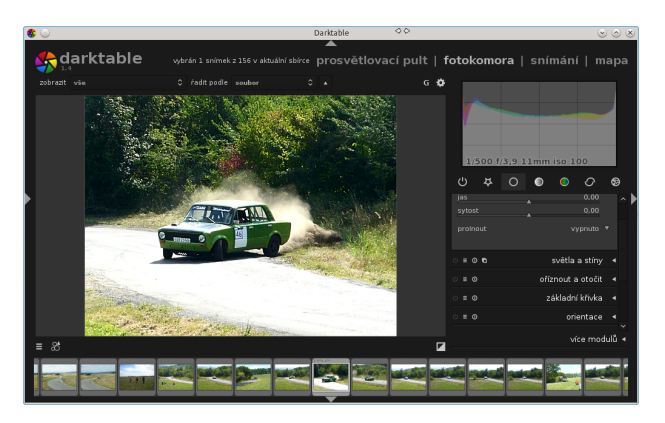

Obrázek 51: Darktable v okně Fotokomora.

### 2.9.2. DigiKam

Užitečnou aplikací může být i DigiKam [\[40\]](#page-72-6), což je program vhodný pro správu a organizaci velkého množství obrázků včetně komunikace s digitálními fotoaparáty a internetovými službami. Program tudíž umožňuje exportovat obrázek do různých webových aplikací.

V DigiKam je i rastrový editor se základními nástroji pro úpravu obrázků – barvy, ořezání, filtry apod.

Program existuje pro Linux, Windows i Mac OS X, ale podle autorů není verze pro Windows tak stabilní jako verze pro ostatní systémy.

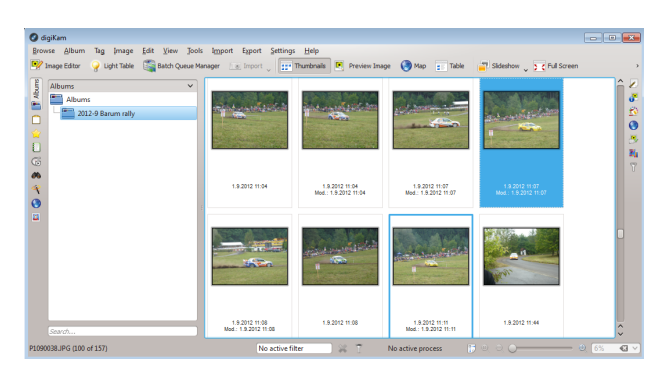

Obrázek 52: Vzhled programu DigiKam.

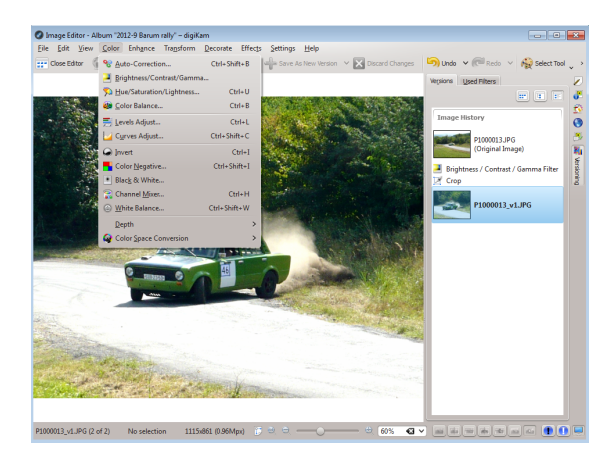

Obrázek 53: Obrázkový editor programu DigiKam.

## 2.9.3. Hugin

Hugin  $[41]$  je zajímavým doplňkem, umožňujícím spojovat více fotografií do jedné včetně ruční i automatické úpravy, např. pro vytváření panoramatických pohledů nebo různých typů projekcí.

Můžeme zvolit jednoduché, pokročilé nebo expertní rozhraní editoru, které se liší např. možností automatického vytváření kontrolních bodů a zarovnání obrázku.

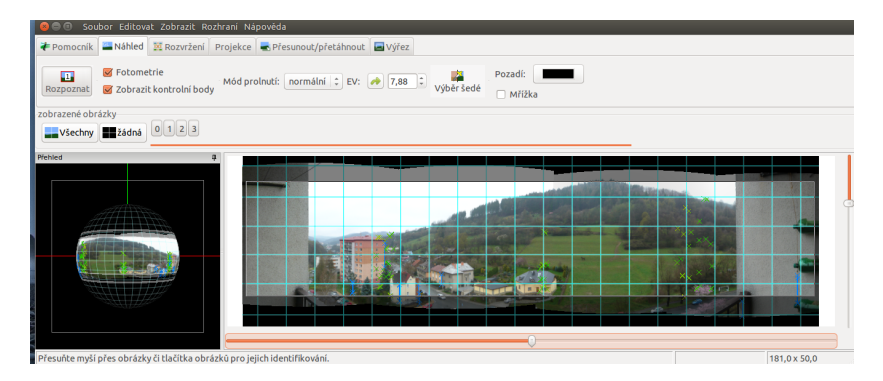

Obrázek 54: Pracovní prostředí programu Hugin.

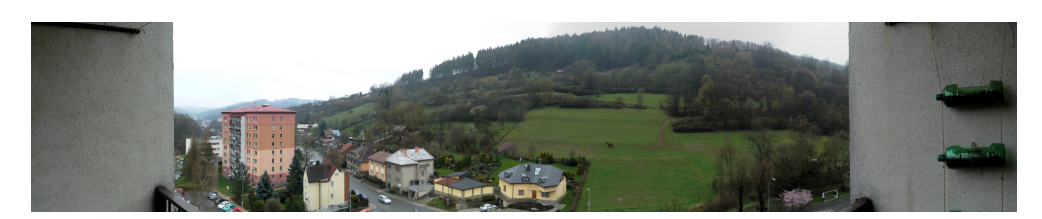

Obrázek 55: Výsledné panorama složené ze čtyř obrázků.

### 2.10. Programy pro skenování

Dalším rozšířeným způsobem pořizování digitálních obrazových souborů je skenování jejich papírových předloh. Typickým příkladem a současně jedním z nejrozšířenějších systémů starajících se o skenování je TWAIN.

#### 2.10.1. XSane

Velmi rozšířenou alternativou k TWAIN je rozhraní SANE. Je užitečný zejména v případě, kdy pracujeme v operačním systému, kde TWAIN není dostupný. Klasickým grafickým uživatelským prostředím ke skenování pomocí SANE je XSane  $[42]$ , které je rozšířeno především v unixových operačních systémech, např. Linuxu. Rozhraní SANE může být však užitečné i ve Windows a Mac OS X, protože v nových verzích těchto systémů byla odstraněna podpora rozhraní TWAIN, takže SANE je občas jedinou možností přístupu ke starším skenovacím přístrojům. Pokud není v určitém systému dostupné grafické prostředí XSane, lze použít jiné, např. SwingSane.

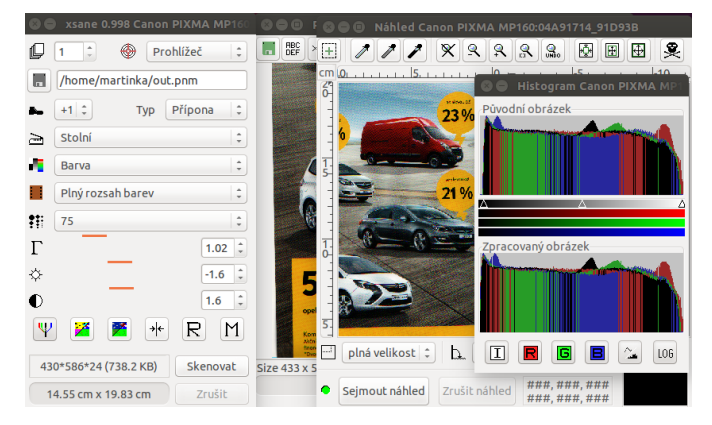

Obrázek 56: Grafické prostředí programu XSane.

#### 2.10.2. YAGF

Pokud jsou skenovány obrázky s textem, např. strany knihy, je velmi užitečné mít možnost převést obrázek do skutečného textového souboru. Dobře použitelný program k rozpoznávání textu v obrázku (OCR) představuje např. YAGF. [\[43\]](#page-72-9)

Jde o grafické uživatelské rozhraní, které k samotnému rozpoznávání textu využívá OCR systém Tesseract nebo CuneiForm a ke skenování výše uvedený program XSane. YAGF je vytvářen pro Linux, ale Tesseract i CuneiForm jsou dostupné také pro Windows a Mac OS X, kde k nim lze použít jiná uživatelská rozhraní.

|  | YAGF - Snímek obrazovky pořízený 2016-06-29 10:47:23.png<br>Czech                                                                                                    |                                                                                                    |
|--|----------------------------------------------------------------------------------------------------|----------------------------------------------------------------------------------------------------|
|  | Q 270%<br>abc<br>2.1. Rastrové programy                                                                                                    | Jednou z nejdůležitějších částí<br>programového vybavení v oboru<br>grafického designu jsou rastrové<br>(bitmapové) grafické editory.<br>Pracují s počítačovým obrazem<br>složeným z barevných bodů                                                                                  |
|  | Jednou z nejdůležitějších částí programového vybavení v oboru grafického<br>designu jsou rastrové (bitmapové) grafické editory. Pracují s počítačovým obrazem<br>složeným z barevných bodů (pixelů) uspořádaným do pravoúhlé mřížky. Typickým<br>příkladem jsou digitální fotografie.<br>Některé rastrové editory obsahují částečně i vektorové funkce, ale na rozdíl<br>od vektorových editorů nejsou k tomuto účelu plně zaměřeny.<br>Známé placené editory tohoto typu představují Adobe Photoshop, Corel Photo-<br>Paint, Corel Painter, ArtRage a podobně. | (pixelů) uspořádaným do<br>pravoóhlé mřížky. Typickým<br>příkladem jsou digitální<br>íotografie. akteré rastrové<br>editory obsahují částečně i<br>vektorové funkce, ale na rozdíl<br>od vektorových editorů nejsou k<br>tomuto účelu plně zaměřeny.<br>Známé placené editory tohoto |
|  | 2.1.1. GIMP<br>Jednou z nejznámějších volně šířených alternativ zmíněného typu programů je                                                                                                    | typu představují Adobe<br>Photoshop, Corel PhotoPaint,<br>Corel Painter, ArtRage a<br>podobně.                                                                                                    |

Obrázek 57: Grafické prostředí programu YAGF.

### 2.10.3. DisplayCAL

Při skenování obrazu, tisku obrazu i jeho zpracování na počítači je vhodné, aby obrazovka počítačového monitoru byla správně nastavena. Jde o to, aby se na všech zařízeních zobrazovaly barvy stejně. Jedním z programů určených k barevné kalibraci obrazovky je DisplayCAL [\[44\]](#page-72-10) (ve starších verzích pod názvem DispcalGUI).

V operačních systémech, které už obsahují vlastní kalibrační nástroj, je potřeba se rozhodnout, který z nich používat.

| $\mathcal{L}$           |                                                                    |                                               |                    |                                                  | Edit testchart: sRGB.ti1                                                                                                    |                      |                                   |                 | $\circledcirc$ $\circledcirc$ $\circledast$ |
|-------------------------|--------------------------------------------------------------------|-----------------------------------------------|--------------------|--------------------------------------------------|----------------------------------------------------------------------------------------------------|----------------------|-----------------------------------|-----------------|---------------------------------------------|
| White patches           | ≎<br>$\overline{4}$                                                | Single channel patches 3                      |                    | per channel                                      |                                                                                                    |                      |                                   |                 |                                             |
| Neutral patches         | 9<br>$\ddot{\circ}$                                                |                                               | Multidimensional 3 |                                                  | $\circ$ steps = 27 patches (3 neutral)                                                                                                    |                      |                                   |                 |                                             |
| Iterative patches       | ≎<br>12                                                            |                                               |                    | Distribution   Optimized farthest point sampling | $\checkmark$                                                                                                    |                      | ▷                                 |                 |                                             |
| Adaption (              | 10                                                                 | $\circ$ %                                     | Angle              | $\frac{1}{1}$                                    | $\circ$<br>3333                                                                                                    |                      |                                   |                 |                                             |
| Gamma                   | $\ddot{\circ}$<br>1,00                                             |                                               |                    | Neutral axis emphasis < > 50 < 8                 |                                                                                                    |                      |                                   |                 |                                             |
|                         | Preconditioning profile                                            |                                               |                    |                                                  |                                                                                                    |                      |                                   | 吗<br>$\vee$     | Current profile                             |
|                         |                                                                    |                                               |                    |                                                  |                                                                                                    |                      |                                   |                 |                                             |
|                         | Limit samples to sphere L 50 $\hat{\circ}$ a 0                     |                                               | O b 0              |                                                  | $\circ$ Radius 255 $\circ$                                                                                                    |                      |                                   |                 |                                             |
|                         |                                                                    | Create testchart<br>Add saturation sweeps 5 0 | Save<br>RG         | Save as<br>$\left( B\right)$<br>C                | Export<br>$\left[\begin{array}{c c} Y & \end{array}\right]$ Custom color $\left[\begin{array}{ccc} R & 0.00 & \end{array}\right]$ G<br>M<br>Change patch order Sort by RGB | Save VRML file(s) as | Discard<br>$ \mathbb{C} $<br>0,00 | <b>B</b> 0,00 C |                                             |
|                         | Add reference patches $\Box$ Relative to target profile whitepoint |                                               |                    |                                                  |                                                                                                    |                      |                                   | $\vee$          | Apply                                       |
|                         | RGB_R                                                              | RGB_G                                         | RGB_B              |                                                  |                                                                                                    |                      |                                   |                 |                                             |
| $\mathbf{1}$            | 100.0                                                              | 100.0                                         | 100.0              | W                                                |                                                                                                    |                      |                                   |                 |                                             |
| $\overline{2}$          | 100.0                                                              | 100.0                                         | 100.0              | W                                                |                                                                                                    |                      |                                   |                 |                                             |
| 3                       | 100.0                                                              | 100.0                                         | 100.0              | W                                                |                                                                                                    |                      |                                   |                 |                                             |
| $\overline{\mathbf{a}}$ | 100.0                                                              | 100.0                                         | 100.0              | W                                                |                                                                                                    |                      |                                   |                 |                                             |
| 5                       | 0.0                                                                | 0.0                                           | 0.0                | Κ                                                |                                                                                                    |                      |                                   |                 |                                             |
| 6<br>$\overline{z}$     | 0.0<br>0.0                                                         | 0.0<br>0.0                                    | 0.0<br>0.0         | K                                                |                                                                                                    |                      |                                   |                 |                                             |

Obrázek 58: Okno testchart v programu DisplayCAL.

### 2.11. Filmové editory

Součástí grafického designu jsou i filmové animace. Jejich tvorba se s rozšířením výkonných počítačů velmi usnadnila a přiblížila většímu počtu tvůrců. Mezi populární aplikace patří Adobe Premiere Pro, Final Cut Pro, Avid Media Composer nebo Adobe After Effects.

### 2.11.1. Cinelerra

Funkčně velmi bohatou alternativou je Cinelerra. [\[45\]](#page-72-11) Vzhledem připomíná obvyklý styl programů tohoto typu, např. Premiere Pro.

Kromě běžných funkcí filmového střihu a dalších úprav obsahuje i systém pro náročnější kompozici obrazu a zvláštní efekty, podobně jako např. After Effects. Podporuje také filmové formáty kamer typu  $2K$  a  $4K$ . Program je rozdělen do jednotlivých oken.

Je vyvíjen pro Linux a v současné době existuje v několika verzích, přičemž nejsnadněji je dostupná verze označovaná jako CV (s určitými nedostatky a méně stabilní) a nejpokročilejší je experimentální verze 5.1 (více formátů a náročnější na paměť počítače).

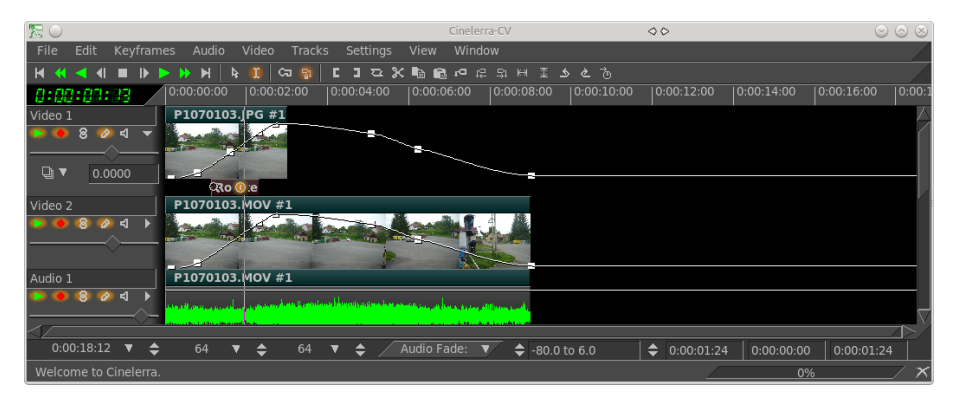

Obrázek 59: Základní okno programu Cinelerra.

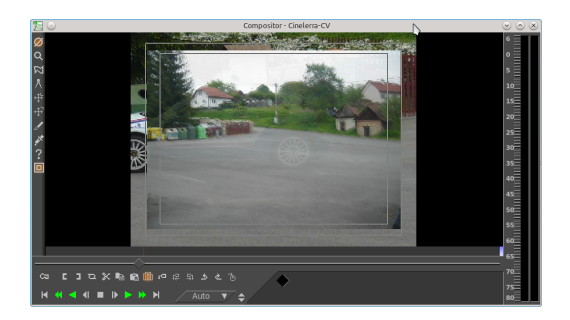

Obrázek 60: Kompozitor programu Cinelerra.

### 2.11.2. Kdenlive

Další povedenou aplikací stejného typu je Kdenlive. [\[46\]](#page-72-12) Základní funkce a styl práce jsou podobné editoru Cinelerra, výběr některých pokročilejších funkcí se liší. Kdenlive je jednodušší na ovládání, vše se odehrává v režimu jednoho okna.

Spolu se střihem videa nabízí rozsáhlou sadu grafických a zvukových nástrojů a efektů, tvorbu titulků atd.

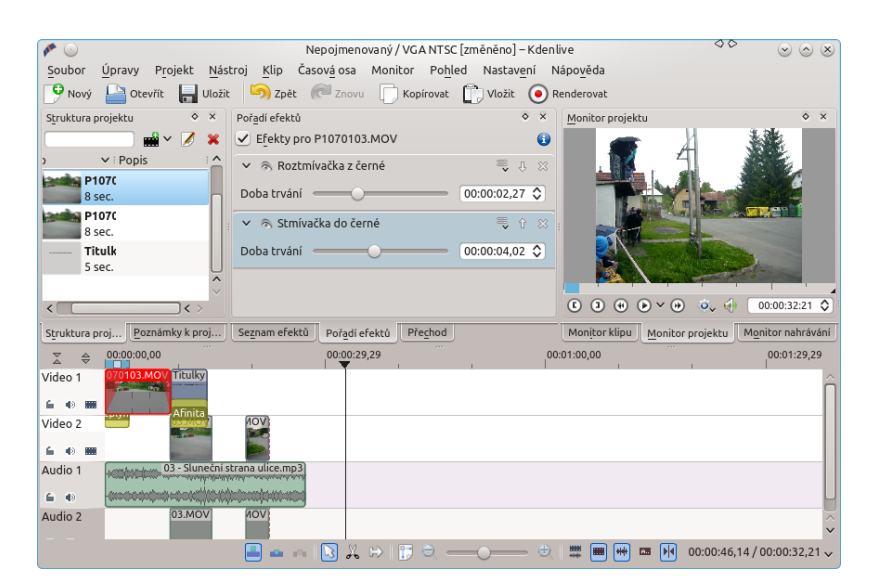

Obrázek 61: Vzhled programu Kdenlive.

### 2.11.3. Pitivi

Mezi filmové editory zaměřené na méně náročné uživatele patří např. Pitivi.  $[47]$  Nabízí méně funkcí, na druhou stranu je velmi jednoduchý na použití a přehledný, je tedy vhodný pro méně náročnou filmovou práci.

Nabízí základní funkce pro střih a úpravu filmu, titulky a doplňkové efekty. V současné verzi bohužel program není příliš stabilní, ale stále se vyvíjí.

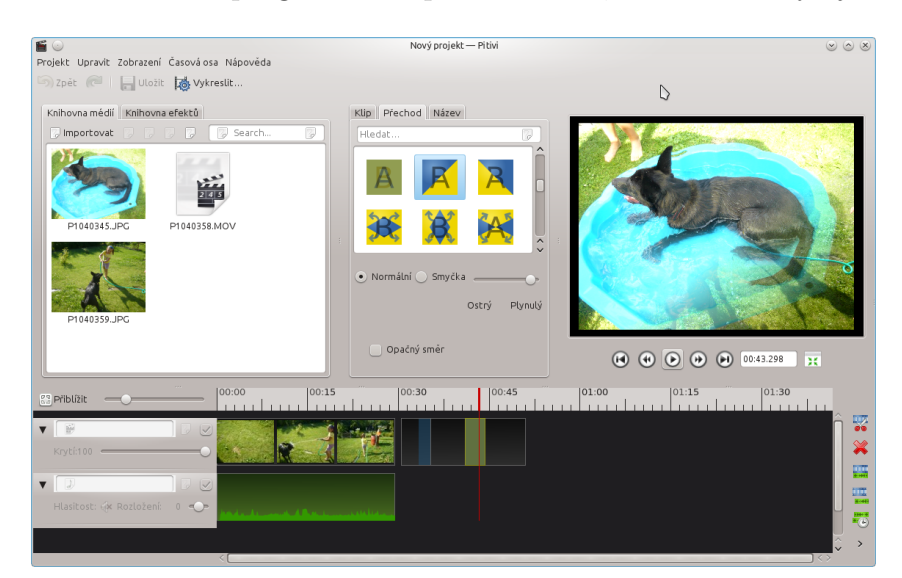

Obrázek 62: Vzhled programu Pitivi.

### 2.11.4. OpenShot

Pokud někdo hledá co nejjednodušší, ale stále dobře použitelný program pro filmový střih, může vyzkoušet OpenShot. [\[48\]](#page-73-0) Ani v tomto případě tu nechybí menší sbírka efektů a navíc zajímavý editor animovaných titulků.

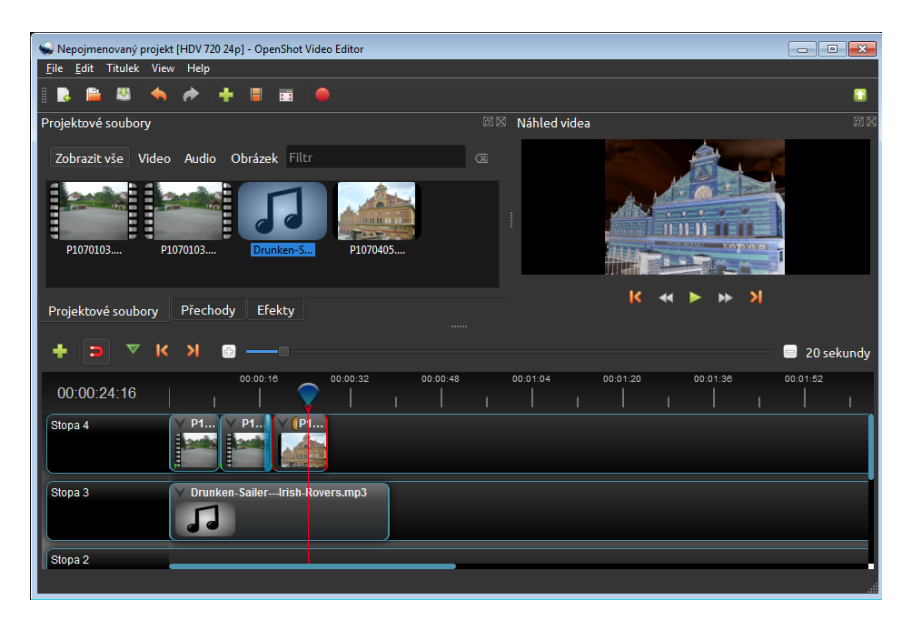

Obrázek 63: Grafické prostředí programu OpenShot.

### 2.11.5. Blender

Do filmové kategorie lze zařadit také už uvedený Blender [\[29\]](#page-71-0), protože obsahuje pokročilý editor tohoto typu.

V Blenderu je možné nejen vytvářet animace prostorových modelů, ale i sestavovat výsledný film ve stylu předchozích programů z této kapitoly. Výhodou je možnost kombinování obou přístupů v rámci jednoho editoru, čehož se často využívá pro zvláštní efekty v hraném filmu, např. pro doplnění neexistujících objektů do filmové scény. Pro animaci lidských postav Blender umožňuje vkládat do modelů kostry ovládající jednotlivé části.

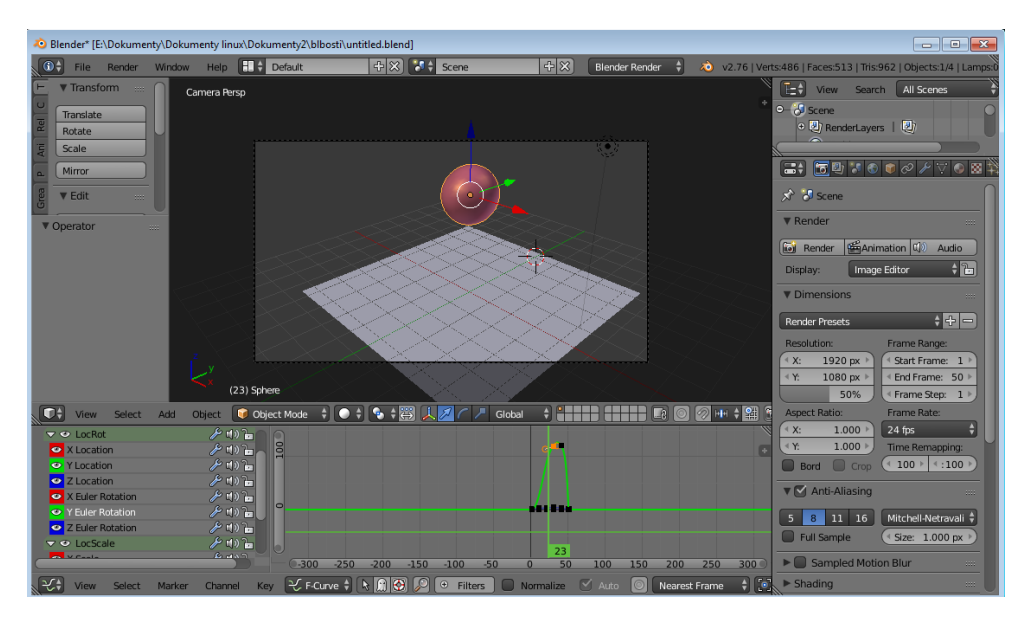

Obrázek 64: Vzhled programu Blender při animaci kuličky.

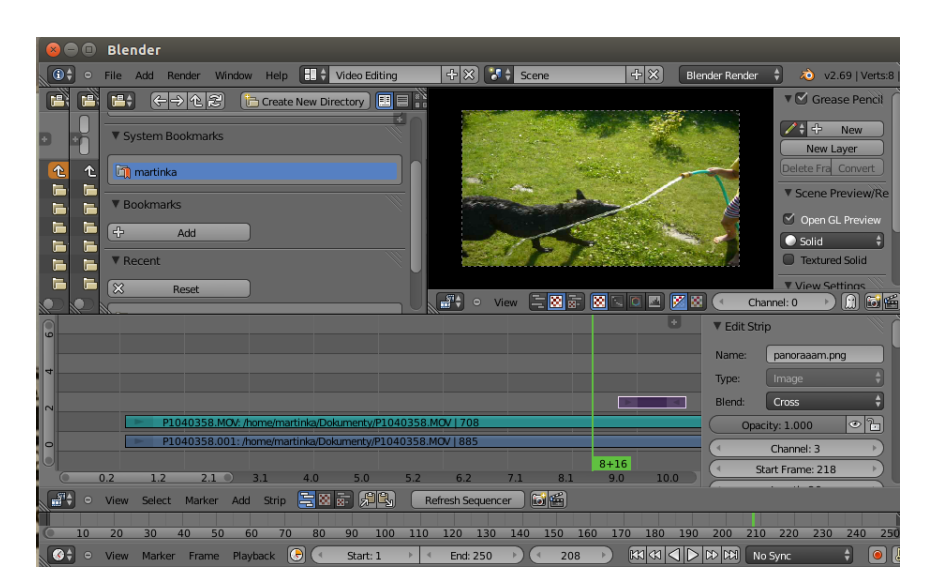

Obrázek 65: Filmový editor Blenderu.

### 2.11.6. Pencil2D

Jinak zaměřený je animační editor Pencil2D. [\[49\]](#page-73-1) Jde o program určený k vytváření animovaného filmu tradiční metodou kreslení snímků.

Rastrové obrázky je možné kombinovat s vektorovými vrstvami a zvukem. Program obsahuje jednoduché nástroje pro kreslení a úpravu snímků a práci s kamerou. Užitečnou vlastností je import videa, které se převede na sérii rastrových snímků a lze tak např. skládat hraný a animovaný film nebo vytvářet rotoskopické animace.

Pencil2D je stále ve vývoji a současná verze není příliš stabilní. Také zatím bohužel nefunguje export filmu se zvukem, tedy zvuk je potřeba doplnit později jiným způsobem.

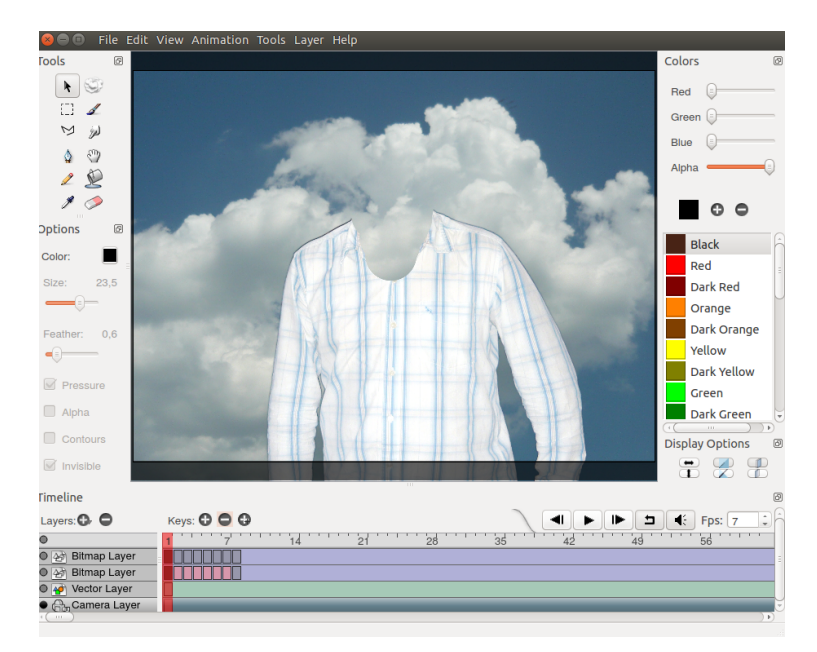

Obrázek 66: Grafické prostředí programu Pencil2D.

### 2.11.7. Synfig Studio

Podobnou aplikací jako Pencil je i Synfig Studio [\[50\]](#page-73-2), které je ale orientováno především na automatickou animaci pomocí vektorové grafiky. Má tedy trochu jiné zaměření než Pencil2D a ve svém oboru působí stabilnějším a pokročilejším dojmem.

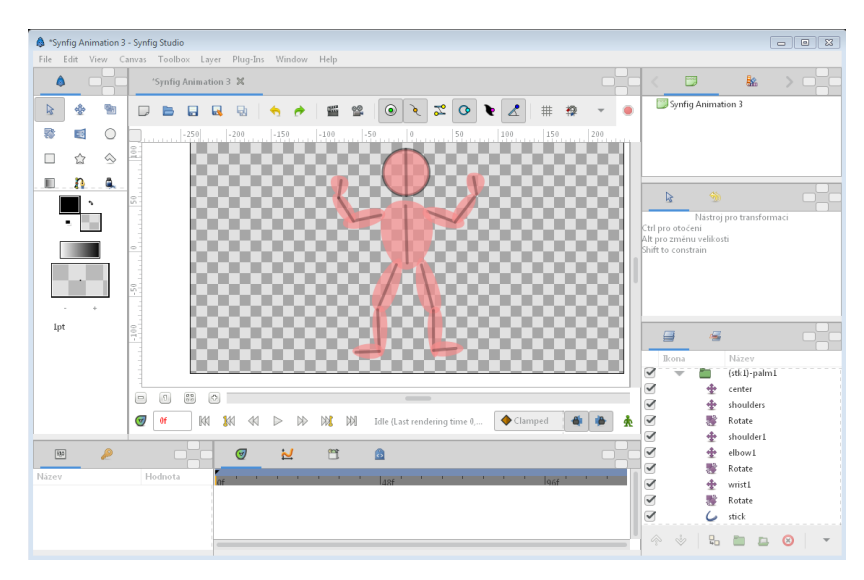

Obrázek 67: Grafické prostředí programu Synfig Studio.

### 2.11.8. CinePaint

Kombinaci přístupů programů GIMP a Pencil představuje editor CinePaint  $[51]$  (dříve známý jako Film Gimp), který je specializovaný na úpravu snímků filmu ve stylu rastrových grafických editorů, přičemž obsahuje speciální funkce týkající se filmového materiálu. Typické využití je u hraného filmu určeného do kina.

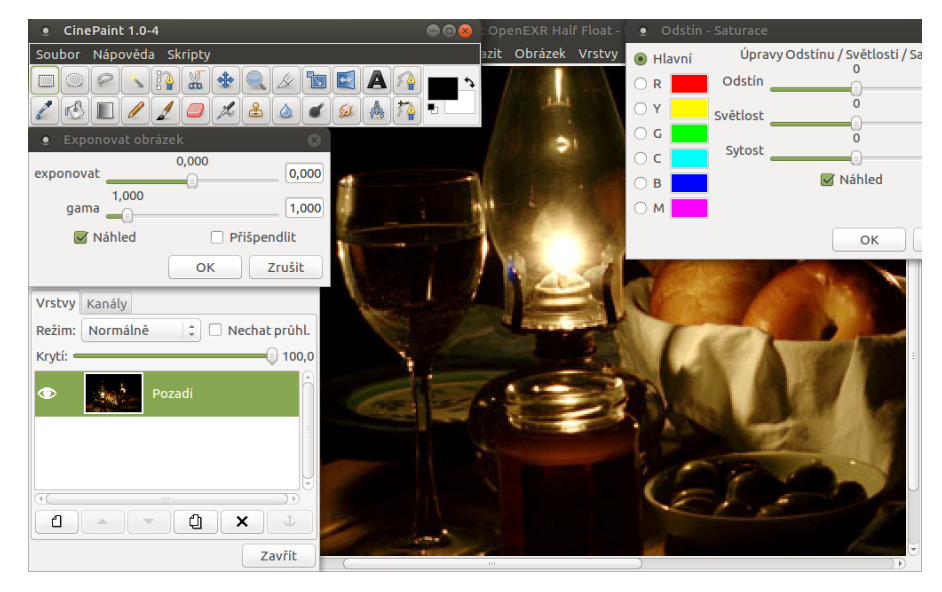

Obrázek 68: Grafické prostředí programu CinePaint.

## 2.12. Pomocné programy pro práci s filmem

Pokud pracujeme s digitálním filmovým materiálem, je užitečné znát také další pomocné programy.

### 2.12.1. HandBrake

Občas je potřeba převádět digitální filmové soubory z jednoho formátu do jiného. Jedním z kvalitních programů k tomuto účelu je HandBrake. [\[52\]](#page-73-4)

Kromě samotné změny formátu a nastavování jeho parametrů lze např. ořezávat obraz, měnit velikost a poměr stran, přidávat zvukové stopy a titulky a provádět některé další úpravy.

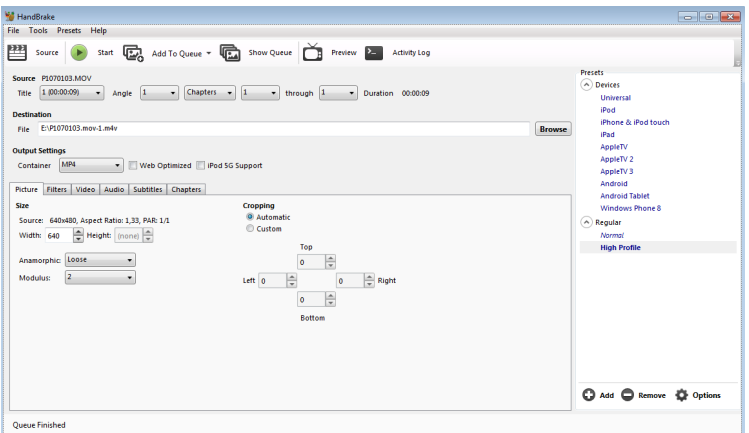

Obrázek 69: Grafické prostředí programu HandBrake.

### 2.12.2. WinFF a VLC

Dalším stejně zaměřeným programem s mírně odlišnými možnostmi je WinFF. [\[53\]](#page-73-5)

Na konvertování videí je také dobrý VLC media player [\[54\]](#page-73-6), který se především používá jako přehrávač videí.

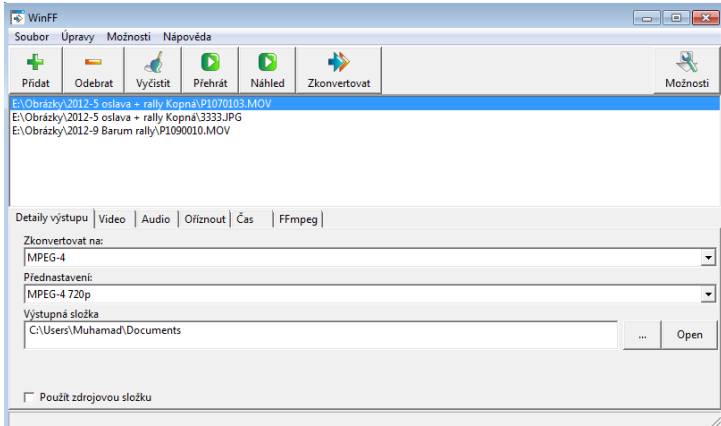

Obrázek 70: Vzhled programu WinFF.

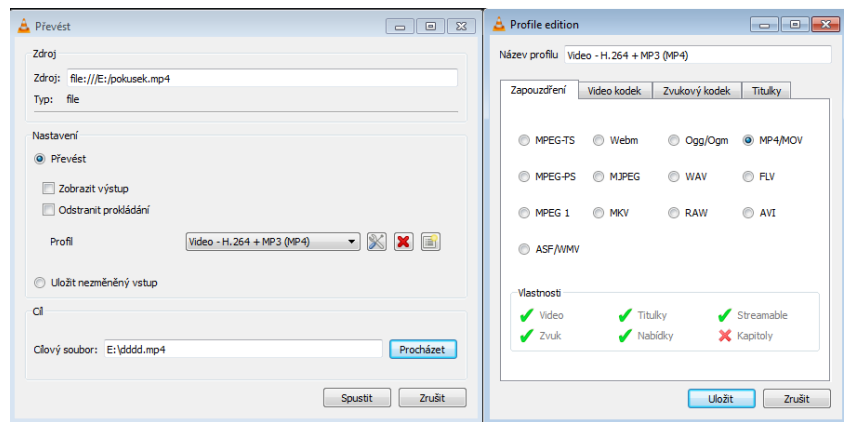

Obrázek 71: Konvertování v programu VLC media player.

#### 2.12.3. Subtitle Editor

Pokud je potřeba vytvořit nebo upravit titulky k filmu, lze použít např. Sub-title Editor. [\[55\]](#page-73-7) Ten je k dispozici pouze pro Linux, ale pro jiné systémy lze nalézt alternativní editory. Obvykle umožňují zobrazit náhled filmu, grafické znázornění zvukové stopy, textový editor titulků a další pomůcky.

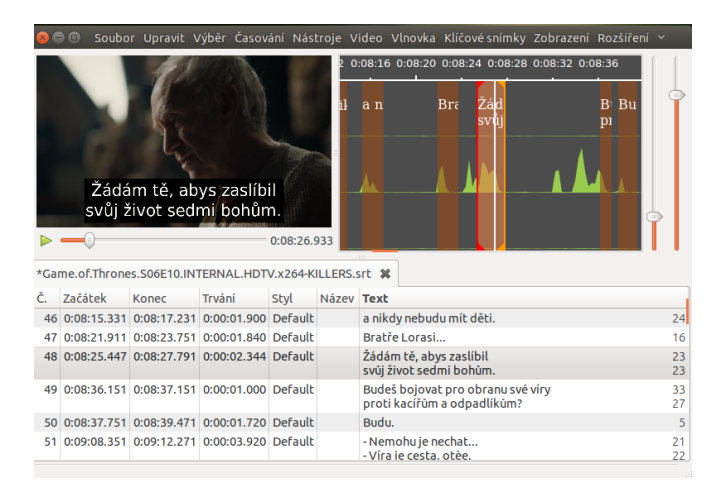

Obrázek 72: Vzhled programu Subtitle Editor.

### 2.12.4. Bombono DVD

V případě, že je vhodné sestavit filmový DVD disk, jsou tu opět na výběr apli-kace tohoto typu. Jednou z nich je Bombono DVD. [\[56\]](#page-73-8) Kromě přidávání filmového materiálu a převodu do formátu DVD lze organizovat film do kapitol, přidávat text, vytvářet grafické menu apod.

K dispozici je volně pro Linux a Windows, ale volně šířená verze pro Windows neobsahuje některé funkce. K získání všech funkcí jako v Linuxu je v případě Windows potˇreba koupit placenou verzi.

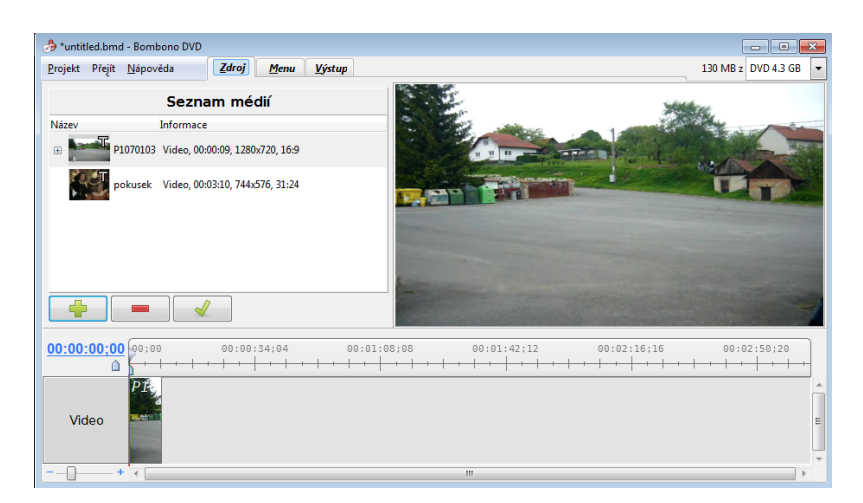

Obrázek 73: Program Bombono DVD v okně Zdroj.

# 3. Ukázky využití volně šiřitelných programů

## 3.1. Samostatné příklady

## 3.1.1. Logotyp

Příkladem práce v grafickém designu je logotyp.

### Inkscape

Příkladem logotypu v Inkscapu bude dvojrozměrný nápis.

Nejprve v programu vytvoříme text, který můžeme zbarvit barevnými přechody, případně nastavit jeho rozostření či průhlednost. Do dalších vrstev umístíme zkopírovaný text, který mírně posuneme a můžeme tím vytvořit stín. Pod text můžeme přidat stejný text, který bude způsobovat jeho plastičnost. Nakonec pod text dáme barevné pozadí.

Původní text můžeme také převést na křivky a deformovat, ale poté musíme stíny vytvořit znovu dle deformovaného textu. Můžeme také použít různé filtry.

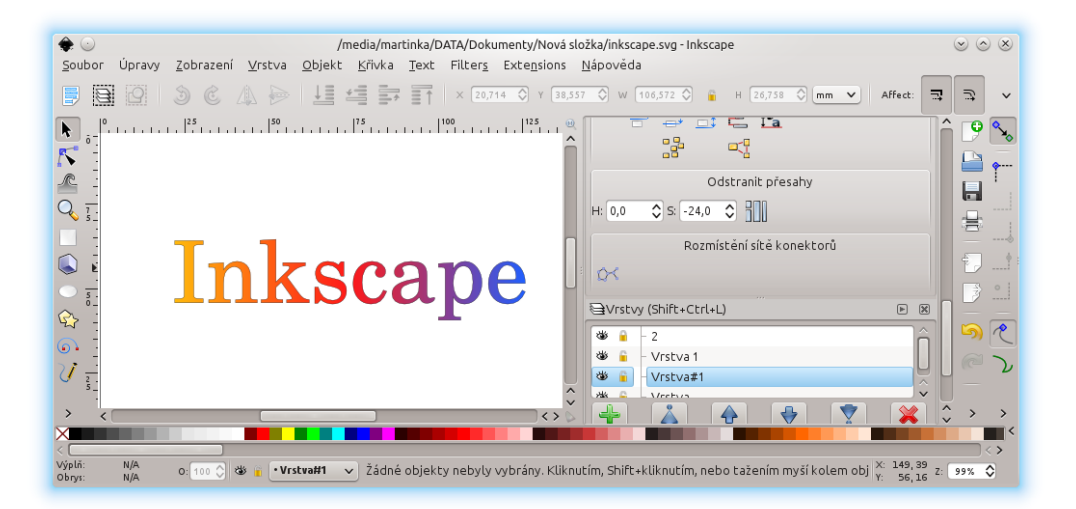

Obrázek 74: Rozpracovaný dvojrozměrný nápis v Inkscapu.

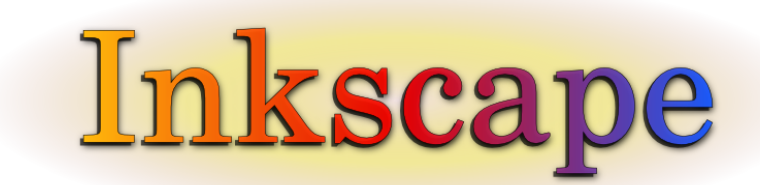

Obrázek 75: Hotový nápis v Inkscapu.

### Blender

Dalším příkladem je tentokrát trojrozměrný nápis v modelovacím programu Blender.

V programu nejprve vložíme požadovaný text a poté musíme text převést na objekt, abychom písmena mohli modelovat. Původní text je ve stylu plochy, a proto ho musíme vytáhnout do třetího rozměru.

Jelikož je text převedený na objekt, můžeme ho modelovat jako jiná tělesa v tomto programu. Na tento text pochopitelně můžeme použít filtry. Nakonec jako obvykle přiřadíme materiál, kameru a světlo.

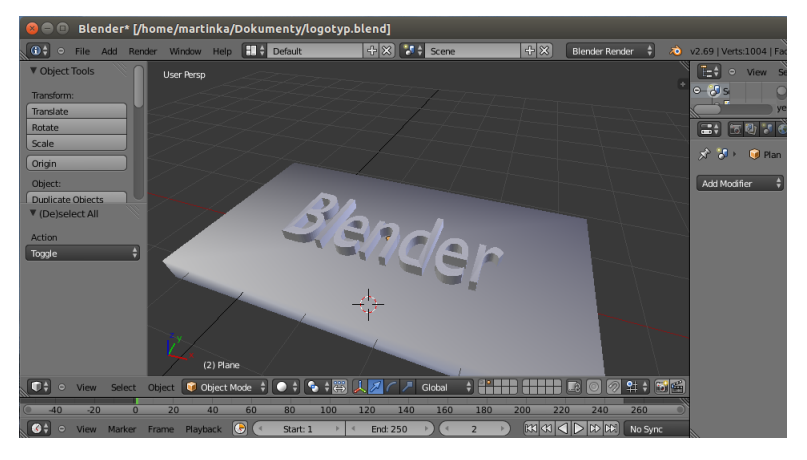

Obrázek 76: Rozpracovaný trojrozměrný nápis v Blenderu.

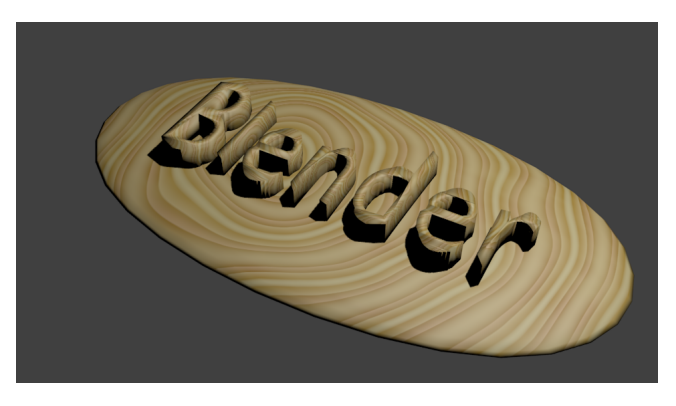

Obrázek 77: Hotový nápis v Blenderu.

### 3.1.2. Kompozice

V této podkapitole se podíváme na tvorbu plakátu v Inkscapu a novinový článek v Scribusu.

### Inkscape

Při tvorbě plakátu obvykle využíváme obrázky, proto je nutné pracovat i s rastrovými editory, kde obrázek upravíme. Dále na plakát můžeme umisťovat vektorové obrázky, které můžeme také tvořit pomocí podkladového rastrového obrázku. V předchozím textu jsme tvořili nápis v programu Inkscape a stejný postup můžeme uplatnit i pro nápis plakátu. Při tvorbě plakátu také používáme nástroje pro umisťování, zarovnávání a vrstvy. Nakonec můžeme vložit podkladový obrázek, který dáme do nejnižší vrstvy a můžeme u ní také nastavit průhlednost. Nakonec plakát uložíme do požadovaného formátu, v tomto případě pdf.

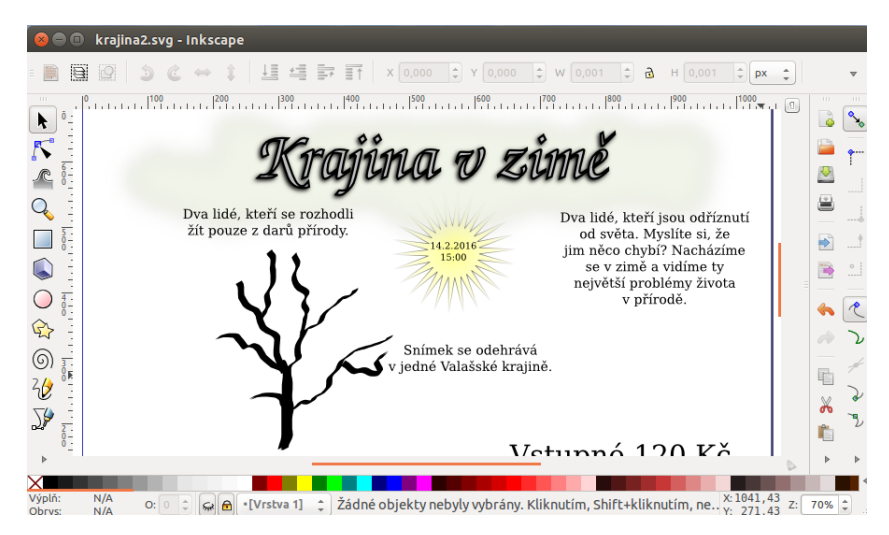

Obrázek 78: Rozpracovaný plakát v Inkscapu.

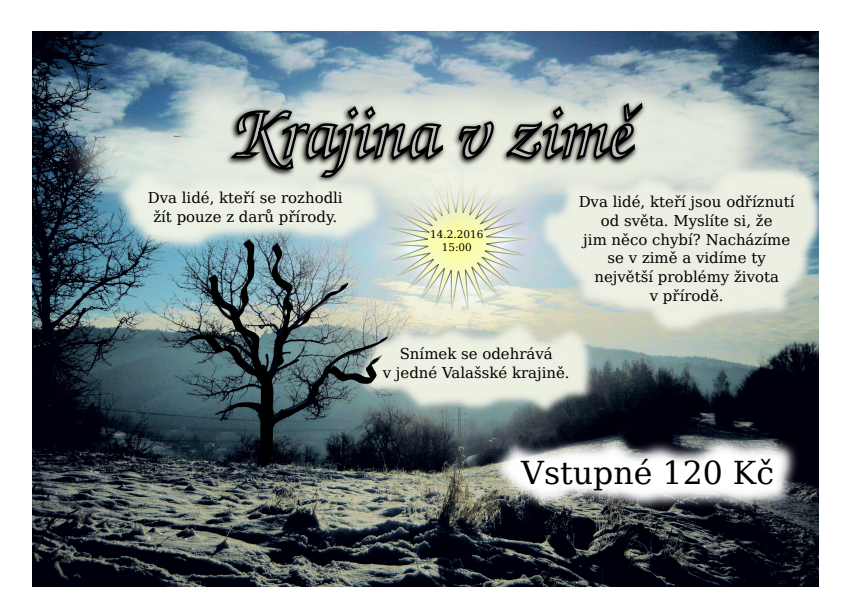

Obrázek 79: Hotový plakát v Inkscapu.

#### Scribus

Dalším příkladem je novinový článek vyrobený v programu Scribus. Data pro článek jsou ze serveru idnes.cz.

Při výrobě článku je důležitá práce s textovými rámci. Ty nabízejí možnost připojení textového souboru a dále textové rámce můžeme mezi sebou propojovat. Pro práci s textem jsou významným nástrojem styly. Pochopitelně si musíme taky dávat pozor na výběr fontu, aby podporoval český jazyk. Text zarovnáme a rozmístíme vůči dalším objektům. Dále také můžeme do článku vložit obrázek pomocí obrázkového rámce.

Nakonec článek převedeme do potřebného formátu (v našem případě pdf).

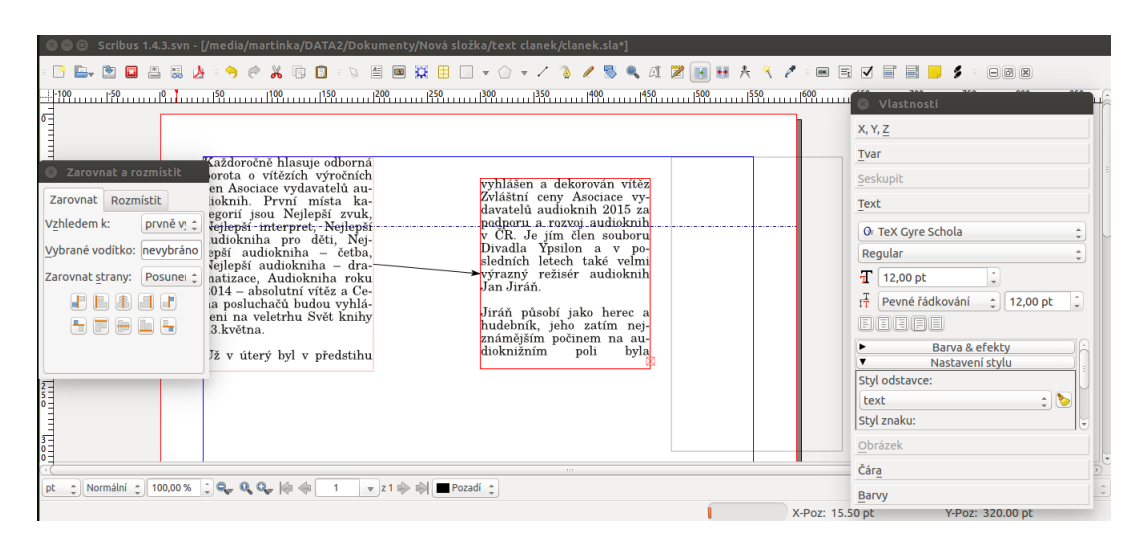

Obrázek 80: Clánek při propojování textu v programu Scribus.

## Cenu vydavatelů audioknih získal režisér populárního Medvídka Pú Jan Jiráň

V úterý byl vyhlášen vítěz Zvláštní ceny Asociace vydavatelů audioknih 2015 za podporu a rozvoj audioknih v CR. Je jím herec, režisér a hudebník Jan Jiráň.

Ondřej Bezr

Praha: Každoročně hlasuje odborná porota o vítězích<br>výročních cen Asociace vydavatelů audioknih. První místa kategorií jsou Nejlepší zvuk, Nejlepší in-<br>terpret, Nejlepší audiokniha<br>pro děti, Nejlepší audiokni-<br>ha – četba, Nejlepší audi-<br>okniha – dramatizace, dramatizace,  $\alpha$  +  $\alpha$  +  $\alpha$ solutní vítěz a Cena posluchačů budou vyhlášeni na<br>veletrhu Svět knihy 13.května.

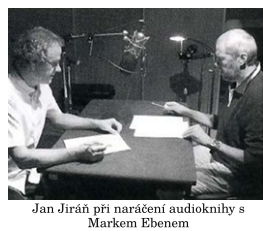

Už v úterý byl v předstihu vyhlášen a dekorován vítěz<br>Zvláštní ceny Asociace vydavatelů audioknih 2015 za

podporu a rozvoj audioknih<br>v ČR. Je jím člen souboru<br>Divadla Ypsilon a v po-<br>sledních letech také velmi<br>výrazný režisér audioknih výrazný<br>Jan Jiráň

Jiráň působí jako herec a<br>hudebník, jeho zatím nej-<br>známějším počinem na audioknižním poli byla<br>audiokniha Medvídek Pú, audiokniha kde dětský román britského<br>spisovatele A. A. Milnea in-<br>terpretoval – Marek – Eben.<br>Titul – dosáhl – dokonce – na<br>Zlatoudesku. – Kromě – této práce má Jiráň v portfoliu<br>mimo jiné režii dalších zná-<br>mých audioknih Klapzubova jedenáctka, Kocourek Mod-<br>roočko, Babička nebo Harry<br>Potter.

Obrázek 81: Hotový novinový článek vyrobený ve Scribusu.

### <span id="page-55-0"></span>3.1.3. Technická ilustrace

### LibreCAD

Dalším příkladem využití programu je technický výkres v programu LibreCAD. Příkazy v programu buď můžeme zvolit přímo tlačítkem a nebo pomocí příkazového řádku.

Při rýsování využijeme možnosti uchopování nových objektů. Můžeme rýsovat kolmice, rovnoběžky, případně úsečky pod určitým úhlem. Objekty vkládáme do různých hladin dle potřebné vlastnosti objektu. U hladin můžeme přenastavovat jejich vlastnosti a tím se nám změní všechny prvky v hladině. Do výkresu můžeme také vkládat bloky z jiných programů.

Do technického výkresu obvykle vkládáme kóty, kterých je zde dostatečné množství. V nastavení výkresu globálně nastavujeme velikost písma kót, velikost šipek kót a další.

Pokud zde vkládáme text, musíme si dát pozor na některá písmena s diakritikou. Program sice má určité množství typů písem, ale v žádném písmu není písmeno ě (i když je v náhledu zobrazeno).

Nakonec budeme potřebovat náhled tisku. V aktuálním nastavení výkresu nastavíme formát papíru. V náhledu můžeme využít měřítko a určit, na kterém místě papíru bude výkres.

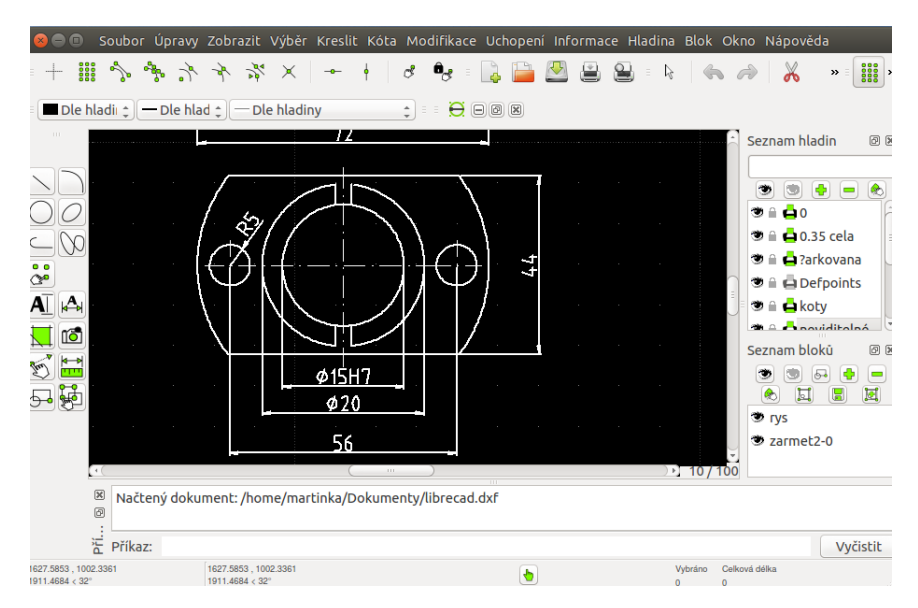

Obrázek 82: Rozpracovaný výkres v programu LibreCAD.

### Gnuplot

Dalším příkladem jsou grafy funkcí v programu Gnuplot. Můžeme buď rýsovat 2D grafy (příkaz plot) nebo 3D grafy (příkaz splot).

Nejprve zvolíme soubor výstupu programu (set output). Dále můžeme nastavit velikost náhledu, název grafu a další vlastnosti grafu. Poté nastavíme samotnou funkci grafu.

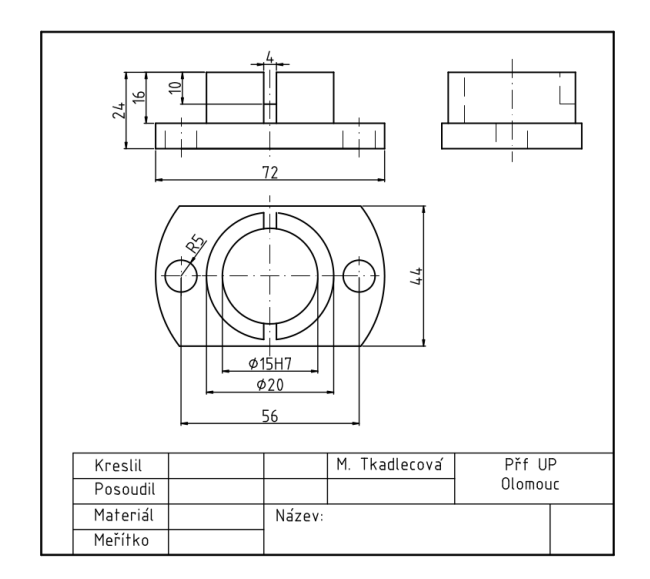

Obrázek 83: Technický výkres vyrobený v programu LibreCAD.

V kapitole [2.8.4](#page-38-0) Gnuplot byla parametricky zadaná funkce prostorového grafu (v tomto případě kulová plocha).

Zde je příklad jednoduchého grafu ve 2D. Graf byl vytvořen pomocí příkazů:

```
set output "sinusoida.png"
set grid
set title "Sinusoida"
plot [0:2*pi] sin(x)
```
V programu pochopitelně mimo jednoduchých grafů můžeme také dělat barevné prostorové mapy a další.

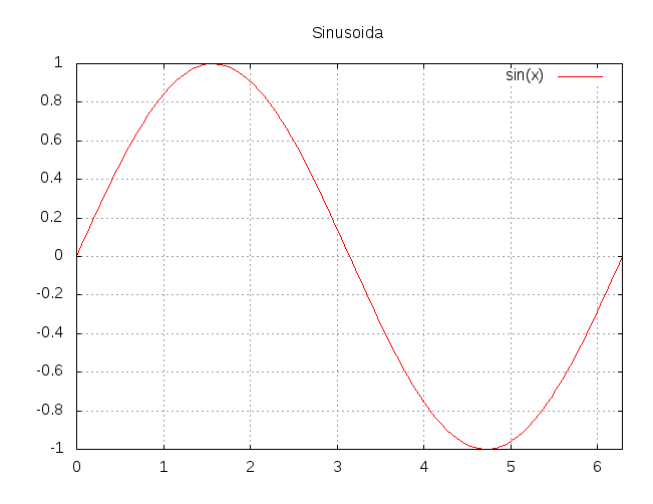

Obrázek 84: Graf funkce vytvořený v programu Gnuplot.

### 3.1.4. Webová stránka

### GIMP

Příkladem GIMPu v použití pro webovou stránku je její nadpis.

Styl práce s nadpisem v GIMPu a v Inkscapu je pochopitelně rozdílný. V programu GIMP můžeme vkládat text a měnit styl písma a další jeho základní vlastnosti. Poté se text vloží jako nová vrstva a v tuto chvíli již text nemůžeme přepisovat. Pokud ještě není vložený jako vrstva, můžeme převést text do cesty, což se nám bude hodit. V případě textu v obrázkové vrstvě lze převést alfa kanál na výběr a poté na cestu.

Cesta nám usnadní pozdější výběr textu a také díky ní můžeme text deformovat. Při jeho deformaci nejprve deformujeme cestu, poté ji dáme do výběru a výběr obarvíme.

Při tvorbě nápisu dále využijeme různé možnosti výběru. Pro okraj písmen dáme nápis do výběru, výběr zvětšíme a ve spodní vrstvě obarvíme. Také můžeme využít možnost výběru okraje, případně rozostření. Pod text můžeme také vložit další vrstvu s textem, mírně ji posunout a způsobit stín.

Nakonec můžeme použít filtry, případně možnosti úpravy kontrastu a další.

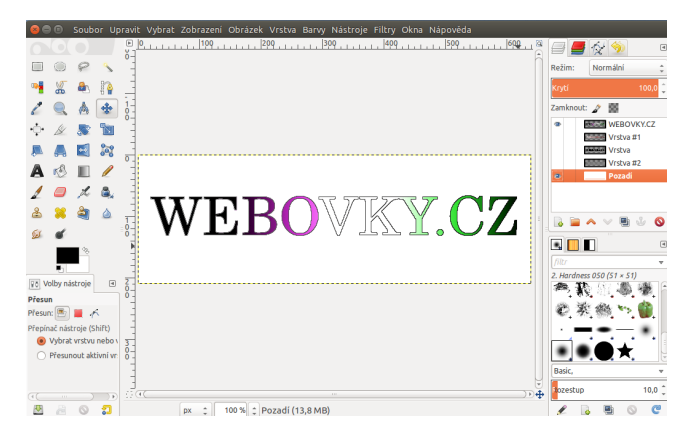

Obrázek 85: Nadpis webové stránky rozpracovaný v GIMPu.

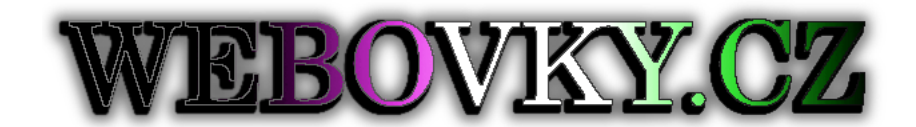

Obrázek 86: Nadpis webové stránky hotový.

#### Inkscape

Dalším příkladem je ovládací prvek webové stránky. Konkrétně je to tlačítko v Inkscapu, které zobrazí další podnabídky.

Při výrobě tlačítka nejprve vytvoříme jeho tvar pomocí Beziérových křivek. Podnabídku jsme vytvořili pomocí obdélníků. Dále jsme vložili do objektů tlačítek text, který zarovnáme dle obdélníku. Text umístíme do vrstvy, která je nejvýše. Nakonec určíme efekty pro tlačítko. Nastavíme okraj a výplň a dále pod to můžeme dát stejné tlačítko, které necháme rozprostřít, což nám vytvoří jeho stín.

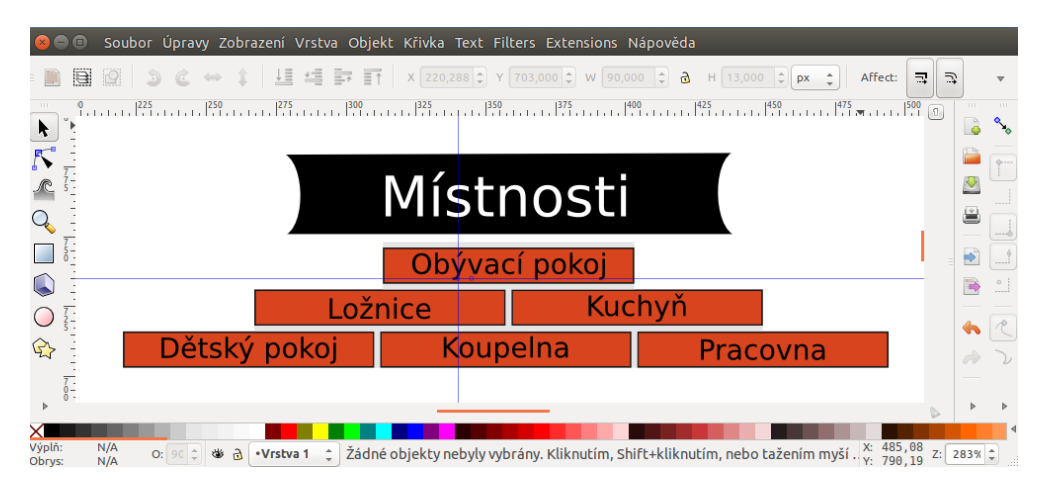

Obrázek 87: Ovládací prvek webové stránky rozpracovaný v Inkscapu.

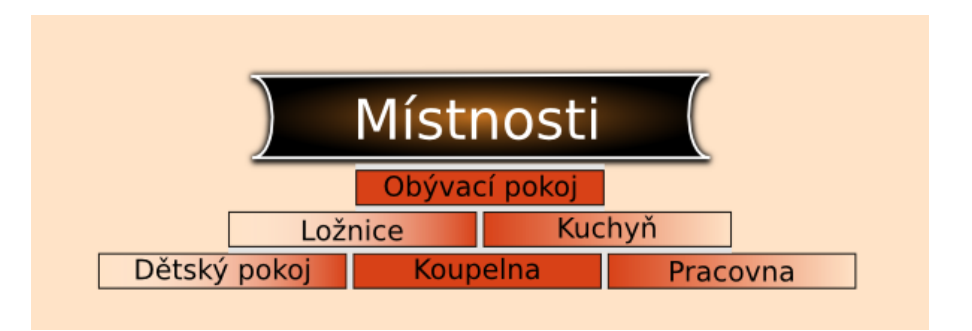

Obrázek 88: Ovládací prvek webové stránky hotový.

## 3.2. Kombinované příklady

V této kapitole se budeme zabývat kombinovanými příklady, kde použijeme více programů dohromady.

### 3.2.1. Kniha

Prvním příkladem využití kombinace programů je kniha.

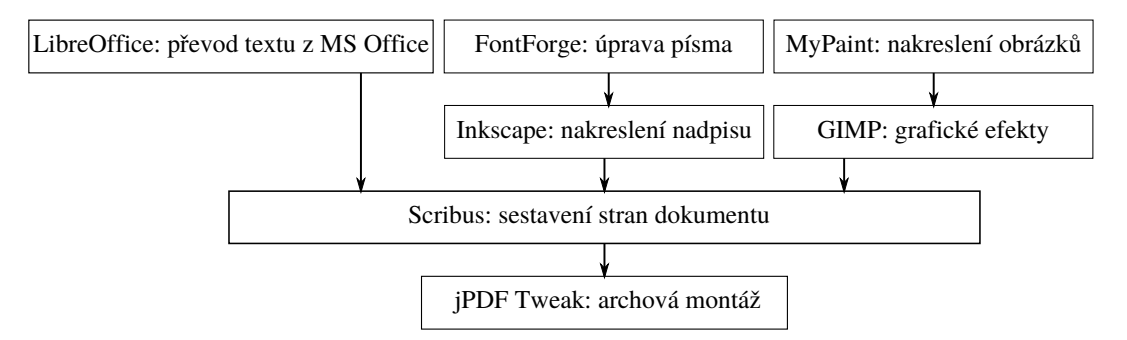

Obrázek 89: Diagram možného postupu při výrobě knihy

#### LibreOffice

Nejprve budeme potřebovat text. Většina autorů knih píše v programu Word z balíku MS Office. Pomocí programu Writer z balíku LibreOffice daný soubor můžeme otevřít a uložit do formátu odt, který podporuje Scribus. Jak již bylo zmíněno, Writer nemusí zachovat stejné formátování, jako původní soubor. Například se nám může změnit formát odrážek, protože je Writer nepodporuje.

Pokud byl text napsán pomocí písma, které nemáme ve svém operačním systému, nevadí. Program Writer dokáže text zobrazit i s fontem, který nemáme nainstalovaný. Problém může nastat v dalším postupu v programu Scribus. Proto font textu změníme na nějaký nainstalovaný font.

#### FontForge

Chceme-li si vytvořit do knihy vlastní font nebo upravit již existující, bude se nám hodit program FontForge. V dřívějším textu už bylo popsáno, jak se s tímto programem pracuje.

#### MyPaint

V knize budeme také potřebovat obrázky, které můžeme vytvořit v programu MyPaint. Jak již bylo řečeno, program obsahuje velkou škálu štětců. Tvorba ilustrací v tomto programu je nejvhodnější, pokud máme grafický tablet.

Na obrázku [90](#page-59-0) vidíme ilustraci v programu MyPaint pro úvodní stranu knihy.

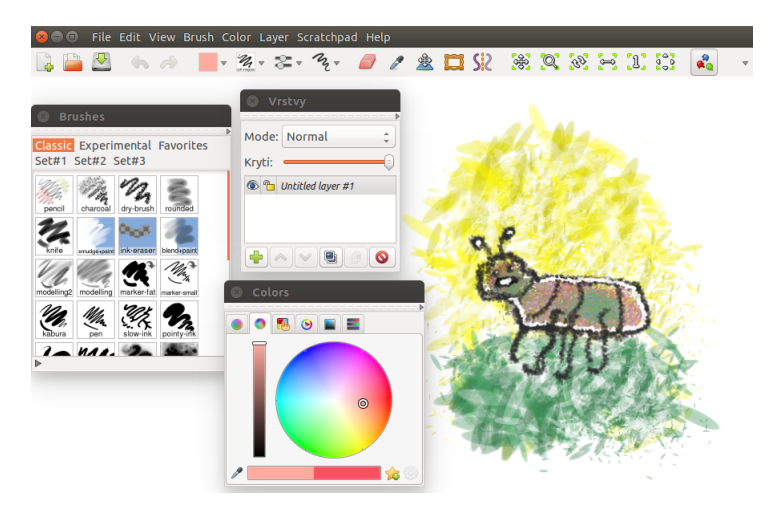

Obrázek 90: Ilustrace pro knihu v programu MyPaint.

#### <span id="page-59-0"></span>Inkscape

Dále budeme potřebovat nadpis pro úvodní stranu knihy. Již v předchozím příkladu byl popsán možný nadpis pro knihu. Můžeme zde použít upravené písmo z programu FontForge.

#### GIMP

Ilustrace vyrobené v programu MyPaint dále můžeme upravit v programu GIMP. Zde využijeme grafické efekty, případně můžeme obrázek ořezat do potřebné velikosti. MyPaint ukládá obrázky do formátu ora, které umí program GIMP otevřít.

Tudíž pokud otevřeme tento obrázek v GIMPu, zachovají se nám vrstvy a další vlastnosti. Grafické efekty můžeme použít na jednotlivé vrstvy.

Na obrázku [91](#page-60-0) vidíme úvodní stranu knihy vyrobenou pomocí obrázku z GIMPu a nadpisu v Inkscapu. Úvodní stranu knihy uložíme do formátu pdf.

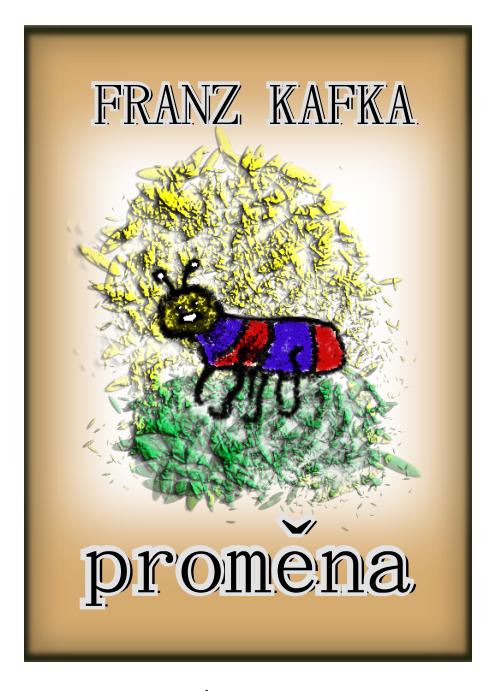

Obrázek 91: Úvodní strana knihy.

#### <span id="page-60-0"></span>Scribus

V dalším postupu práce je program Scribus, kde sestavíme strany dokumentu. Nejprve zvolíme počet stran a formát dokumentu formou dvojstran. Dále můžeme zvolit možnost "automatické textové rámce", která se nám pro tvorbu knihy hodí. Poté do textového pole vložíme text, který je ve formátu odt, a určíme jeho styl. Pokud byl v dokumentu font, který nemáme v systému, program na to upozorní a požádá nás o výběr jiného fontu. Důležitým nástrojem bude uspořádání stránek a vzorové stránky.

Obvykle v knize potřebujeme čísla stránek, která umístíme pomocí vzorové strany. Vzorovou stranu máme pravou a levou a tudíž může být číslo strany v jiné poloze. Na vzorové straně umístíme textové pole, do kterého napíšeme symbol pro číslo strany. V nastavení dokumentu můžeme určit, od které strany se má číslo vypisovat, případně od kterého čísla. V programu můžeme také tvořit iniciály a umisťovat obsah.

Nakonec dokument uložíme do formátu pdf.

#### jPDF Tweak

Pokud jsme dokument rozdělili do několika částí pdf, budeme potřebovat v´ysledn´y dokument spojit. Na tuto operaci je vhodn´y program jPDF Tweak. Zde spojíme úvodní stranu dokumentu s dalšími stranami. Případně můžeme v tomto programu provést archovou montáž.

#### 3.2.2. Film

Druhým příkladem využití kombinace programů je film. V tomto případě to bude hraný film spojený s modelací a animací postavy.

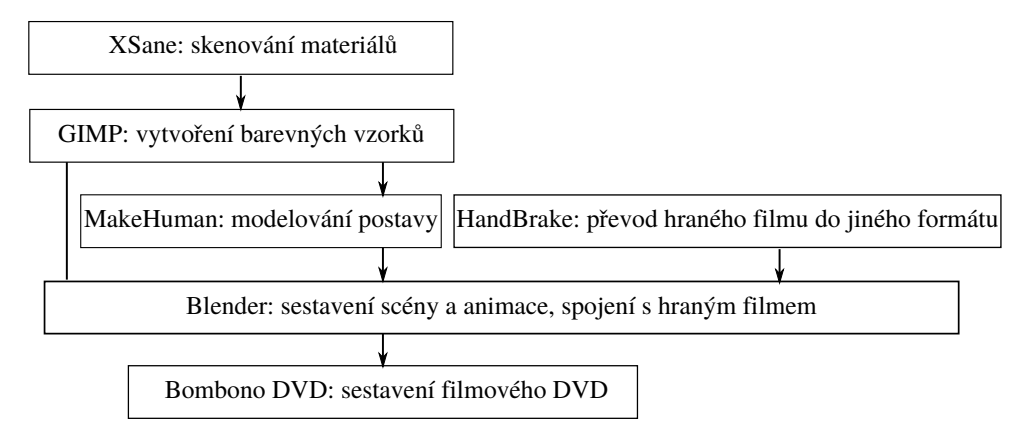

Obrázek 92: Diagram možného procesu tvorby filmu.

#### XSane

Pro film občas potřebujeme naskenovat fotografie, případně další materiály. XSane nám umožňuje velké množství nastavení pro skenování, takže jej můžeme použít.

#### **GIMP**

V tomto příkladu budeme modelovat postavu a potřebujeme vytvořit vzorek textury oblečení. Nejvhodnější bude využít některý rastrový editor, v tomto případě to bude GIMP.

#### MakeHuman

Budeme potřebovat vymodelovat postavu, tudíž je pro tuto práci nejvhodnější MakeHuman. Můžeme měnit hodně parametrů, proto lze vytvořit naši konkrétní představu. Nástroje jsou intuitivní, práce s programem je tedy velice jednoduchá. Vymodelované postavě dále přiřadíme vlasy, případně oblečení. Protože později budeme postavu animovat v Blenderu, výsledek práce v MakeHuman převedeme do form´atu Blender exchange (mhx, mhx2).

Pokud pracujeme s verzí MakeHuman nižší než 1.1.0, můžeme hned použít export do formátu mhx, který lze rovnou otevřít v Blenderu. Do verze MakeHuman 1.1.0 nebo vyšší je potřeba doinstalovat doplněk pro podporu novějšího formátu mhx2 a druhou část doplňku přidat do Blenderu.

#### HandBrake

Abychom mohli vložit video do Blenderu, nemělo by být ve formátu avi, ale například mkv. Na tento převod můžeme využít program HandBrake.

#### Blender

V této fázi již máme připravenou postavu i hraný film, a tak je můžeme spojit dohromady.

Abychom mohli vložit do Blenderu postavu, musíme mít v nastavení programu zvolenou možnost pro import MakeHuman, dále musíme mít povolené "Auto Run Python Scripts".

Importovaný model má již v sobě vložené funkční armatury a další polohovací prvky, takže můžeme jednoduše polohovat postavu. Je rozdělený do tří vrstev: armatura, oblečení a pleť. U oblečení můžeme vložit naši vytvořenou texturu a dále měnit materiál. Také nastavíme potřebnou barvu pleti a další prvky. Vzhledem k tomu, že se postava bude pohybovat, musíme pomocí jednotlivých snímků postavu napolohovat. Například po 10 snímcích nastavujeme polohu pohybem jednotlivých armatur. Postava se plynule přesouvá do jednotlivých poloh.

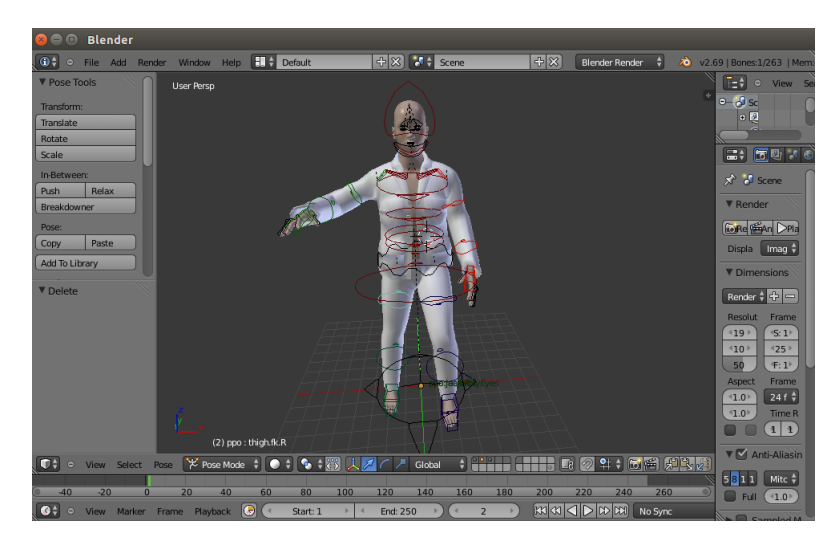

Nakonec spojíme hraný film s modelem.

Obrázek 93: Animování postavy v Blenderu

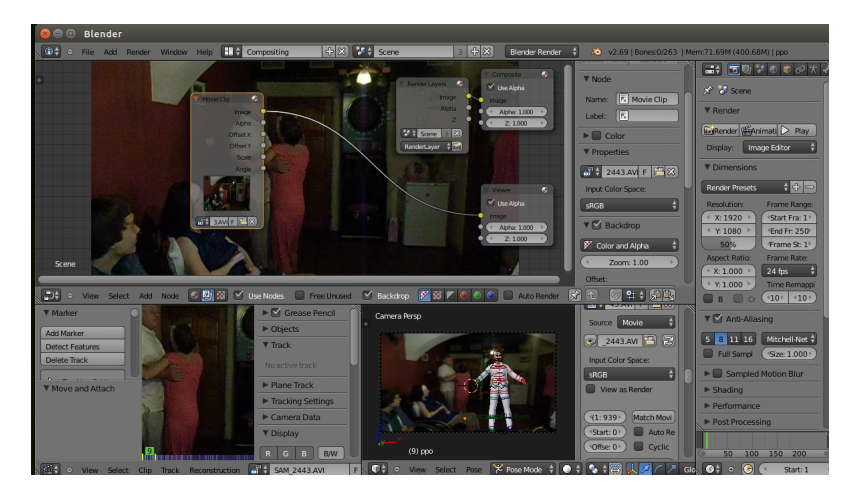

Obrázek 94: Blender: spojení hraného filmu s postavou.

### Bombono DVD

Nakonec potřebujeme vyrobený film vložit na DVD, k tomuto účelu nám stačí program Bombono DVD.

### 3.2.3. Plakát

Dalším kombinovaným příkladem je plakát.

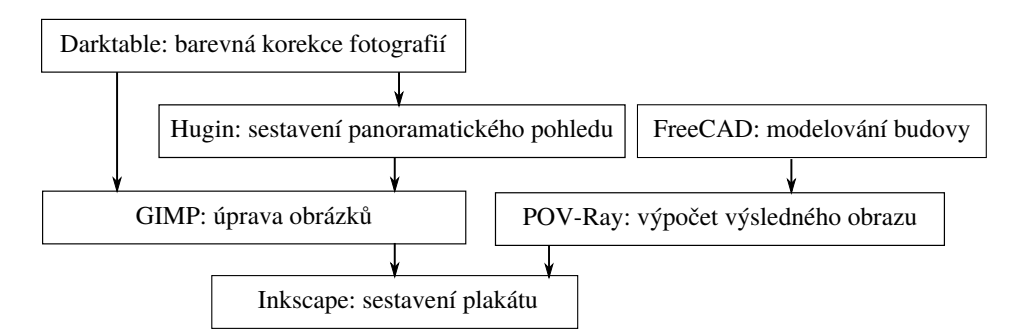

Obrázek 95: Diagram možného procesu tvorby plakátu.

#### Darktable

Pokud chceme na plakátu více fotografií, pro jejich barevnou korekci je vhodný program Darktable. Obrázky po úpravě hromadně exportujeme. Pokud budeme některé fotografie dále potřebovat ke tvorbě panoramatu, musíme zachovat stejný jas, případně další vlastnosti na všech fotografiích.

### Hugin

Pokud máme fotografie upravené pomocí programu Darktable, můžeme z nich vytvořit panorama. Jak již bylo řečeno při tvorbě panoramat, program dokáže automaticky najít kontrolní body. Ovšem někdy kontrolní body nenajde a nebo je určí špatně a my musíme tyto body určit ručně. Při každé změně kontrolních bodů necháme podle nich obrázek zarovnat. Nesmíme také zapomenout na druh objektivu.

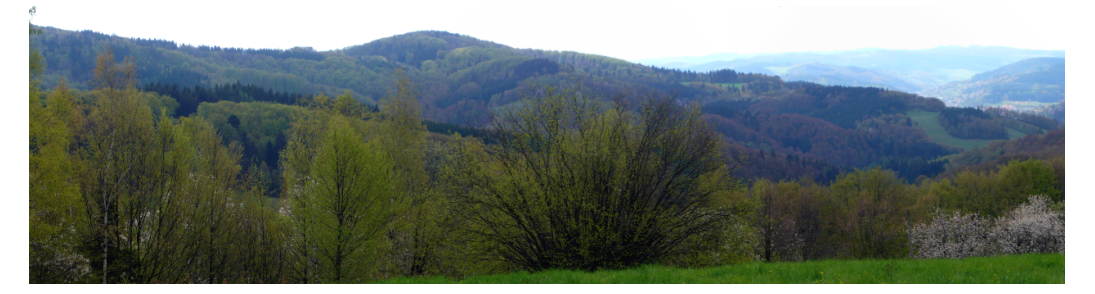

Obrázek 96: Panorama vytvořené ze tří obrázku pomocí programu Hugin.

#### GIMP

S největší pravděpodobností budeme chtít ještě upravit obrázky. Tudíž nyní využijeme rastrový editor GIMP, který nám umožňuje velkou spoustu úprav a efektů. Můžeme retušovat fotografie, vkládat různé filtry, upravovat barvy a další. Obrázek panoramatu má obvykle vysoké rozlišení, tudíž můžeme obrázek zmenšit.

U obrázku s příliš vysokým rozlišením se nám může stát, že budeme déle čekat na aplikaci různého filtru. Proto je dobré obrázek zmenšit a vyzkoušet, jaké chceme efekty. Až vybereme určitý efekt, použijeme jej na obrázek vysoké kvality.

### FreeCAD

Pokud chceme na plakát dát například model budovy, tak je vhodným programem FreeCAD. Kvůli občasným chybám programu je oproti proprietárnímu editoru práce pomalejší, například je někdy potřeba program restartovat. Ve FreeCADu můžeme tvořit dům dle výkresu. Program nám umožňuje tvořit zdi, schodiště střechy, okna a další prvky domu.

### POV-Ray

Pokud máme hotovou budovu, musíme ji nějak vyrenderovat. K tomuto kroku je vhodný program POV-Ray. FreeCAD přímo spolupracuje s tímto programem a můžeme v něm pro POV-Ray ukládat polohu pohledu a další.

V POV-Rayi poté můžeme upravit polohu kamery a světel a také můžeme naprogramovat materiály, které mají různé části tělesa mít.

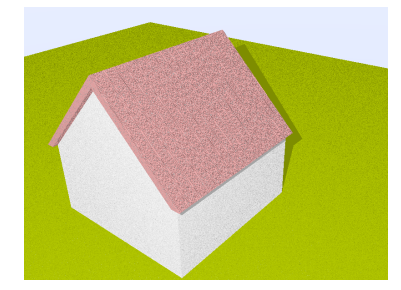

Obrázek 97: Renderovaná budova pomocí programu POV-Ray.

### Inkscape

Nakonec vše uspořádáme v programu Inkscape. Využijeme metody, které jsme zmiňovali již v předchozím textu. Především zde budeme používat nástroje zarovnání a úpravy textu.

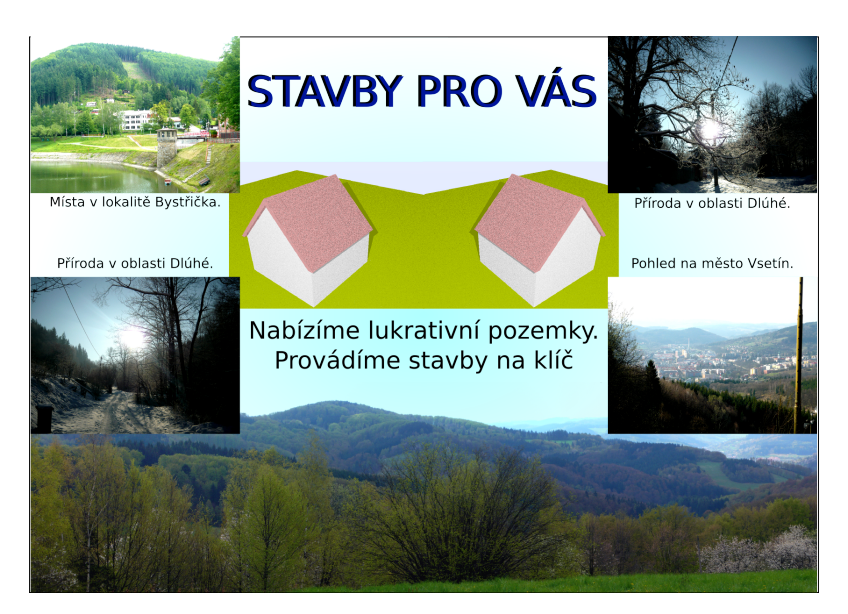

Obrázek 98: Plakát vytvořený pomoci kombinace různých programů.

### $3.2.4.$  Clánek

Dalším kombinovaným příkladem je článek. V tomto případě je to odborný článek obsahující grafy, případně diagramy.

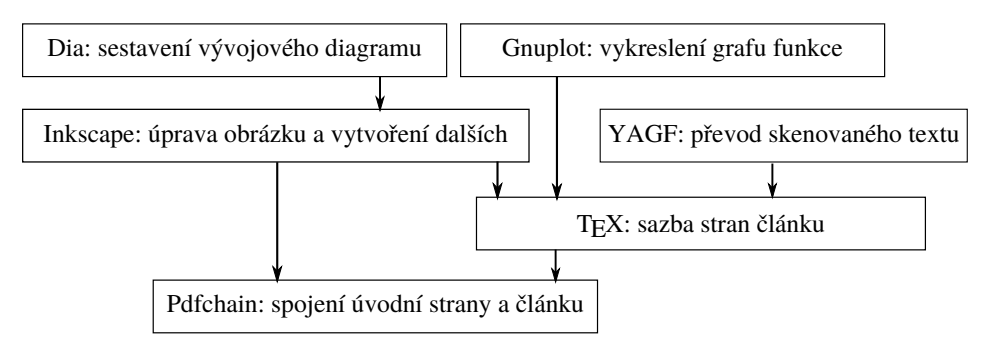

Obrázek 99: Diagram možného procesu tvorby článku.

### Dia

Pokud chceme do článku umístit diagram, ideální je na to program Dia. Můžeme zde volit různé druhy bublin a šipek, pomocí kterých můžeme jednoduše diagram spojovat a poté šipky upravovat.

### Gnuplot

Obzvláště do vědeckého článku potřebujeme vložit graf. Využijeme k tomu program Gnuplot, který je především vhodný pro tvorbu grafů funkcí i v prostoru. Jak již bylo řečeno, program umí nejen grafy, ale také různé mapy a další. Mimo program Gnuplot můžeme také využít program Maxima. Pokud chceme tvořit graf z konkrétních hodnot v tabulce, bude nám stačit program Calc z řady LibreOffice.

#### Inkscape

O programu Inkscape již bylo hodně napsané a my opět použijeme tyto nástroje. Nakreslíme pomocí vektorových nástrojů obrázky, text, případně můžeme v programu upravit obrázky a dále můžeme vytvořit úvodní stranu článku.

### YAGF

Pokud do článku chceme použít již napsaný text a nemáme jej v textovém formátu, pro převod textu použijeme program YAGF. V programu je možnost přímo pro skenování, nebo můžeme vložit obrázek. Pokud je na obrázku větší množství textu, program je pomalejší a převod textu může mít daleko více chyb.

### **T<sub>F</sub>X**

Pro sazbu stran článku můžeme využít program TFX nebo již v předchozím příkladě využitý program Scribus. Vzhledem k tomu, že T<sub>E</sub>X nemá grafické prostředí, je v něm práce pro nezkušeného uživatele daleko náročnější. V programu používáme různé příkazy a pokud nedefinujeme jinak, program má svá určitá pravidla pro sazbu textu. Umí vygenerovat obsah, odkazovat, číslovat stránky a spoustu dalších funkcí důležitých pro sazbu textu.

Obvykle je článek psán do sloupců, což TEX pochopitelně také umí. Pokud budeme potřebovat nějaké funkce, co nejsou v základním dokumentu, musíme vypsat, že budeme používat určitý balík. Například pro sloupce je to balík multicol, pokud chceme větší mezeru mezi sloupci, musíme tento parametr určit.

#### Platit za elektřinu ne podle spotřeby, ale podle jističe? ERÚ spustil kalkulačku

Energetický regulační úřad (ERÚ) chce, aby se k plánovaným novým tarifům v elektřině vyjádřili sami lidé. Na čtvrteční konferenci o problematice to řekla předsedkyně úřadu Alena Vitásková. Úřad proto spustil webové stránky, kde si mohou zájemci spočítat, jaký dopad pro ně bude změna mít. a zaslat úřadu případné připomínky.

Vitáskové mohly vydržet deset až 15 let, mají platit od příštího roku. S navrhovanou .<br>změnou tarifů nesouhlasí ekologové. Podle nich jde proti těm, kteří elektřinou šetří

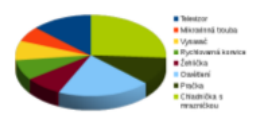

Obrázek 1: Graf spotřeby jednotlivých spotřebičů.

Navrhované změny  $ta$ rifního systému se podle úřadu týkají výhradně takzvaných regulovaných cen, které právě ERÚ každoročně stanovuje. Zahrnují například platby za přenos a distribuci. Na takzvanou silovou složku ceny, kterou stanovují jednotliví dodavatelé, nemá mít změna žádný vliv.

"Tarifní reforma se týká pouze plateb za distribuci elektřiny, které pro domácnosti tvoří asi $40\,$  procent celkové ceny. Náklady na distribuci dou mít spotřebu elektřiny ze

Nové tarify, které by podle elektřiny jsou svou podstatou z více než tří čtvrtin fixní, nezávislé na naší spotřebě,"řekl analytik společnosti ENA Jiří<br>Gavor. "V současném systému je ale struktura plateb přesně opačná. Z více než tří čtvrtin platíme za distribuci podle své spotřeby," upřesnil.

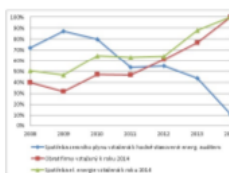

Obrázek 2: Graf spotřeby energií.

Proti černým pasažérům Nově by se část ceny z faktury za elektřinu, kterou reguluje stát, neměla počítat podle spotřeby, ale kapacity pojistek. Změnu úřad prosazuje proto, že v budoucnu si stále víc lidí bude vyrábět elektřinu samo například pomocí solárních panelů. O to bu $\text{sítě nižší}$ a podle současných pravidel by tak platili méně i v regulovaných cenách. Jenže když nesvítí slunce, domácnost plně využívá dodávek ze sítě a za tuto možnost by mělo platit podle rezervované kapacity. Jinak je v podstatě černým pasažérem

"Současné tarify, které byly navrženy a zpracovány už před 20 lety, již energetikům nevyhovují," řekla Vitásková. Upozornila na to, že za tu dobu nastaly nejen v energetice převratné změny. Za posledních deset let například vyrostlo v Česku 30 000 nových zdrojů energie, uvedla Vitásková.

Výslednou podobu tarifů úřad konzultuje také například i s ministerstvem práce a sociálních věcí. Konzultační proces by měl být podle Vitáskové dokončen do konce července. "V případě, že budou zásadní výhrady, budeme muset termín spuštění nových tarifů odložit o rok. To ale nepředpokládáme," dodala.

#### Obrázek 100: Článek pomocí programu T<sub>F</sub>X.

#### Pdfchain

Nakonec potřebujeme spojit úvodní stranu vytvořenou v Inkscapu s článkem vytvořeným v T<sub>E</sub>Xu. Na toto spojení využijeme Pdfchain, případně již použitý jPDF Tweak. Pdfchain je velmi jednoduchý program a pro toto spojení je tudíž ideální.

#### 3.2.5. Leták

Dalším příkladem využití kombinace programů je leták. V tomto příkladě je to leták na firmu, která přestavuje byty a nabízí také nábytek do bytu.

#### Sweet Home 3D

Do tohoto letáku budeme potřebovat prostorový pohled na byt, který firma bude nabízet. K tomuto účelu je nejvhodnější Sweet Home 3D. Byty v tomto programu konstruujeme jako rysy bytů při pohledu shora a v dalším okně vidíme prosto-

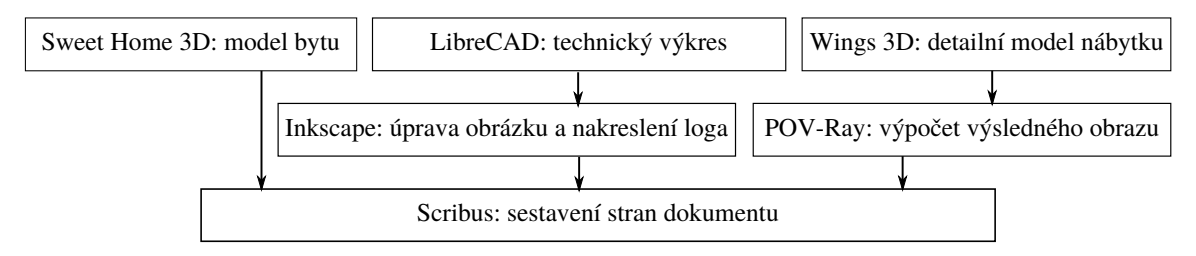

Obrázek 101: Diagram možného procesu tvorby letáku.

rový pohled. Pochopitelně bychom mohli využít i jiné modelovací programy (například FreeCAD), ale tento je přímo přizpůsobený k tomuto účelu.

Nejprve vkládáme zdi, které rýsujeme buď kliknutím, nebo přímo určíme délku, tloušťku a úhel zdi. V úpravách zdi můžeme dále upravovat barvu, texturu a další. Do programu můžeme také vkládat kóty. Nevýhodou je, že nemůžeme kótu dát do vazby se stěnou, jak tomu je ve FreeCADu.

Dále, jak již bylo zmíněno, můžeme vkládat nábytek. Máme zde určitou nabídku, ale můžeme importovat další nábytek z jiných modelovacích programů. Ve vlastnostech objektu pak určíme barvu, případně texturu.

Nakonec zvolíme určitý pohled na byt a vytvoříme obrázek ze 3D náhledu. Výkres bytu je možné převést do formátu svg, což je formát pro vektorový program.

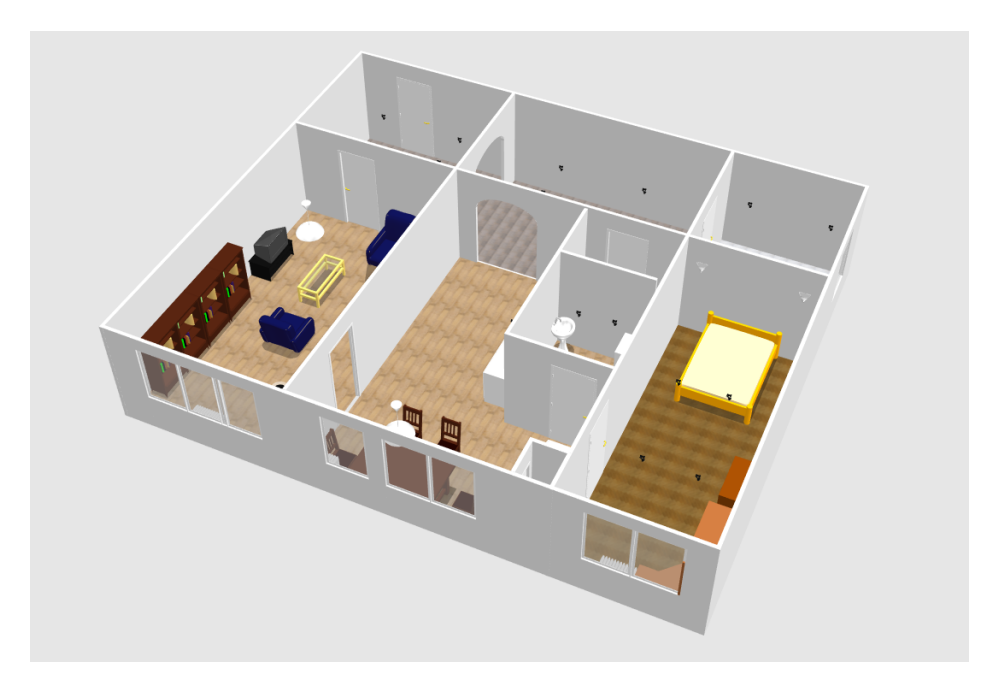

Obrázek 102: Byt vytvořený ve Sweet Home 3D.

### LibreCAD

Pro tento leták budeme také potřebovat samotný technický výkres bytu. Pro tento příklad je vhodným programem LibreCAD. V kapitole [3.1.3](#page-55-0) Technická ilustrace jsme si již popsali postup s tímto programem. Pokud soubor exportujeme do formátu svg, nemůžeme následně upravovat jednotlivé čáry v Inkscapu, a proto jej necháme ve formátu LibreCADu, který umí Inkscape také otevřít.

#### Inkscape

Pokud budeme chtít technický výkres vyrobený v LibreCADu dále upravovat, je vhodné použít program Inkscape, protože umí otevřít soubor ve formátu Libre-CAD. Při otevření tohoto souboru volíme měřítko. Může se nám stát, že budeme mít trochu jiné druhy čar než v LibreCADu, ale pochopitelně je můžeme upravovat.

Dále pokud chceme vytvořit logo firmy, využijeme také Inkscape. Kombinací různých vektorových nástrojů vytvoříme toto logo.

#### Wings 3D

Pokud potřebujeme vytvořit model nábytku, můžeme využít Wings 3D. Dále bychom mohli pro tento typ práce použít programy Blender, případně FreeCAD, které již byly předvedeny. Oproti těmto dvěma programům má Wings 3D podstatně méně funkcí.

V tomto programu můžeme vkládat základní tělesa, která lze dále deformovat například přemisťováním bodů atd. Wings 3D umožňuje vyhlazení tělesa a další práci s jeho hranami. Pokud klikneme pravým tlačítkem na vybrané těleso, rozvine se nabídka, co můžeme provést za úpravy. Úpravy tělesa jsou rozděleny dle toho, jestli jsme v režimu výběru bodů, hran, stěn nebo celého tělesa.

Nakonec těleso převedeme do programu POV-Ray.

#### POV-Ray

Jelikož program Wings 3D neumí vyrenderovat obrázek, musíme použít POV-Ray. Navolíme zde materiál objektu a sestavíme scénu.

#### Scribus

Nakonec potřebujeme leták celý zkompletovat, na což je nejvhodnější již několikrát zmíněný Scribus. Určíme formát papíru, vložíme čísla stránek, text, obrázky a nakonec leták uložíme do formátu pdf.

# Závěr

Některé z uvedených programů nemají tak bohaté možnosti jako jejich komerční alternativy, ale tvorba grafického designu není skrytá ve volbě programového vybavení. Je představována hlavně myšlenkou, kterou chce designér zprostředkovat, a jeho dovednostmi, tedy pro grafického návrháře by měl počítač představovat především nástroj. Hlavní je vždy osoba návrháře a jeho schopnosti, počítač je pouze pomůcka ke snadnějšímu dosažení grafického vyjádření myšlenky. Je tedy na každém, jaké má potřeby a jaký styl práce mu vyhovuje. Každopádně možnost volby je vždy přínosná.

## Literatura

- [1] Angela Michanitzi, History of Graphic Design. In: slideshare.net [online]. [vid. 2015-9-12]. Dostupn´e z http://www.slideshare.net/smoros/history-of-graphicdesign-6092452.
- [2] The GIMP Documentation Team. GNU Image Manipulation Program User Manual. 2010.
- [3] MyPaint User Manual. In:  $github.com$  [online]. [vid. 2015-13-12] Dostupné z https://github.com/mypaint/mypaint/wiki/v1.2-User-Manual.
- [4] Krita User Manual. In:  $docs. krita.org$  [online]. [vid. 2015 16 12] Dostupné z https://docs.krita.org/Category:User Manual.
- [5] SumoPaint. In:  $\textit{sumopaint.com}$  [online]. [vid. 2015-18-12] Dostupné z http://www.sumopaint.com/help/.
- [6] ImageMagick. In: *magemagick.org* [online]. [vid. 2015-18-12] Dostupné z http://www.imagemagick.org/script/index.php.
- [7] Learning Inkscape. In:  $inkscope.org$  [online]. [vid. 2015-27-12] Dostupné z https://inkscape.org/cs/learn/.
- [8] Features Karbon. In: *calligra.org* [online]. [vid. 2016-10-1] Dostupné z https://www.calligra.org/karbon/features/.
- [9] Discover Draw. In: *libreoffice.org* [online]. [vid. 2016-10-1] Dostupné z https://www.libreoffice.org/discover/draw/.
- [10] Draw. In: *openoffice.cz* [online]. [vid. 2016-10-1] Dostupné z http://www.openoffice.cz/draw.
- [11] What can Xara Extreme for Linux do now. In: xaraextreme.org [online]. [vid. 2016-12-1] Dostupné z http://xaraxtreme.org/Developers/what-can-xaraxtreme-for-linux-do-now.html.
- [12] About sK1 vector graphics editor. In: sk1project.org [online]. [vid. 2016-13-1] Dostupné z http://sk1project.org/modules.php?name=Products&product=sk1.
- [13] Get Started with Scribus. In: wiki.scribus.net [online]. [vid. 2016-14-1] Dostupn´e z https://wiki.scribus.net/canvas/Get Started with Scribus.
- [14] Michael Doob, A Gentle Introduction to T<sub>F</sub>X. In: texdoc.net [online]. [vid. 2016-14-1] Dostupn´e z http://texdoc.net/texmf-dist/doc/plain/gentle/gentle.pdf.
- [15] Introduction of Troff. In:  $qnu.org$  [online]. [vid. 2016-14-1] Dostupné z http://www.gnu.org/software/groff/.
- [16] Welcome to GNU T<sub>E</sub>Xmacs. In: *texmacs.org* [online]. [vid. 2016-14-1] Dostupné z http://texmacs.org/tmweb/home/welcome.en.html.
- [17] Getting Started Guide. In: wiki.documentfoundation.org [online]. [vid. 2016- 16-1] Dostupn´e z https://wiki.documentfoundation.org/images/d/d1 /GS50- GettingStartedLO.pdf.
- [18] Why Apache OpenOffice: Education. In: openoffice.org [online]. [vid. 2016-20-1] Dostupn´e z http://www.openoffice.org/why/why edu.html
- [19] Tour of the Calligra Suite. In: *calligra.org* [online]. [vid. 2016-23-1] Dostupné z https://www.calligra.org/tour/calligra-suite/.
- [20] Office Applications. In:  $\mathit{gnome}.\mathit{org}$  [online]. [vid. 2016-25-1] Dostupné z http://www.gnome.org/gnome-office/.
- [21] Design with FontForge. In: designwithfontforge.com [online]. [vid. 2016-26-1] Dostupné z http://designwithfontforge.com/en-US/index.html.
- [22] Metafont. In:  $math.uth.uth.edu$  [online]. [vid. 2016-28-1] Dostupné z http://www.math.utah.edu/ beebe/fonts/metafont.html.
- [23] About Fontmatrix. In:  $\text{fontmatrix}$ , be [online]. [vid. 2016-29-1] Dostupné z http://fontmatrix.be/node/21.
- [24] PDFEDIT USER DOCUMENTATION. In: *pdfedit.cz* [online]. [vid. 2016-30-1] Dostupné z http://pdfedit.cz/en/user\_doc.html.
- [25] About PDF Chain. In: *sourceforge.net* [online]. [vid. 2016-2-2] Dostupné z http://pdfchain.sourceforge.net/documentation.html.
- [26] About PoDoFo. In: *sourceforge.net* [online]. [vid. 2016-2-2] Dostupné z http://podofo.sourceforge.net/about.html.
- [27] JPDF Tweak Documentation. In: sourceforge.net [online]. [vid. 2016-2-2] Dostupné z http://jpdftweak.sourceforge.net/manual/index.html.
- [28] Master PDF Editor. In: code-industry.net [online]. [vid. 2016-2-2] Dostupné z http://code-industry.net/masterpdfeditor.
- <span id="page-71-0"></span>[29] Features. In: *blender.org* [online]. [vid.  $2016-4-2$ ] Dostupné z https://www.blender.org/features/.
- [30] POV-Ray Tutorial. In:  $povray.org$  [online]. [vid. 2016-4-2] Dostupné z http://povray.org/documentation/3.7.0/t2\_0.html.
- [31] Wings 3D Documentation Project. In: wings3d.com [online]. [vid. 2016-4-2] Dostupné z http://www.wings3d.com/?page\_id=252.
- [32] MeshLab. In: *sourceforge.net* [online]. [vid. 2016-5-2] Dostupné z http://meshlab.sourceforge.net/.
- [33] MakeHuman. In: *makehuman.org* [online]. [vid. 2016-7-2] Dostupné z http://www.makehuman.org/index.php.
- [34] Sweet Home 3D user's guide. In: sweethome3d.com [online]. [vid. 2016-9-2] Dostupné z http://sweethome3d.com/userGuide.jsp.
- [35] Introduction. In: *librecad.org* [online]. [vid. 2016-9-2] Dostupné z http://wiki.librecad.org/index.php/Main Page.
- [36] Feature list. In:  $\int$  freecadweb.org [online]. [vid. 2016-10-2] Dostupné z http://freecadweb.org/wiki/?title=Feature list.
- [37] Kevin Breit, Dia Manual. In: *dia-installer.de* [online]. [vid. 2016-11-2] Dostupné z http://dia-installer.de/doc/en/index.html.
- [38] David Kotz, LAT<sub>E</sub>Xand the Gnuplot Plotting Program. In: *gnuplot.info* [online]. [vid. 2016-13-2] Dostupné z http://gnuplot.info/docs/tutorial.pdf.
- [39] About Darktable. In:  $darkable.org$  [online]. [vid. 2016-15-2] Dostupné z http://www.darktable.org/about/.
- [40] Gerhard Kulzer, The digiKam Handbook. In: docs.kde.org [online]. [vid. 2015-26-1] Dostupn´e z https://docs.kde.org/trunk5/en/extrageargraphics/digikam/digikam.pdf.
- [41] About Hugin. In: /wiki.panotools.org [online]. [vid. 2016-15-2] Dostupné z http://wiki.panotools.org/Hugin.
- [42] XSane introduction. In: *xsane.org* [online]. [vid. 2016-17-2] Dostupné z http://xsane.org/xsane-introduction.html.
- [43] Yagf. In: sourceforge.net [online]. [vid.  $2016-19-2$ ] Dostupné z https://sourceforge.net/projects/yagf-ocr/.
- [44] About DisplayCAL. In: *displaycal.net* [online]. [vid. 2016-20-2] Dostupné z http://displaycal.net/about.
- [45] Adam Williams, Secrets of Cinelerra. In: *cinelerra.org* [online]. [vid. 2016-21-2] Dostupn´e z http://cinelerra.org/2015/index.php/2013-11-18-20-52-06/manuals.
- [46] Kdenlive 16.04 information page. In: kdenlive.org [online]. [vid. 2016-23-2] Dostupné z https://kdenlive.org/discover/16.04.0.
- [47] Pitivi Manual. In:  $\textit{pitivi.org}$  [online]. [vid. 2016-23-2] Dostupné z http://pitivi.org/manual/index.html.
- [48] Features OpenShot. In: *openshot.org* [online]. [vid. 2015-26-2] Dostupné z http://openshot.org/features/.
- [49] Pencil2D Software Video Tutorials. In: pencil2d.org [online]. [vid. 2016-1-3] Dostupné z http://www.pencil2d.org/tutorials/.
- [50] Features Synfig Studio. In: synfig.org [online]. [vid. 2016-1-3] Dostupn´e z http://www.synfig.org/cms/en/features/.
- [51] Using CinePaint. In: *cinepaint.com* [online]. [vid. 2016-2-3] Dostupné z https://cinepaint.bigasterisk.com/GettingStarted/.
- [52] Features HandBrake. In: handbrake.fr [online]. [vid. 2016-2-3] Dostupné z https://handbrake.fr/features.php.
- [53] WinFF. In:  $winff.org$  [online]. [vid. 2016-2-3] Dostupné z http://winff.org/html new/index.html.
- [54] How to Use VLC Player to Convert Videos From One Format to Another. In: *quidingtech.com* [online]. [vid. 2016-2-3] Dostupné z http://www.guidingtech.com/8848/use-vlc-player-to-convert-videos-fromone-format-to-another/
- [55] Subtitling with Linux Tutorial. In: sub.wordnerd.de [online]. [vid. 2016-2-3] Dostupné z http://sub.wordnerd.de/linux-subs.html.
- [56] Bombono DVD Guide. In: *bombono.org* [online]. [vid. 2016-3-3] Dostupné z http://www.bombono.org/action/show/ Bombono Tutorial?action=show &redirect=Documentation.